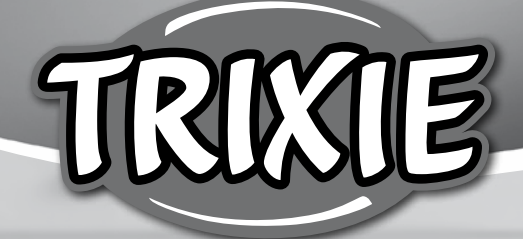

# **Bedienungsanleitung** *TX9 Smart*

**RIVE** 

- EN Operating Instructions
- F Instructions d'utilisation
- I Istruzioni per l'uso
- **NL** Gebruiksaanwijzing
- **SV** Bruksanvisning
- <sup>56</sup> Betjeningsvejledning
- e Instrucciones de uso
- **PD** Instruções de funcionamento
- **PD** Instrukcja obsługi
- CS) Automatické krmítko
- **RU Инструкция по** эксплуатации

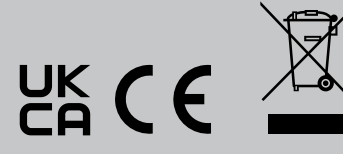

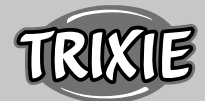

# D **Bedienungsanleitung**

- Lesen Sie vor der Nutzung die Bedienungsanleitung.
- Der Futterautomat ist kein Kinderspielzeug. Lassen Sie Kinder nicht mit der Verpackungsfolie spielen. Erstickungsgefahr!
- Der Futterautomat ist nur für Trockenfutter geeignet (Durchmesser 5 – 15 mm).
- Verwenden Sie ihn nicht bei Welpen und Kätzchen unter 7 Monaten.
- Das Basisgerät darf nicht nass werden nicht spülmaschinengeeignet.
- Zusätzliche Hinweise für die Verwendung von IOT-Geräten finden Sie am Ende dieser Anleitung.

#### **Stromschlaggefahr!**

- Fehlerhafte Nutzung kann zu elektrischem Stromschlag führen.
- Die Netzspannung der Steckdose muss mit der Angabe auf dem Futterautomaten übereinstimmen.
- Nutzen Sie idealerweise eine leicht zugängliche Steckdose, damit Sie den Futterautomaten notfalls schnell von Stromnetz trennen können.
- Wenn es sichtbare Schäden am Gerät oder Netzkabel bzw. Netzstecker gibt, nutzen Sie den Automaten nicht.
- Öffnen Sie den Futterautomaten nicht, sondern wenden Sie sich dazu an unseren Kundenservice.
- Nutzen Sie keine Zeitschaltuhr oder andere Fernwirksysteme.
- Fassen Sie den Netzstecker niemals mit feuchten Händen an.

#### **Sicherheit**

- Der Futterautomat ist nur für den Innenbereich geeignet.
- Stellen Sie den Futterautomaten auf einen ebenen Untergrund. Der Futterautomat muss zu den Seiten ausreichend belüftet werden.
- Benutzen Sie den Futterautomaten nur mit Futterbehälter und Deckel und legen Sie nichts auf ihm ab.
- Ziehen Sie den Netzstecker nie am Kabel aus der Steckdose, sondern fassen Sie immer den Netzstecker an.
- Verwenden Sie das Netzkabel nicht als Tragegriff.
- Halten Sie den Futterautomaten und den Netzstecker von offenem Feuer und Hitze fern.
- Verlegen Sie das Netzkabel so, dass es nicht zur Stolperfalle wird.
- Knicken Sie das Netzkabel nicht und legen Sie es nicht über scharfe Kanten.
- Erlauben Sie Ihrem Tier nicht an dem Futterautomaten oder dem Kabel zu knabbern. Wenn nötig schützen Sie das Kabel mit einem Kabelschutz.
- Greifen Sie niemals nach einem Elektrogerät, wenn es ins Wasser gefallen ist. Ziehen Sie in einem solchen Fall sofort den Netzstecker.
- Wenn Sie den Futterautomaten nicht benutzen oder ihn reinigen, ziehen Sie den Netzstecker.

## **Vorbereitung**

- 1. Schließen Sie den Futterautomaten mit Hilfe des Netzsteckers an eine Stromquelle an. Schalten Sie den Hauptschalter am Boden ein.
- 2. Zur Steuerung und Programmierung des Automaten laden Sie nun die App "Tuya Smart" auf Ihr Handy oder Tablet. Durch Scannen des QR-Codes gelangen Sie direkt zum Download:

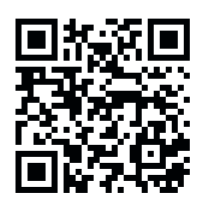

3. Es besteht die Möglichkeit an den TX9 Smart eine Powerbank als Notstromversorgung anzuschließen. Die programmierten Fütterungszeiten können so auch bei einem Stromausfall gewährleistet werden. Bitte beachten Sie, dass der Futterautomat im Notbetrieb nicht über die App erreichbar ist.

## **Registrierung**

 Öffnen Sie die App und klicken Sie auf REGISTRIEREN, um einen Account zu erstellen.

#### **Kopplung des Gerätes**

 Im nächsten Schritt wird der Futterautomat mit dem Internet verbunden und mit Ihrem Smartphone gekoppelt. Bitte beachten Sie dabei unbedingt folgende Hinweise, um eine reibungslose Kopplung zu gewährleisten:

- 1. Der Futterautomat sollte für die Dauer des Kopplungsvorganges in der Nähe Ihres WLAN-Routers aufgestellt werden. Ihr Smartphone sollte sich gleichzeitig in unmittelbarer Reichweite des Futterautomaten befinden.
- 2. Stellen Sie sicher, dass Ihr Smartphone mit dem WLAN verbunden ist und über eine hohe Signalstärke verfügt.
- 3. Zur Kopplung des Gerätes stehen zwei verschiedene Kopplungsverfahren zur Verfügung: Der EZ-Modus und der AP Modus. Der EZ Modus funktioniert ausschließlich in reinen 2.4 GHz Netzwerken. Der AP-Modus funktioniert hingegen auch mit modernen Dual-Band-Routern, die 2.4 GHz und 5.0 GHz parallel ausstrahlen. Wir empfehlen die Kopplung im AP-Modus.
- 4. Bitte beachten Sie, dass der Futterautomat nicht in reinen 5.0 GHz Netzwerken funktioniert.
- 5. Falls Ihr WLAN-Passwort Sonderzeichen enthält, kann es zu Problemen beim Kopplungsvorgang kommen. Ändern Sie Ihr WLAN-Passwort, sodass es ausschließlich Buchstaben und Ziffern enthält. Die maximale Länge des WLAN Passwortes beträgt 20 Zeichen.

## **AP Modus (empfohlen)**

1. Setzen Sie den Futterautomaten zurück, indem Sie die SET Taste auf der Unterseite des Gerätes für 5+ Sekunden gedrückt halten. Ein akustisches Signal ertönt zur Bestätigung und nach ca. einer halben Minute sollte die grüne Kontrollleuchte über der Kamera anfangen, schnell zu blinken. (ca. 1 Mal pro Sekunde)

 Hinweis: Bitte kontaktieren Sie den Kundenservice (smartsupport@ trixie.de) wenn Sie keinen Signalton hören und die grüne Kontrollleuchte nach dem Zurücksetzen nicht anfängt zu blinken.

- 2. Drücken Sie nun 11 Mal schnell hintereinander die SET Taste, um den Hotspot für die Kopplung im AP Modus zu aktivieren. Ein akustisches Signal bestätigt die Aktivierung und nach ca. einer halben Minute sollte die grüne Kontrollleuchte anfangen, langsam zu blinken. (ca. 1 Mal alle 3 Sekunden) Wenn die Kontrollleuchte weiterhin schnell blinkt, hat die Aktivierung des Hotspots nicht richtig funktioniert. Wiederholen Sie in diesem Fall diesen Schritt. Bitte achten Sie darauf, die SET-Taste schnell und gleichmäßig zu drücken!
- 3. Wählen Sie in der App GERÄT HINZUFÜGEN und anschließend in der Gerätekategorie VIDEOÜBERWACHUNG die SICHERHEITSKAMERA (Wi-Fi).
- 4. Wählen Sie auf der folgenden Seite rechts oben im Dropdown Menü den WLAN-MODUS aus. Tippen Sie auf WEITER und wählen Sie den AP-MODUS aus.

Hinweis: Die voreingestellte Kopplungsmethode "OR-Code" funktioniert mit den TX Smart Futterautomaten nicht.

- 5. Geben Sie auf der nachfolgenden Seite Ihre WLAN-Zugangsdaten an. Tippen Sie auf WEITER. Bitte beachten Sie, dass das WLAN-Password keine Sonderzeichen enthalten darf.
- 6. Tippen Sie auf JETZT VERBINDEN und wählen Sie aus der Liste der verfügbaren WLAN-Netzwerke den Hotspot des Futterautomaten: SmartLife\_XXXX

 Bitte beachten Sie, dass es in manchen Fällen eine Weile dauern kann, bis das Telefon den Hotspot findet. Wenn der Hotspot zunächst nicht in der Liste angezeigt wird, warten Sie einfach noch ein paar Sekunden ab.

- 1. Tippen Sie anschließend auf den ZURÜCK-Pfeil, bis Sie wieder in der Tuya App landen. Der Kopplungsvorgang sollte nun automatisch starten. Falls der Kopplungsvorgang nicht automatisch startet, tippen Sie in der App ganz unten auf "Bestätigen Sie als nächstes den Hot Spot".
- 2. Die App startet den Kopplungsprozess und sollte sich nach kurzer Wartezeit mit dem Futterautomaten verbinden.
- 3. Tippen Sie auf FERTIGSTELLUNG, um zur Bedienoberfläche des Futterautomaten zu gelangen.

# **EZ Modus (nur 2.4 GHz)**

1. Setzen Sie den Futterautomaten zurück, indem Sie die SET Taste auf der Unterseite des Gerätes für 5+ Sekunden gedrückt halten. Ein akustisches Signal ertönt zur Bestätigung und nach ca. einer halben Minute sollte die grüne Kontrollleuchte über der Kamera anfangen, schnell zu blinken. (ca. 1 Mal pro Sekunde)

 Hinweis: Bitte kontaktieren Sie den Kundenservice (smartsupport@ trixie.de) wenn Sie keinen Signalton hören und die grüne Kontrollleuchte nach dem Zurücksetzen nicht anfängt zu blinken.

- 2. Wählen Sie in der App GERÄT HINZUFÜGEN und anschließend in der Gerätekategorie VIDEOÜBERWACHUNG die SICHERHEITSKAMERA (Wi-Fi).
- 3. Wählen Sie auf der folgenden Seite rechts oben im Dropdown Menü den WLAN-MODUS aus. Tippen Sie auf WEITER und wählen Sie den EZ-MODUS aus.

Hinweis: Die voreingestellte Kopplungsmethode "QR-Code" funktioniert mit den TX Smart Futterautomaten nicht.

- 4. Geben Sie auf der nachfolgenden Seite Ihre WLAN-Zugangsdaten an. Tippen Sie auf WEITER. Bitte beachten Sie, dass das WLAN-Password keine Sonderzeichen enthalten darf.
- 5. Die App startet den Kopplungsprozess und sollte sich nach kurzer Wartezeit mit dem Futterautomaten verbinden.

## **Erneute Kopplung**

Nach erfolgreicher Kopplung können Sie den Futterautomaten mit Trockenfutter befüllen (maximaler Durchmesser des Futters: 15 mm). Legen Sie den Deckel auf den Futterbehälter und drehen Sie ihn, um ihn sicher zu verschließen. Öffnen Sie den Napf, in dem Sie dagegen drücken und diesen dann herausziehen. Lösen Sie anschließend eine manuelle Fütterung aus, indem Sie die SET Taste des Gerätes ein Mal drücken. So wird gewährleistet, dass auch die Fördermechanik des Automaten mit Futter gefüllt wird.

## **Reinigung**

 Bitte gehen Sie wie folgt vor, wenn Sie - z.B. nach einem Umzug oder der Vergabe eines neuen WLAN-Passwortes – den Futterautomaten erneut koppeln müssen. Öffnen Sie die Startseite der Tuya App und tippen Sie lange auf das Symbol des Futterautomaten (Pet Feeder), um das Gerät aus der App zu entfernen. Achtung – alle programmierten Fütterungszeiten gehen dabei verloren. Warten Sie danach

ca. eine Minute ab, bis die grüne Kontrolleuchte auf der Vorderseite des Gerätes wieder anfängt zu blinken. Anschließend können Sie den Kopplungsvorgang im AP oder EZ Modus wiederholen.

## **Futterautomat teilen:**

 Gehen Sie wie folgt vor, um einer weiteren Person Zugriff auf Ihren Futterautomaten zu gewähren:

- 1. Tippen Sie auf das Stift-Symbol rechts oben, um ins Menü des Futterautomaten zu gelangen.
- 2. Tippen Sie auf GERÄT TEILEN > SHARING HINZUFÜGEN und anschließend auf MIT DEM KONTO TUYA SMART TEILEN. Geben Sie unter KONTO nun die E-Mail-Adresse ein, mit der sich die andere Person zuvor bei Tuya registriert hat. Bitte beachten Sie, dass die Person, mit der Sie den Automaten auf diesem Wege teilen, vollen Zugriff auf den Automaten erhält – inklusive der Kamera und des Mikrofons.

 Hinweis: Es ist ebenfalls möglich, sich von mehreren Endgeräten in dasselbe Tuya Konto einzuloggen. Dies bietet sich vor allem dann an, wenn Sie selbst den Automaten von verschiedenen mobilen Endgeräten (z.B. Smartphone + Tablet) steuern wollen.

## **Futterautomat befüllen**

 Nach erfolgreicher Kopplung können Sie den Futterautomaten mit Trockenfutter befüllen. Legen Sie den Deckel auf den Futterbehälter und drehen Sie ihn, um ihn sicher zu verschließen. Öffnen Sie den Napf, indem Sie dagegen drücken und diesen dann herausziehen. Lösen Sie anschließend eine manuelle Fütterung aus, indem Sie die SET Taste des Gerätes einmal kurz drücken. So wird gewährleistet, dass auch die Fördermechanik des Automaten mit Futter gefüllt wird.

 Das verwendete Trockenfutter sollte einen maximalen Durchmesser von 15 mm nicht überschreiten. Eine Kreisform ist zu bevorzugen. Trockenfutter, das zu flach, zu groß, ungewöhnlich geformt oder sehr klebrig ist, kann eine Blockade im Fördermechanismus begünstigen.

 Bitte stellen Sie sicher, dass das Futter im Napf ordnungsgemäß nach unten rutscht. Wechseln Sie im Zweifelsfall auf eine weniger klebrigere Futtersorte, wenn sich das Futter in der oberen Hälfte des Napfes staut und den Auslass blockiert.

## **Programmierung der Fütterung**

 Klicke Sie auf PLANMÄSSIGE FÜTTERUNG und FÜTTERUNGSZEIT HINZUFÜGEN, um die Fütterungszeiten einzustellen. Hier können Sie verschiedene Uhrzeiten für Fütterungen einstellen und die Tage an denen diese ggf. wiederholt werden soll. Außerdem kann die Menge der ausgegebenen Portionen für die Fütterung eingestellt werden (1 Portion= ca. 12 ml).

 In der Übersicht der Fütterungen können Sie einfach einzelne Fütterungen aktivieren oder deaktivieren.

## **Manuelle Fütterung**

- Drücken Sie auf FÜTTERUNG und wählen Sie die Anzahl der Portionen, die sofort ausgegeben werden sollen.
- Durch Drücken von LOCKRUF können Sie eine 10 Sekunden lange Sprachnotiz aufnehmen. Diese wird bei allen Fütterungen abgespielt, um die Aufmerksamkeit Ihres Tieres zu erregen.
- Unter FÜTTERUNGSVERLAUF können Sie alle bisherigen Fütterungen einsehen.

## **Videoübertragung und Sprachaufnahmen**

• Wenn Sie einen Screenshot des von der Kamera gezeigten Bildes machen möchten, klicken Sie FOTO.

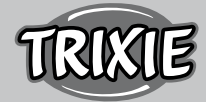

- Möchten Sie mit Ihrem Tier zuhause kommunizieren klicken Sie auf MIKROFON.
- Um ein Video aufzuzeichnen, tippen Sie auf VIDEO.
- Unter ALARM können Sie die Bewegungserkennung der Kamera aktivieren, um eine Benachrichtigung zu erhalten, wenn sich Ihr Tier dem Futterautomaten nähert.

## **Sonstige Einstellungen**

 Im Menü oben rechts gibt es noch weitere Einstellmöglichkeiten. Sie können den Namen des Geräts ändern, es teilen oder Amazon Echo verbinden. Hier ist es auch möglich, das Gerät zu entfernen. Die Bewegungserkennung sowie die Infrarot-Nachtsicht können je nach Wunsch ein- und ausgeschaltet werden.

## **Benachrichtigungen**

 Auf der Startseite der Tuya App können Sie unter PROFIL und EIN-STELLUNGEN Benachrichtigungen aktivieren oder deaktivieren und verwalten.

 Wenn Sie Benachrichtigungen aktivieren, erhalten Sie eine Meldung bei jeder Fütterung oder wenn das Futter leer ist. Außerdem sobald sich Ihr Tier dem Automaten nähert. Diese Nachrichten können Sie ebenfalls in Ihrem Profil unter NACHRICHTEN einsehen.

## **Gewöhnung**

 Einige Tiere brauchen etwas Zeit, um sich an den neuen Futterautomaten zu gewöhnen. Wir empfehlen daher Folgendes:

- Stellen Sie den Futterautomaten, ohne ihn einzuschalten neben den Futternapf Ihres Hundes bzw. Ihrer Katze.
- Füllen Sie anfangs den aktuellen Napf sowie den Napf des Futterautomaten mit Futter.
- Wenn sich Ihr Tier an den Futterautomaten gewöhnt hat, können Sie den normalen Napf wegstellen.

 Um die Neugier Ihres Tieres auf den Futterautomaten zu wecken, sollten Sie zu Beginn regelmäßig einige Leckerlis in den Napf legen.

## **Reinigung**

 Um eine ordnungsgemäße Funktion zu gewährleisten, muss der Automat, insbesondere der Napf und der Futterbehälter, regelmäßig gereinigt werden. Krümel und Fettablagerungen können die Funktion beeinträchtigen und zu einer Blockade führen. Schalten Sie den Futterautomaten aus und trennen Sie ihn vom Strom. Nehmen Sie Futterschale (leicht anheben und herausziehen), Deckel und Futterbehälter (einfach nach oben herausziehen) zum Reinigen von der Station ab (nicht spülmaschinengeeignet). Die Station sollte nicht im Wasser gereinigt, sondern nur feucht abgewischt werden. Bevor Sie neues Futter einfüllen, sollten Futterbehälter und Deckel komplett trocken sein.

 Bei manchen Futtersorten kann es erforderlich sein, auch die Lichtschranke am Auslass des Automaten gelegentlich mit einem trockenen Tuch abzuwischen, da es andernfalls zu falschen Fehlermeldungen durch verschmutzte Sensoren kommen kann. Die Sensoren befinden sich seitlich im Auslass, ca. 2-3 cm von der Öffnung entfernt. Sie erreichen die Sensoren am besten bei demontiertem Napf von der Vorderseite des Automaten.

## **Fehlermeldungen und Problembehebung**

• Wenn sich nicht mehr genügend Futter im Futterbehälter befindet, fängt die Alarm-LED an, rot zu blinken. Füllen Sie Futter nach und lösen Sie anschließend eine manuelle Fütterung aus, indem Sie die SET Taste des Gerätes ein Mal kurz drücken. So wird gewährleistet, dass auch die Fördermechanik des Automaten mit Futter gefüllt wird.

- Wenn Sie zu großes (>15 mm), sehr flaches, ungewöhnlich geformtes oder sehr krümeliges Futter verwenden, kann es vorkommen, dass die Fördermechanik blockiert und das Futter nicht mehr richtig ausgegeben wird. Auch in diesem Fall fängt die rote Alarm-LED an zu blinken. Um eine Blockade in der Fördermechanik zu beseitigen, muss sämtliches Futter aus dem Automaten entfernt werden: Heben Sie den Futterbehälter aus dem Automaten und kippen Sie das Futter aus. Drehen Sie die Förderschraube am Boden des Behälters, um Futterreste aus der Mechanik zu entfernen. Prüfen Sie den Impeller dabei auf sichtbare Beschädigungen und entfernen Sie grobe Verschmutzungen. Anschließend können Sie den Futterbehälter wiedereinsetzen und neu befüllen.
- Sofern Sie die Benachrichtigungen in der App aktiviert haben, werden Sie automatisch darüber informiert, wenn eines der geschilderten Probleme auftritt.

## **Sonstige Verbindungsprobleme**

 In seltenen Fällen kann es vorkommen, dass trotz erfolgreicher Kopplung des Automaten diffuse Verbindungsprobleme z.B. in Form eines häufigen Ausfalls des Kamerabildes auftreten. Hierfür können verschiedene Problemursachen verantwortlich sein. In den meisten Fällen werden derartige Probleme durch bestimmte Einstellungen oder Eigenarten des WiFi-Routers (z.B. Firewall) verursacht. Wir empfehlen die folgenden Schritte, um die Ursache des Problems zu finden:

- 1. Versuchen Sie zunächst, den Futterautomaten in einer anderen Ecke des Zimmers oder in einem anderen Raum aufzustellen. Manchmal kann es zu Störungen kommen, die durch Interferenzen mit anderen elektronischen Geräten oder bestimmte räumliche Gegebenheiten verursacht werden. In diesen Fällen kann ggf. eine andere Positionierung des Futterautomaten ausreichen, um das Problem zu lösen.
- 2. Wenn das Problem weiterhin besteht, empfehlen wir, den Futterautomaten in einem anderen WiFi-Netzwerk zu testen, um herauszufinden, ob das Problem durch das WiFi-Netzwerk oder den Futterautomaten selbst verursacht wird.
- 2.1.Wenn der Futterautomat in einem anderen WiFi-Netzwerk einwandfrei funktioniert, muss das Problem durch das heimische WiFi-Netzwerk verursacht werden. (Weiter mit Schritt 3)
- 2.2.Wenn das gleiche Problem jedoch auch in einem anderen WiFi-Netzwerk auftritt, könnte das Problem womöglich auf einen technischen Defekt des Futterautomaten zurückzuführen sein. Kontaktieren Sie in diesem Fall bitte den Support (smartsupport@trixie.de), um das weitere Vorgehen zu besprechen.

 Hinweis: Anstatt den Automaten z.B. im WiFi Netzwerk eines Familienmitgliedes oder Freundes zu testen, können Sie auch einen mobilen Hotspot auf einem zweiten (!) Smartphone einrichten und den Futterautomaten zu Testzwecken mit diesem Hotspot verbinden.

- 3. Wenn der Futterautomat in einem anderen WiFi-Netzwerk einwandfrei funktioniert, liegen die Probleme höchstwahrscheinlich an Einstellungen / Eigenarten Ihres WiFi-Routers.
- 3.1.Probieren Sie zunächst, den DNS-Server Ihres Routers auf den Google DNS-Server 8.8.8.8 zu ändern. Diese Maßnahme ist sicher und einfach durchzuführen:
- Melden Sie sich bei Ihrem WiFi-Router als Admin an.
- Suchen Sie die Netzwerk- oder DNS-Server-Einstellungen des Routers
- Fügen Sie einen oder beide öffentlichen DNS-Server von Google zur Konfiguration des Routers hinzu:
- Google Primärer DNS-Server: 8.8.8.8
- Google Sekundärer DNS-Server: 8.8.4.4
- Speichern Sie die Änderungen und starten Sie den Router neu.

 Weiterführende Informationen zur Änderung des DNS Servers finden Sie bei Bedarf im Handbuch Ihres WiFi-Routers.

3.2.Wenn der WiFi-Router über eine integrierte Firewall verfügt, kann es in seltenen Fällen erforderlich sein, eine statische IP-Adresse für den Futterautomaten zu vergeben, um zu verhindern, dass der Videostream von der Firewall blockiert wird. Konsultieren Sie hierzu die Bedienungsanleitung oder den Kundenservice Ihres WLAN-Routers.

## **Tipps für die Verwendung von IOT-Geräten**

- Aktualisieren Sie die Software Ihrer Geräte, wenn Sicherheitsupdates verfügbar sind.
- Ändern Sie voreingestellte Standardpasswörter und nutzen Sie Passwortmanager und gegebenenfalls eine Zwei-Faktor-Authentisierung.
- Aktivieren Sie die Firewall Ihres Routers.
- Richten Sie ein separates WLAN für IoT-Geräte ein. Hierbei werden die IoT-Geräte in einem separaten Netzwerk betrieben, welches keine Verbindung zu sensiblen Daten oder Geräten wie etwa Ihren Computer hat.
- Aktivieren Sie die Verschlüsselung der Kommunikation der IoT-Geräte
- Verbinden Sie IoT-Geräte nur mit dem Internet, wenn ein Fernzugriff unbedingt notwendig ist.
- Nutzen Sie VPN für eine gesicherte Verbindung von unterwegs in Ihr Heimnetz
- Sofern an Ihrem Router die Einstellung UPnP (Universal Plug and Play) aktiviert ist, sollten Sie diese deaktivieren, damit Ihre IoT-Geräte nicht unkontrolliert ins Internet kommunizieren können.
- Achten Sie darauf, dass Fremde nicht oder nur schwer auf Ihre Geräte zugreifen und etwas an der Hardware ändern können.
- USB- oder LAN-Ports sollten nicht frei zugänglich sein, da diese einem Angreifer als Einfallstor in Ihr Netzwerk und auf Ihre Daten dienen können.
- Bedenken Sie die mögliche Weitergabe persönlicher Daten und den Schutz Ihrer Privatsphäre.
- Wägen Sie bewusst ab, wann Sicherheit wichtiger ist als Komfort und Funktionalität

 Bei Fragen zu Ihrem Smart-Gerät kontaktieren Sie bitte den Support: smartsupport@trixie.de

 Die Bedienung dieses Gerätes erfolgt mit Hilfe der in den App Stores kostenlos verfügbaren App "Tuya Smart" der Tuya Inc. Bitte beachten Sie die dort genannten Nutzungsbedingungen und Datenschutzhinweise.

## $\textcircled{\tiny{F}}$  Instructions

- Read the operating instructions before use.
- The pet feeder is not a toy for children. Do not let children play with the packaging foil. Danger of suffocation!
- The feeder is only suitable for dry food (diameter 5 15 mm).
- Do not use it with puppies and kittens under 7 months.
- The base unit must not get wet not dishwasher safe.
- Additional instructions for the use of IOT devices can be found at the end of this manual.

## **Electric Shock Hazard!**

• Incorrect use may result in electric shock.

- The mains voltage of the socket must match the specification on the automatic feeder.
- Ideally, use an easily accessible socket so that you can quickly disconnect the feeder from the mains if necessary.
- Do not use the feeder if there is visible damage to the appliance or the mains cable or plug.
- Do not open the feeder, but contact our customer service.
- Do not use a timer or other remote control system.
- Never touch the mains plug with wet hands.

## **Safety**

- The feeder is suitable for indoor use only.
- Place the feeder on a level surface. The feeder must be sufficiently ventilated on all sides.
- Only use the feeder with the feed container and lid and do not place anything on top of it.
- Never pull the mains plug out of the socket by the cable, always grasp the mains plug.
- Do not use the power cord as a carrying handle.
- Keep the feeder and power plug away from open flames and heat.
- Route the power cord so that it does not become a tripping hazard.
- Do not kink the power cord or place it over sharp edges.
- Do not allow your pet to nibble on the feeder or cord. If necessary, protect it with a cord protector.
- Never reach for an electrical appliance if it has fallen into the water. In such a case, unplug the appliance immediately.
- Unplug the feeder when not in use or when cleaning it.

## **Preparation**

- 1. Connect the automatic feeder to a power source using the power plug. Switch on the main switch at the bottom.
- 2. To control and program the feeder, download the "Tuya Smart" app to your cell phone or tablet. Scanning the QR code will take you directly to the download:

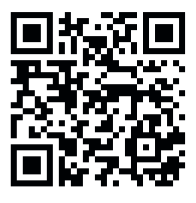

3. It is possible to connect a power bank to the TX9 Smart as an emergency power supply. The programmed feeding times can thus be guaranteed even in the event of a power failure. Please note that the feeder is not accessible via the app in emergency mode.

## **Registration**

Open the app and click REGISTER to create an account.

## **Pairing the device**

 The next step is to connect the automatic feeder to the Internet and pair it with your smartphone. Please be sure to follow these instructions to ensure smooth pairing:

- 1. The automatic feeder should be placed near your WLAN router for the duration of the pairing process. At the same time, your smartphone should be in the immediate range of the automatic feeder.
- 2. Make sure that your smartphone is connected to the WLAN and has a high signal strength.
- 3. Two different pairing methods are available to pair the device:

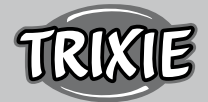

EZ mode and AP mode. EZ mode works exclusively in pure 2.4 GHz networks. The AP mode, on the other hand, also works with modern dual-band routers that broadcast 2.4 GHz and 5.0 GHz in parallel. We recommend pairing in AP mode.

- 4. Please note that the feeder will not work in 5.0 GHz-only networks.
- 5. If your WLAN password contains special characters, there may be problems with the pairing process. Change your WLAN password so that it contains only letters and numbers. The maximum length of the WLAN password is 20 characters.

## **AP mode (recommended)**

1. Reset the feeder by pressing and holding the SET button on the bottom of the unit for 5+ seconds. An audible signal will sound to confirm and after about half a minute the green indicator light above the camera should begin to flash rapidly. (Approx. 1 time per second)

 Note: Please contact customer service(smartsupport@trixie.de) if you do not hear a beep and the green indicator light does not start flashing after the reset.

- 2. Now press the SET button 11 times in quick succession to activate the hotspot for pairing in AP mode. An acoustic signal confirms the activation and after about half a minute the green indicator light should start to flash slowly. (Approximately 1 time every 3 seconds) If the indicator light continues to flash rapidly, the hotspot activation did not work properly. In this case, repeat this step. Please make sure to press the SET button quickly and evenly!
- 3. In the app, select ADD DEVICE, and then select SECURITY CAMERA (Wi-Fi) in the VIDEO MONITORING device category.
- 4. On the following page, select Wi-Fi MODE from the drop-down menu in the upper right corner. Tap NEXT and select the AP MODE.

Note: The default pairing method "QR code" does not work with TX Smart feeders.

- 5. Enter your WLAN access data on the following page. Tap NEXT. Please note that the WLAN password must not contain any special characters.
- 6. Tap CONNECT NOW and select the hotspot of the automatic feeder from the list of available WLAN networks: SmartLife\_XXXX.

 Please note that in some cases it may take a while for the phone to find the hotspot. If the hotspot does not appear in the list at first, just wait for a few more seconds.

- 1. Please note that in some cases it may take a while for the phone to find the hotspot. If the hotspot does not appear in the list at first, just wait for a few more seconds.
- 2. The app will start the pairing process and should connect to the feeder after a short wait.
- 3. Tap FINISH to go to the feeder's user interface.

# **EZ Mode (2.4 GHz only)**

1. Reset the feeder by pressing and holding the SET button on the bottom of the unit for 5+ seconds. An audible signal will sound to confirm and after about half a minute, the green indicator light above the camera should begin to flash rapidly. (Approx. 1 time per second)

 Note: Please contact customer service(smartsupport@trixie.de) if you do not hear a beep and the green indicator light does not start flashing after the reset.

- 2. In the app, select ADD DEVICE and then select SECURITY CAMERA (Wi-Fi) in the VIDEO MONITORING device category.
- 3. On the following page, select Wi-Fi MODE from the drop-down

menu in the upper right corner. Tap NEXT and select EZ MODE. Note: The default pairing method "QR code" does not work with TX Smart feeders.

- 4. Enter your WLAN access data on the following page. Tap NEXT. Please note that the WLAN password must not contain any special characters.
- 5. The app will start the pairing process and should connect to the feeder after a short wait.

## **Pairing again**

 Please proceed as follows if you need to pair the automatic feeder again - e.g. after moving house or assigning a new WLAN password. Open the Tuya App home page and give a long tap on the Pet Feeder icon to remove the device from the app. Caution - all programmed feeding times will be lost. After that, wait for about one minute until the green indicator light on the front of the device starts blinking again. You can then repeat the pairing process in AP or EZ mode.

## **Sharing the feeder:**

Follow these steps to give another person access to your feeder:

- 1. Tap the pencil icon in the upper right corner to enter the feeder menu.
- 2. Tap SHARE DEVICE > ADD SHARING, and then tap SHARE WITH TUYA SMART ACCOUNT. Under ACCOUNT, now enter the email address that the other person previously registered with Tuya. Please note that the person you share the machine with in this way will have full access to the machine - including the camera and microphone.

 Note: It is also possible to log into the same Tuya account from multiple devices. This is especially useful if you want to control the automatic feeder yourself from different mobile devices (e.g. smartphone + tablet).

## **Filling the feeder**

 After successful pairing, you can fill the feeder with dry food. Place the lid on the food bowl and turn it to close it securely. Open the bowl by pressing against it and then pulling it out. Then trigger a manual feeding by briefly pressing the SET button of the device once. This will ensure that the feeding mechanism of the machine is also filled with food.

 The dry feed used should not exceed a maximum diameter of 15 mm. A circular shape is preferable. Dry feed that is too flat, too large, unusually shaped or very sticky can promote a blockage in the conveying mechanism.

 Please make sure that the food slides down properly in the bowl. When in doubt, switch to a less sticky type of food if the food accumulates in the top half of the bowl and blocks the outlet.

## **Programming the Feeding**

 Click on SCHEDULED FEEDING and ADD FEEDING TIME to set feeding times. Here you can set different times for feedings and the days on which they should be repeated, if necessary. You can also set the amount of portions dispensed for feeding (1 portion= approx. 12 ml).

 In the overview of the feeding times you can easily activate or deactivate individual feeding times.

## **Manual feeding**

- Press FEEDING and select the number of portions to be dispensed immediately.
- Press LOCKCALL to record a 10 second voice memo. This will be

played at all feeding times to get your pet's attention. • You can view all feeding times to date under FEEDING PROGRAM.

#### **Video transmission and voice recordings**

- If you want to take a screenshot of the image shown by the camera, click PHOTO.
- If you want to communicate with your pet at home click MICROPHONE.
- To record a video, tap VIDEO.
- Under ALARM, you can activate the camera's motion detection to receive a notification when your pet approaches the feeder.

#### **Other settings**

 There are other setting options in the top right menu. You can change the name of the device, share it or connect Amazon Echo. It is also possible to remove the device here. Motion detection as well as infrared night vision can be turned on and off as desired.

#### **Notifications**

 On the Tuya app home page, you can enable or disable and manage notifications under PROFILE and SETTINGS.

 If you enable notifications, you will receive a notification every time you feed your pet or when the food is empty. Also, as soon as your pet approaches the automatic feeder. You can also view these messages in your profile under NOTIFICATIONS.

#### **Acquainting your pet with the automatic feeder**

 Some animals need some time to get used to the new feeder. We therefore recommend the following:

- Place the feeder, without turning it on, next to your dog's or cat's food bowl.
- Initially, fill the current bowl as well as the bowl of the automatic feeder with food.
- When your pet has become accustomed to the automatic feeder. you can put the normal bowl away.

 To arouse your pet's curiosity about the automatic feeder, you should regularly put some treats in the bowl at the beginning.

## **Cleaning**

 To ensure proper operation, the feeder, especially the bowl and food container, must be cleaned regularly. Crumbs and grease deposits can impair the function and lead to a blockage. Switch off the automatic feeder and disconnect it from the power supply. Remove the feed tray (lift slightly and pull out), lid and feed container (simply pull out upwards) from the station for cleaning (not dishwasher safe). The station should not be cleaned in water, only wiped down with a damp cloth. Before filling in new food, the food container and lid should be completely dry.

 With some types of feed, it may be necessary to also occasionally wipe the light barrier at the outlet of the dispenser with a dry cloth, as otherwise false error messages may be generated due to dirty sensors. The sensors are located on the side of the outlet, approx. 2-3 cm from the opening. You can best reach the sensors from the front of the automatic feeder when the bowl is taken out.

 Bei manchen Futtersorten kann es erforderlich sein, auch die Lichtschranke am Auslass des Automaten gelegentlich mit einem trockenen Tuch abzuwischen, da es andernfalls zu falschen Fehlermeldungen durch verschmutzte Sensoren kommen kann. Die Sensoren befinden sich seitlich im Auslass, ca. 2-3 cm von der Öffnung entfernt. Sie erreichen die Sensoren am besten bei demontiertem Napf von der Vorderseite des Automaten.

#### **Error messages and troubleshooting**

- If there is not enough feed left in the feed container, the alarm LED starts flashing red. Refill feed and then initiate a manual feeding by briefly pressing the SET key of the machine once. This ensures that the feeding mechanism of the machine is also filled with feed.
- If you use feed that is too large (>15 mm), very flat, unusually shaped or very crumbly, the feed mechanism may block and the feed may not be dispensed properly. Also in this case, the red alarm LED will start flashing. To remove a blockage in the feed mechanism, all feed must be removed from the machine: Lift the feed container out of the automatic feeder and dump out all food. Turn the feed screw at the bottom of the container to remove feed residues from the mechanism. Check the impeller for visible damage and remove any coarse dirt. You can then reinsert the feed container and refill it.
- If you have activated the notifications in the app, you will be automatically informed if one of the problems described occurs.

#### **Other connection problems**

 In rare cases, diffuse connection problems may occur despite successful pairing of the automatic feeder, e.g. in the form of frequent failure of the camera image. Various causes can be responsible for this. In most cases, such problems are caused by certain settings or peculiarities of the WiFi router (e.g. firewall). We recommend the following steps to find the cause of the problem:

- 1. First try to place the feeder in another corner of the room or in another room. Sometimes there may be malfunctions caused by interference with other electronic equipment or certain room conditions. In these cases, repositioning the feeder may be sufficient to solve the problem.
- 2. If the problem persists, we recommend testing the feeder on a different WiFi network to determine if the problem is caused by the WiFi network or the feeder itself.
- 2.1.If the feeder works properly in another WiFi network, the problem must be caused by the home WiFi network. (Continue with step 3)
- 2.2.However, if the same problem also occurs in another WiFi network, the problem could possibly be due to a technical defect in the automatic feeder. In this case, please contact support(smartsupport@ trixie.de) to discuss how to proceed.

 Note: Instead of testing the feeder e.g. in the WiFi network of a family member or friend, you can also set up a mobile hotspot on a second (!) smartphone and connect the feeder to this hotspot for testing purposes.

- 3. If the feeder works perfectly in another WiFi network, the problems are most likely due to settings / peculiarities of your WiFi router.
- 3.1.First, try changing the DNS server of your router to Google DNS server 8.8.8.8. This action is safe and easy to perform:
- Log in to your WiFi router as an admin.
- Locate the router's network or DNS server settings.
- Add one or both of Google's public DNS servers to the router's configuration:
- Google Primary DNS Server: 8.8.8.8
- Google Secondary DNS server: 8.8.4.4
- Save the changes and restart the router.

 If required, further information on changing the DNS server can be found in the manual for your WiFi router.

3.2.If the WiFi router has an integrated firewall, it may be necessary in

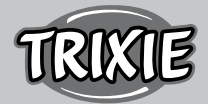

rare cases to assign a static IP address for the feeder to prevent the video stream from being blocked by the firewall. Consult the operating instructions or customer service of your WiFi router for this.

## **Tips for Using IoT Devices**

- Update the software on your device when security updates become available.
- Change the default passwords and use a password manager or if desired a two-factor identification.
- Activate the firewall on your router.
- Create a separate WLAN network for IoT devices. In this case, the IoT devices run on a separate network that has no connection to your sensitive data or devices such as your computer.
- Activate encryption of the communication on your IoT devices
- Only connect your IoT Devices to the internet when remote access is absolutely necessary.
- Use VPN for a secure connection to your home network when you are away from home.
- If the setting UPnP (Universal Plug and Play) is activated on your router, you should deactivate it to stop your IoT devices from communicating unchecked on the internet.
- Make sure that external access to your devices is impossible or extremely difficult and no changes to your hardware can be made from outside.
- USB or LAN ports should not be freely accessible as they can serve as a gateway into your network and to your data for an attacker.
- Consider any passing on of personal data carefully and protect your privacy.
- Consider carefully when security is more important than comfort and functionality.

 If you have any questions about your smart device, please contact support: smartsupport@trixie.de.

The device is operated with the App "Tuya Smart" from Tuya Inc. The app is available in App Stores for free. Please observe the terms of use and data protection information given in the app.

#### **ER** Instructions

- Lisez le mode d'emploi avant l'utilisation.
- Le distributeur de nourriture n'est pas un jouet pour les enfants. Ne laissez pas les enfants jouer avec le film d'emballage. Risque d'étouffement !
- Le distributeur ne convient qu'aux aliments secs (diamètre 5 15 mm).
- Ne l'utilisez pas avec les chiots et les chatons de moins de 7 mois.
- L'unité de base ne doit pas être mouillée elle ne passe pas au lavevaisselle.
- Des instructions supplémentaires pour l'utilisation des appareils IOT se trouvent à la fin de ce manuel.

## **Risque de choc électrique !**

- Une utilisation incorrecte peut entraîner un choc électrique.
- La tension d'alimentation de la prise doit correspondre aux spécifications de l'alimentation automatique.
- Idéalement, utilisez une prise facilement accessible afin de pouvoir, si nécessaire, débrancher rapidement le chargeur du secteur.
- N'utilisez pas le chargeur si l'appareil, le câble ou la fiche secteur sont visiblement endommagés.
- N'ouvrez pas le chargeur, mais contactez notre service clientèle.
- N'utilisez pas de minuterie ou d'autre système de commande à distance.
- Ne touchez jamais la fiche secteur avec les mains mouillées.

#### **Sécurité**

- Le distributeur ne peut être utilisé qu'à l'intérieur.
- Placez le distributeur sur une surface plane. Il doit être suffisamment aéré de tous les côtés.
- N'utilisez le distributeur qu'avec le récipient et le couvercle et ne posez rien dessus.
- Ne retirez jamais la fiche secteur de la prise par le câble, saisissez toujours la fiche secteur.
- N'utilisez pas le cordon d'alimentation comme poignée de transport.
- Gardez le distributeur et la fiche secteur à l'écart des flammes et de la chaleur.
- Acheminez le cordon d'alimentation de manière à ce qu'il ne présente pas de risque de chute.
- Ne pliez pas le cordon d'alimentation et ne le placez pas sur des bords tranchants.
- Ne laissez pas votre animal grignoter la mangeoire ou le cordon d'alimentation. Si nécessaire, protégez-le avec un protecteur de cordon.
- N'essayez jamais de récupérer un appareil électrique s'il est tombé dans l'eau. Dans un tel cas, débranchez immédiatement l'appareil.
- Débranchez le distribubtuer lorsque vous ne l'utilisez pas ou lorsque vous le nettoyez.

## **Préparation**

- 1. Connectez le distributeur automatique à une source d'alimentation à l'aide de la fiche d'alimentation. Allumez l'interrupteur principal situé en bas.
- 2. Pour contrôler et programmer le chargeur, téléchargez l'application "Tuya Smart" sur votre téléphone portable ou votre tablette. En scannant le code QR, vous accéderez directement au téléchargement :

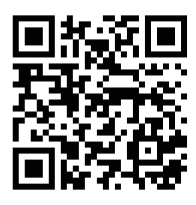

3. Il est possible de connecter une banque d'alimentation au TX9 Smart comme alimentation de secours. Les temps d'alimentation programmés peuvent ainsi être garantis même en cas de panne de courant. Veuillez noter que le nourrisseur n'est pas accessible via l'appli en mode d'urgence.

## **Enregistrement**

Ouvrez l'application et cliquez sur REGISTER pour créer un compte.

## **Appariement de l'appareil**

 L'étape suivante consiste à connecter le distributeur automatique à Internet et à le jumeler avec votre smartphone. Veillez à suivre les instructions suivantes pour garantir un appairage sans problème :

- 1. L'alimentateur automatique doit être placé près de votre routeur WLAN pendant toute la durée du processus d'appairage. En même temps, votre smartphone doit se trouver à portée immédiate du distributeur automatique.
- 2. Assurez-vous que votre smartphone est connecté au WLAN et que la puissance du signal est élevée.
- 3. Deux méthodes d'appairage différentes sont disponibles pour ap-

pairer l'appareil : Le mode EZ et le mode AP. Le mode EZ fonctionne exclusivement dans les réseaux purs de 2,4 GHz. Le mode AP, en revanche, fonctionne également avec les routeurs modernes à double bande qui diffusent 2,4 GHz et 5,0 GHz en parallèle. Nous recommandons le jumelage en mode AP.

- 4. Veuillez noter que le distributeur ne fonctionnera pas dans les réseaux uniquement 5,0 GHz.
- 5. Si votre mot de passe WLAN contient des caractères spéciaux, il se peut que le processus de couplage pose des problèmes. Modifiez votre mot de passe WLAN pour qu'il ne contienne que des lettres et des chiffres. La longueur maximale du mot de passe WLAN est de 20 caractères.

## **Mode AP (recommandé)**

1. Réinitialisez le chargeur en appuyant sur le bouton SET situé sous l'appareil et en le maintenant enfoncé pendant plus de 5 secondes. Un signal sonore confirme la réinitialisation et, après environ une demi-minute, le voyant vert au-dessus de l'appareil doit se mettre à clignoter rapidement. (Environ 1 fois par seconde)

 Remarque : Veuillez contacter le service clientèle(smartsupport@ trixie.de) si vous n'entendez pas de signal sonore et si le témoin lumineux vert ne se met pas à clignoter après la réinitialisation.

- 2. Appuyez maintenant sur le bouton SET 11 fois en succession rapide pour activer le hotspot pour le couplage en mode AP. Un signal sonore confirme l'activation et après environ une demi-minute, le témoin lumineux vert devrait commencer à clignoter lentement. (Environ 1 fois toutes les 3 secondes) Si le témoin lumineux continue à clignoter rapidement, l'activation du hotspot n'a pas fonctionné correctement. Dans ce cas, répétez cette étape. Veillez à appuyer sur le bouton SET rapidement et régulièrement !
- 3. Dans l'application, sélectionnez AJOUTER UN APPAREIL, puis sélectionnez CAMÉRA DE SÉCURITÉ (Wi-Fi) dans la catégorie des appareils de SURVEILLANCE VIDÉO.
- 4. Sur la page suivante, sélectionnez Wi-Fi MODE dans le menu déroulant situé dans le coin supérieur droit. Appuyez sur NEXT et sélectionnez le MODE AP.

Remarque : La méthode d'appairage par défaut "QR code" ne fonctionne pas avec les distributeurs TX Smart.

- 5. Saisissez vos données d'accès au WLAN sur la page suivante. Appuyez sur NEXT. Veuillez noter que le mot de passe WLAN ne doit pas contenir de caractères spéciaux.
- 6. Appuyez sur CONNECTER MAINTENANT et sélectionnez le hotspot du nourrisseur automatique dans la liste des réseaux WLAN disponibles : SmartLife\_XXXX.

 Veuillez noter que dans certains cas, le téléphone peut mettre un certain temps avant de trouver le hotspot. Si le hotspot n'apparaît pas dans la liste au début, attendez quelques secondes de plus.

- 1. Ensuite, appuyez sur la flèche RETOUR jusqu'à ce que vous soyez de retour dans l'application Tuya. Le processus de couplage devrait maintenant démarrer automatiquement. Si le processus de couplage ne démarre pas automatiquement, appuyez sur"Confirmer Hot Spot Suivant" tout en bas de l'application.
- 2. L'application lancera le processus d'appairage et devrait se connecter au distributeur après une courte attente.
- 3. Appuyez sur FINISH pour accéder à l'interface utilisateur du feeder.

## **Mode EZ (2,4 GHz uniquement)**

1. Réinitialisez le doseur en appuyant sur le bouton SET situé sous l'appareil et en le maintenant enfoncé pendant plus de 5 secondes. Un signal sonore confirme la réinitialisation et après environ une demi-minute, le voyant vert au-dessus de l'appareil doit commencer à clignoter rapidement. (Environ 1 fois par seconde)

 Remarque : Veuillez contacter le service clientèle(smartsupport@ trixie.de) si vous n'entendez pas de signal sonore et que le voyant lumineux vert ne se met pas à clignoter après la réinitialisation.

- 2. Dans l'application, sélectionnez AJOUTER UN APPAREIL, puis sélectionnez CAMÉRA DE SÉCURITÉ (Wi-Fi) dans la catégorie des appareils de SURVEILLANCE VIDÉO.
- 3. Sur la page suivante, sélectionnez Wi-Fi MODE dans le menu déroulant situé dans le coin supérieur droit. Appuyez sur NEXT et sélectionnez EZ MODE.

Remarque : la méthode d'appairage par défaut " QR code " ne fonctionne pas avec les distributeurs TX Smart.

- 4. Saisissez vos données d'accès au WLAN sur la page suivante. Appuyez sur NEXT. Veuillez noter que le mot de passe WLAN ne doit pas contenir de caractères spéciaux.
- 5. L'application lance le processus d'appairage et devrait se connecter au feeder après une courte attente.

#### **Nouveau jumelage**

 Procédez comme suit si vous devez à nouveau jumeler le distributeur automatique, par exemple après un déménagement ou l'attribution d'un nouveau mot de passe WLAN. Ouvrez la page d'accueil de l'application Tuya et tapez longuement sur l'icône du distributeur pour supprimer l'appareil de l'application. Attention - toutes les heures d'alimentation programmées seront perdues. Ensuite, attendez environ une minute jusqu'à ce que le témoin lumineux vert situé à l'avant de l'appareil se remette à clignoter. Vous pouvez alors répéter le processus d'appairage en mode AP ou EZ.

#### **Partage du distributeur :**

 Suivez ces étapes pour donner à une autre personne l'accès à votre distributeur :

- 1. Appuyez sur l'icône du crayon dans le coin supérieur droit pour accéder au menu du feeder.
- 2. Appuyez sur SHARE DEVICE > ADD SHARING, puis appuyez sur SHARE WITH TUYA SMART ACCOUNT. Sous ACCOUNT, entrez maintenant l'adresse e-mail que l'autre personne a précédemment enregistrée auprès de Tuya. Veuillez noter que la personne avec laquelle vous partagez l'appareil de cette manière aura un accès complet à l'appareil - y compris à la caméra et au microphone.

 Remarque : Il est également possible de se connecter au même compte Tuya à partir de plusieurs appareils. Ceci est particulièrement utile si vous souhaitez contrôler vous-même le chargeur automatique depuis différents appareils mobiles (par exemple, smartphone + tablette).

#### **Remplir le distributeur automatique**

 Après un appairage réussi, vous pouvez remplir le distributeur avec de la nourriture sèche. Placez le couvercle sur le bol de nourriture et tournez-le pour bien le fermer. Ouvrez le bol en appuyant dessus puis en le tirant vers l'extérieur. Déclenchez ensuite une alimentation manuelle en appuyant une fois brièvement sur le bouton SET de l'appareil. Vous vous assurerez ainsi que le mécanisme d'alimentation de l'appareil est également rempli de nourriture.

 L'aliment sec utilisé ne doit pas dépasser un diamètre maximal de 15 mm. Une forme circulaire est préférable. Les aliments secs trop plats, trop gros, de forme inhabituelle ou très collants peuvent favoriser un

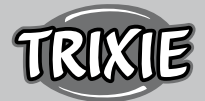

blocage du mécanisme d'acheminement.

 Veillez à ce que les aliments glissent correctement dans le bol. En cas de doute, passez à un type d'aliment moins collant si les aliments s'accumulent dans la moitié supérieure du bol et bloquent la sortie.

## **Programmation de l'alimentation**

 Cliquez sur SCHEDULED FEEDING (alimentation programmée) et ADD FEEDING TIME (ajouter une heure d'alimentation) pour définir les heures d'alimentation. Vous pouvez y définir différentes heures pour les repas et les jours où ils doivent être répétés, si nécessaire. Vous pouvez également définir la quantité de portions distribuées (1 portion = environ 12 ml).

 Dans l'aperçu des heures d'alimentation, vous pouvez facilement activer ou désactiver certaines heures.

## **Alimentation manuelle**

- Appuyez sur FEEDING et sélectionnez le nombre de portions à distribuer immédiatement.
- Appuyez sur LOCKCALL pour enregistrer un mémo vocal de 10 secondes. Ce message sera diffusé à toutes les heures de repas pour attirer l'attention de votre animal.
- Vous pouvez consulter toutes les heures d'alimentation à ce jour dans la rubrique FEEDING PROGRAM.

#### **Transmission vidéo et enregistrements vocaux**

- Si vous voulez faire une capture d'écran de l'image affichée par la caméra, cliquez sur PHOTO.
- Si vous voulez communiquer avec votre animal à la maison, cliquez sur MICROPHONE.
- Pour enregistrer une vidéo, cliquez sur VIDÉO.
- Sous ALARM, vous pouvez activer la détection de mouvement de la caméra pour recevoir une notification lorsque votre animal s'approche de la mangeoire.

#### **Autres paramètres**

 Il existe d'autres options de réglage dans le menu supérieur droit. Vous pouvez modifier le nom de l'appareil, le partager ou connecter Amazon Echo. Il est également possible de supprimer l'appareil ici. La détection de mouvement ainsi que la vision nocturne infrarouge peuvent être activées et désactivées à volonté.

#### **Notifications**

 Sur la page d'accueil de l'application Tuya, vous pouvez activer ou désactiver et gérer les notifications sous PROFILE et SETTINGS.

 Si vous activez les notifications, vous recevrez une notification chaque fois que vous nourrissez votre animal ou lorsqu'il n'y a plus de nourriture. De même, dès que votre animal s'approche du distributeur automatique de nourriture. Vous pouvez également consulter ces messages dans votre profil sous NOTIFICATIONS.

#### **Familiarisation de votre animal avec le distributeur automatique de nourriture**

 Certains animaux ont besoin d'un peu de temps pour s'habituer au nouveau distributeur. Nous vous recommandons donc de procéder comme suit :

• Placez le distributeur, sans l'allumer, à côté de la gamelle de votre chien ou de votre chat.

- Dans un premier temps, remplissez de nourriture le bol actuel ainsi que le bol du distributeur automatique.
- Lorsque votre animal s'est habitué au distributeur automatique, vous pouvez ranger le bol normal.

 Pour éveiller la curiosité de votre animal à l'égard de la mangeoire automatique, vous pouvez régulièrement mettre quelques friandises dans le bol au début.

#### **Nettoyage**

 Pour assurer le bon fonctionnement de l'appareil, il faut nettoyer régulièrement le distributeur, en particulier le bol et le récipient de nourriture. Les miettes et les dépôts de graisse peuvent nuire au fonctionnement et entraîner un blocage. Éteignez le distributeur automatique et débranchez-le de l'alimentation électrique. Retirez le plateau d'alimentation (soulevez légèrement et tirez vers l'extérieur), le couvercle et le récipient à aliments (tirez simplement vers le haut) de l'appareil pour les nettoyer (ne vont pas au lave-vaisselle). L'appareil ne doit pas être nettoyé dans l'eau, mais seulement essuyé avec un chiffon humide. Avant de remplir de nouveaux aliments, le récipient de nourriture et le couvercle doivent être complètement secs.

 Avec certains types d'aliments, il peut être nécessaire d'essuyer également de temps en temps la barrière lumineuse à la sortie du distributeur avec un chiffon sec, car sinon de faux messages d'erreur peuvent être générés en raison de capteurs sales. Les capteurs sont situés sur le côté de la sortie, à environ 2-3 cm de l'ouverture. Vous pouvez atteindre les capteurs au mieux par l'avant du distributeur automatique lorsque le bol est sorti.

#### **Messages d'erreur et dépannage**

- S'il n'y a plus assez d'aliments dans le récipient d'alimentation, le voyant d'alarme commence à clignoter en rouge. Rechargez l'alimentation, puis lancez une alimentation manuelle en appuyant une fois brièvement sur la touche SET de la machine. Cela permet de s'assurer que le mécanisme d'alimentation de la machine est également rempli d'aliments.
- Si vous utilisez des aliments trop gros (>15 mm), très plats, de forme inhabituelle ou très friables, le mécanisme d'alimentation peut se bloquer et les aliments peuvent ne pas être distribués correctement. Dans ce cas également, le voyant d'alarme rouge se met à clignoter. Pour éliminer un blocage du mécanisme d'alimentation, tous les aliments doivent être retirés de la machine : Soulevez le récipient d'alimentation hors de l'alimentateur automatique et videz tous les aliments. Tournez la vis d'alimentation au fond du récipient pour retirer les résidus d'aliments du mécanisme. Vérifiez que la turbine ne présente pas de dommages visibles et retirez les grosses saletés. Vous pouvez ensuite réinsérer le récipient d'alimentation et le remplir à nouveau.
- Si vous avez activé les notifications dans l'appli, vous serez automatiquement informé si l'un des problèmes décrits se produit.

#### **Autres problèmes de connexion**

 Dans de rares cas, des problèmes de connexion diffus peuvent survenir malgré le couplage réussi de l'alimentateur automatique, par exemple sous la forme d'une défaillance fréquente de l'image de la caméra. Diverses causes peuvent être à l'origine de ce phénomène. Dans la plupart des cas, ces problèmes sont dus à certains réglages ou à des particularités du routeur WiFi (par exemple, le pare-feu). Nous vous recommandons de suivre les étapes suivantes pour trouver la cause du problème :

- 1. Essayez d'abord de placer le nourrisseur dans un autre coin de la pièce ou dans une autre pièce. Il peut parfois y avoir des dysfonctionnements dus à des interférences avec d'autres appareils électroniques ou à certaines conditions de la pièce. Dans ces cas, le repositionnement du chargeur peut suffire à résoudre le problème.
- 2. Si le problème persiste, nous vous recommandons de tester le feeder sur un réseau WiFi différent afin de déterminer si le problème est causé par le réseau WiFi ou par le feeder lui-même.
- 2.1.Si le feeder fonctionne correctement sur un autre réseau WiFi, le problème doit être causé par le réseau WiFi domestique. (Continuez avec l'étape 3)
- 2.2.Cependant, si le même problème se produit également dans un autre réseau WiFi, le problème peut éventuellement être dû à un défaut technique du chargeur automatique. Dans ce cas, veuillez contacter l'assistance(smartsupport@trixie.de) pour discuter de la marche à suivre.

 Remarque : Au lieu de tester le distributeur automatique, par exemple dans le réseau WiFi d'un membre de la famille ou d'un ami, vous pouvez également configurer un hotspot mobile sur un deuxième ( !) smartphone et connecter le distributeur automatique à ce hotspot à des fins de test.

- 3. Si le feeder fonctionne parfaitement dans un autre réseau WiFi, les problèmes sont très probablement dus aux paramètres / particularités de votre routeur WiFi.
- 3.1.Tout d'abord, essayez de changer le serveur DNS de votre routeur pour le serveur Google DNS 8.8.8.8. Cette action est sûre et facile à réaliser :
- Connectez-vous à votre routeur WiFi en tant qu'administrateur.
- Localisez les paramètres du réseau ou du serveur DNS du routeur. • Ajoutez l'un ou les deux serveurs DNS publics de Google à la confi-
- guration du routeur :
- Serveur DNS primaire de Google : 8.8.8.8
- Serveur DNS secondaire de Google : 8.8.4.4
- Enregistrez les modifications et redémarrez le routeur. Si nécessaire, vous trouverez de plus amples informations sur la modification du serveur DNS dans le manuel de votre routeur WiFi.
- 3.2.Si le routeur WiFi dispose d'un pare-feu intégré, il peut être nécessaire dans de rares cas d'attribuer une adresse IP statique au feeder pour éviter que le flux vidéo ne soit bloqué par le pare-feu. Consultez le mode d'emploi ou le service client de votre routeur WiFi à ce sujet.

# **Conseils pour l'utilisation des dispositifs IdO**

- Mettez à jour le logiciel de votre appareil lorsque des mises à jour de sécurité sont disponibles.
- Modifiez les mots de passe par défaut et utilisez un gestionnaire de mots de passe ou, si vous le souhaitez, une identification à deux facteurs.
- Activez le pare-feu sur votre routeur.
- Créez un réseau WLAN distinct pour les appareils IdO. Dans ce cas, les périphériques IoT fonctionnent sur un réseau séparé qui n'a aucune connexion avec vos données sensibles ou des périphériques tels que votre ordinateur.
- Activez le cryptage de la communication sur vos périphériques IoT
- Ne connectez vos dispositifs IdO à l'internet que lorsque l'accès à distance est absolument nécessaire.
- Utilisez le VPN pour une connexion sécurisée à votre réseau domestique lorsque vous êtes loin de chez vous.
- Si le paramètre UPnP (Universal Plug and Play) est activé sur votre routeur, vous devez le désactiver pour empêcher vos appareils IoT de

communiquer sans contrôle sur l'internet.

- Assurez-vous que l'accès externe à vos appareils est impossible ou extrêmement difficile et qu'aucune modification de votre matériel ne peut être effectuée de l'extérieur.
- Les ports USB ou LAN ne doivent pas être librement accessibles, car ils peuvent servir de passerelle vers votre réseau et vos données pour un attaquant.
- Considérez avec soin toute transmission de données personnelles et protégez votre vie privée.
- Considérez bien que la sécurité est plus importante que le confort et la fonctionnalité.

 Si vous avez des questions concernant votre appareil intelligent, veuillez contacter le support : smartsupport@trixie.de.

L'appareil fonctionne avec l'application "Tuya Smart", de Tuya Inc. L'application est disponible gratuitement. Veuillez lire les conditions d'utilisation et informations sur les protections data communiqués lors du téléchargement de l'application.

## I **Istruzioni per l'uso**

- Leggere le istruzioni d'uso prima di utilizzare il dispositivo.
- Il distributore non è un gioco per bambini. Non lasciare che i bambini giochino con il materiale per l'imballo. Pericolo di soffocamento!
- Il distributore è adatto solo per il cibo secco (diametro 5 15 mm).
- Da non usare per cuccioli di cane o di gatto di età inferiore ai 7 mesi.
- La base non deve essere bagnata non lavabile in lavastoviglie.
- Ulteriori informazioni su come utilizzare i dispositivi IOT sono disponibili in fondo a questo manuale.

## **Pericolo di scosse elettriche!**

- L'utilizzo non corretto può causare scosse elettriche.
- La tensione di rete della presa elettrica deve corrispondere alle indicazioni del distributore automatico.
- Se possibile, utilizzare una presa facilmente accessibile in modo da riuscire a scollegare subito il distributore dalla corrente in caso di necessità.
- Non utilizzare il distributore in caso di danno evidente all'apparecchio o al cavo di alimentazione o alla spina.
- Non provare ad aprire il distributore, contattare il nostro servizio clienti.
- Non usare un timer o un altro sistema di controllo a distanza.
- Non toccare la spina della corrente con mani bagnate.

## **Norme di sicurezza**

- Il distributore è adatto solo per uso interno.
- Posizionare il distributore su una superficie piana e controllare che abbia una ventilazione sufficiente su tutti i lati.
- Utilizzare il distributore solamente con il contenitore del cibo e il coperchio inseriti senza appoggiare niente sopra.
- Non tirare mai il cavo per togliere la spina dalla presa, prendere sempre la spina in mano.
- Non spostare il distributore tirando il cavo di alimentazione.
- Tenere il distributore e la spina di alimentazione lontano da fiamme libere e da fonti di calore.
- Posizionare il cavo elettrico in modo da evitare che sia d'inciampo.
- Non attorcigliare il cavo elettrico e non avvicinarlo ad oggetti taglienti.
- Non permettere all'animale domestico di mordere il dispositivo o il

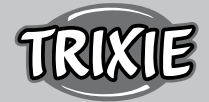

cavo. Se necessario, utilizzare una protezione per cavi.

- Non toccare mai un apparecchio elettrico se è venuto a contatto con l'acqua. In caso, staccare immediatamente la spina.
- Staccare la spina del distributore se non viene utilizzato o in caso di pulizia.

#### **Preparazione del dispositivo**

- 1. Collegare la spina del distributore a una presa di corrente. Accendere l'interruttore principale sulla parte inferiore.
- 2. Per il controllo e la programmazione del distributore, scaricare l'app "Tuya Smart" sullo smartphone o sul tablet. Scansionare il codice QR per scaricarla direttamente:

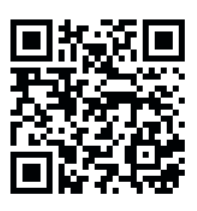

3. È possibile connettere al TX9 Smart un power bank come alimentatore di emergenza. In questo modo, anche in caso di mancanza di corrente, gli orari dei pasti programmati rimangono inalterati. Avvertenza: il distributore non è raggiungibile con l'app in modalità emergenza.

#### **Come registrarsi**

 Aprire l'app e cliccare su CREARE UN NUOVO ACCOUNT per creare un account.

#### **Collegare il dispositivo**

 Il passaggio successivo consiste nel collegare il distributore automatico a Internet e associarlo allo smartphone. Assicurarsi di seguire le seguenti istruzioni per garantire una connessione senza problemi:

- 1. Il distributore automatico di cibo deve essere posizionato vicino al router WLAN durante tutto il processo di connessione. Anche lo smartphone deve essere abbastanza vicino al distributore di cibo.
- 2. Assicurarsi che lo smartphone sia collegato alla rete WLAN e abbia un livello di segnale elevato.
- 3. Sono disponibili due opzioni per l'accoppiamento del dispositivo: la modalità EZ e la modalità AP. La modalità EZ funziona esclusivamente nelle reti a 2,4 GHz. La modalità AP, invece, funziona anche con i moderni router dual-band che trasmettono a 2,4 Ghz e 5,0 Ghz in parallelo. Si raccomanda l'accoppiamento in modalità AP.
- 4. Importante: il distributore non funzionerà nelle reti esclusive a 5,0 Ghz.
- 5. Se la password della rete WLAN contiene caratteri speciali, potrebbero verificarsi problemi durante il processo di associazione. Cambiare la password della rete utilizzando solo lettere e numeri. La lunghezza massima della password WLAN è di 20 caratteri.

#### **Modalità AP (consigliata)**

1. Ripristinare il distributore tenendo premuto il tasto SET nella parte inferiore del dispositivo per più di 5 secondi. Verrà emesso un segnale acustico di conferma e, dopo circa un minuto e mezzo, la spia verde sopra alla telecamera dovrebbe iniziare a lampeggiare rapidamente. (Circa 1 volta al secondo)

Nota: Si prega di contattare il servizio clienti (smartsupport@trixie.de) se non si sente un bip e se la spia verde non inizia a lampeggiare dopo il ripristino.

2. Premere il pulsante SET 11 volte in rapida successione per attivare

l'hotspot per l'accoppiamento in modalità AP. Un segnale acustico confermerà l'attivazione e dopo circa mezzo minuto la spia verde dovrebbe iniziare a lampeggiare lentamente. (Circa 1 volta ogni 3 secondi). Se l'indicatore luminoso continua a lampeggiare rapidamente, l'attivazione dell'hotspot non ha funzionato correttamente. In questo caso, ripetere questo passaggio. Assicurarsi di premere il pulsante SET velocemente e in modo regolare!

- 3. Selezionare nell'app AGGIUNGI DISPOSITIVO e nella categoria VIDEO SORVEGLIANZA selezionare TELECAMERA DI SICUREZZA (Wi-Fi)
- 4. Nella schermata successiva, selezionare MODALITA' Wi-Fi dal menù a tendina nell'angolo in alto a destra. Premere FASE SUCCESSIVA e selezionare MODALITA' AP.

 Nota: Il metodo di accoppiamento predefinito "QR code" non funziona con i distributori TX Smart.

- 5. Nella schermata successiva, inserire le credenziali di accesso WLAN. Premere AVANTI. Attenzione: la password WLAN non deve contenere caratteri speciali.
- 6. Premere CONNETTERE ORA e selezionare l'hotspot del distributore automatico dall'elenco delle reti WLAN disponibili: Smartlife\_XXXX.

 Notare che in alcuni casi il telefono potrebbe impiegare un po' di tempo per trovare l'hotspot. Se all'inizio l'hotspot non appare nella lista, aspettare ancora qualche secondo.

- 1. Tornare con la freccia INDIETRO fino alla schermata dell'app Tuya. Il processo di associazione inizierà automaticamente. Se ciò non avviene, premere "Conferma Hotspot" in fondo all'app.
- 2. L'app inizierà il processo di associazione e si connetterà al distributore in breve tempo.
- 3. Premere FINE per andare all'interfaccia utente del distributore.

## **Modalità EZ (solo 2,4 GHz)**

1. Ripristinare il distributore tenendo premuto il pulsante SET nella parte inferiore del dispositivo per più di 5 secondi. Verrà emesso un segnale acustico di conferma e dopo circa un minuto e mezzo, la spia verde sopra alla telecamera dovrebbe iniziare a lampeggiare rapidamente (circa 1 volta al secondo).

 Nota: Si prega di contattare il servizio clienti(smartsupport@trixie. de) se non si sente un bip e se la spia verde non inizia a lampeggiare dopo il ripristino.

- 2. Selezionare nell'app AGGIUNGI DISPOSITIVO e nella categoria VIDEO SORVEGLIANZA selezionare TELECAMERA DI SICUREZZA (Wi-Fi).
- 3. Nella schermata successiva, selezionare MODALITA' Wi-Fi dal menù a tendina nell'angolo in alto a destra. Premere FASE SUCCESSIVA e selezionare MODALITA' EZ.

 Nota: Il metodo di accoppiamento predefinito "QR code" non funziona con i distributori TX Smart.

- 4. Nella schermata successiva, inserire le credenziali di accesso WLAN. Premere AVANTI. Attenzione: la password WLAN non deve contenere caratteri speciali.
- 5. L'app inizierà il processo di associazione e si connetterà al distributore in breve tempo.

#### **Nuova associazione**

 Se vi è la necessità di associare nuovamente il distributore, per es. dopo un trasloco o dopo aver assegnato una nuova password WLAN, procedere nel seguente modo. Aprire la pagina iniziale dell'App Tuya e premere a lungo l'icona del distributore per rimuovere il dispositivo dall'app. Attenzione – con questa azione tutti gli orari dei pasti programmati verranno persi. Attendere circa un minuto fino a che il

led verde sulla parte davanti del dispositivo inizierà a lampeggiare di nuovo. Ripetere ora il procedimento di associazione del dispositivo in modalità AP o EZ.

#### **Condivisione del distributore automatico**

 Per dare ad un'altra persona l'accesso al distributore di cibo seguire i seguenti passaggi:

- 1. Premere l'icona della matita nell'angolo in alto a destra per accedere al menù del distributore.
- 2. Premere CONDIVISIONE DEI DISPOSITIVI > AGGIUNGERE CONDIVISIONE e poi CONDIVIDI CON L'ACCOUNT TUYA SMART. Sotto ACCOUNT, inserire l'indirizzo e-mail che l'altra persona ha precedentemente registrato con Tuya. Notare che la persona con cui si condivide il dispositivo in questo modo avrà pieno accesso al distributore – compresi la fotocamera e il microfono.

 Nota: è anche possibile accedere allo stesso account Tuya da più dispositivi. Questo è particolarmente utile se si desidera controllare il distributore automatico da diversi dispositivi mobili (ad es. smartphone + tablet).

#### **Riempimento del distributore automatico**

 A connessione avvenuta è possibile riempire il distributore con il cibo secco. Posizionare il coperchio sul distributore e ruotarlo per bloccarlo in modo sicuro. Aprire la ciotola premendo contro di essa e tirandola fuori. Attivare quindi l'alimentazione manuale premendo brevemente il pulsante SET del dispositivo. Questo farà sì che anche il meccanismo di alimentazione del dispositivo si riempia di cibo.

 Il cibo secco utilizzato non dovrebbe superare un diametro massimo di 15 mm. È preferibile inoltre che abbia una forma circolare. Cibo secco troppo sottile, troppo grande, di forma insolita o molto appiccicoso potrebbe causare un blocco nel meccanismo di alimentazione.

 Assicurarsi che il cibo scivoli correttamente nella ciotola. In caso di dubbio, se il cibo si accumula nella metà superiore della ciotola e blocca l'uscita, passare a un tipo di cibo meno appiccicoso.

## **Programmazione dei pasti**

 Fare click su ALIMENTAZIONE PROGRAMMATA e AGGIUNGI PASTO per impostare i pasti. Qui scegliere i diversi momenti dei pasti e i giorni in cui questi devono essere ripetuti, se necessario. Inoltre, è possibile impostare il numero di porzioni di cibo per ogni pasto (1 porzione = circa 12 ml).

 Nella panoramica dei tempi dei pasti, è possibile attivare o disattivare i singoli pasti.

## **Rilascio manuale del cibo**

- Premere PASTO e scegliere il numero di porzioni che si vogliono rilasciare subito.
- Premere REGISTRAZIONE VOCE per registrare un messaggio audio di 10 secondi. Sarà riprodotto a tutti gli orari di alimentazione per attirare l'attenzione dell'animale.
- Sotto REGISTRO DEI PASTI è possibile visualizzare tutti gli orari di alimentazione fino ad oggi.

#### **Trasmissione video e registrazioni audio**

- Per fare una foto dell'immagine mostrata sulla fotocamera, fare clic su FOTO.
- Per comunicare con il proprio animale domestico a casa, cliccare su MICROFONO. Per registrare un video, cliccare su VIDEO.

• In ALLARME si può attivare il rilevamento del movimento della videocamera per ricevere una notifica quando l'animale domestico si avvicina al distributore automatico di cibo.

#### **Altre impostazioni**

 Nel menù in alto a destra ci sono ulteriori impostazioni. È possibile modificare il nome del dispositivo, condividerlo o connettere Amazon Echo. Qui è anche possibile disconnettere il dispositivo. Il rilevamento del movimento, così come la visione notturna a infrarossi, possono essere attivati e disattivati a piacere.

#### **Notifiche**

 In PROFILO e IMPOSTAZIONI, nella home page dell'app Tuya, si possono attivare, disattivare e gestire le notifiche.

 Se si attivano le notifiche, si riceverà una notifica ogni volta che viene somministrato un pasto all'animale, quando il contenitore del cibo è vuoto e anche quando l'animale domestico si avvicina al distributore automatico. Si possono vedere questi messaggi anche nel proprio profilo, sotto la voce CENTRO MESSAGGI.

#### **Far abituare l'animale domestico al dispositivo**

 Alcuni animali domestici hanno bisogno di un po' di tempo per abituarsi al nuovo distributore automatico di cibo. Si consiglia pertanto quanto segue:

- Posizionare il distributore automatico di cibo, senza accenderlo, vicino alla ciotola abituale del cane o gatto.
- All'inizio, riempire con il cibo sia la ciotola abituale sia quella del distributore automatico.
- Una volta che l'animale domestico si è abituato al distributore automatico, rimuovere la ciotola normale.

 Per risvegliare la curiosità dell'animale domestico, all'inizio, mettere alcune gustose leccornie nella ciotola del distributore.

#### **Pulizia**

 Per garantirne il corretto funzionamento, il distributore, specialmente la ciotola e il contenitore del cibo, devono essere puliti regolarmente. Briciole e depositi di grasso possono comprometterne il funzionamento e provocare un blocco. Spegnere il distributore automatico e staccare la spina. Rimuovere la ciotola del cibo (sollevarla leggermente ed estrarla), il coperchio e il contenitore del cibo (tirarlo semplicemente verso l'alto) dal dispositivo (non lavabile in lavastoviglie). La stazione non deve essere pulita con acqua, ma solo con un panno umido. Il contenitore del cibo e il coperchio devono essere completamente asciutti prima di inserire nuovo cibo.

 Con alcuni tipi di alimenti potrebbe essere necessario pulire occasionalmente, con un panno asciutto, anche la fotocellula in prossimità della zona di uscita del cibo, altrimenti potrebbero essere generati falsi messaggi di errore a causa dei sensori sporchi. I sensori si trovano sui lati della zona di uscita del cibo, a circa 2-3 cm dall'apertura. È possibile raggiungere al meglio i sensori dalla parte anteriore del distributore automatico, quando la ciotola è estratta.

#### **Messaggi di errore e segnalazione guasti**

- Se non c'è abbastanza cibo nel contenitore, l'allarme LED a luce rossa inizierà a lampeggiare. Riempire con il cibo e avviare l'alimentazione manuale premendo rapidamente una volta il tasto SET del dispositivo. Questo assicura che anche il meccanismo di alimentazione del distributore sia riempito di cibo.
- Se si utilizza cibo troppo grande (>15 mm), molto sottile, di forma

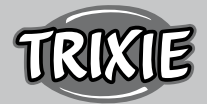

insolita o molto friabile, il meccanismo di alimentazione potrebbe bloccarsi e il cibo potrebbe non essere erogato correttamente. Anche in questo caso, l'allarme LED a luce rossa inizierà a lampeggiare. Per rimuovere un blocco nel meccanismo di alimentazione, tutto il cibo deve essere rimosso dal dispositivo: estrarre il contenitore del cibo dal distributore automatico e scaricare tutto il cibo. Girare la vite di avanzamento sul fondo del contenitore per rimuovere i residui di cibo dal meccanismo. Controllare che la girante non abbia danni visibili e rimuovere lo sporco grossolano. Si può quindi reinserire il contenitore del cibo e riempirlo nuovamente.

• Se le notifiche nell'app sono state attivate, si verrà avvisati automaticamente se si verificasse uno dei problemi descritti.

#### **Altri problemi di connessione**

 In alcuni casi, nonostante l'accoppiamento con il distributore automatico sia avvenuto con successo, possono verificarsi problemi di connessione, ad esempio sotto forma di frequenti errori nell'immagine della telecamera. Diverse cause possono essere responsabili di ciò. Nella maggior parte dei casi, tali problemi sono causati da alcune impostazioni o particolarità del router Wi-Fi (ad esempio il firewall). Si raccomandano i seguenti passaggi per trovare la causa del problema:

- 1. Per prima cosa provare a posizionare il distributore in un altro angolo della stanza o in un'altra stanza. A volte ci possono essere malfunzionamenti causati da interferenze con altre apparecchiature elettroniche o da determinate condizioni della stanza. In questi casi, il riposizionamento del dispositivo può essere sufficiente per risolvere il problema.
- 2. Se il problema persiste, si consiglia di testare il distributore su un'altra rete Wi-Fi per determinare se il problema è causato dalla rete Wi-Fi o dal distributore stesso.
- 2.1.Se il distributore funziona correttamente in un'altra rete Wi-Fi, il problema è causato dalla rete Wi-Fi di casa (continuare con il passo 3)
- 2.2.Tuttavia, se lo stesso problema si verifica anche in un'altra rete Wi-Fi, il problema potrebbe essere dovuto ad un difetto tecnico del distributore automatico. In questo caso, si prega di contattare il servizio clienti (smartsupport@trixie.de) per capire come procedere.

 Nota: invece di testare il distributore ad esempio sulla rete Wi-Fi di un familiare o di un amico, è possibile anche impostare un hotspot mobile su un secondo (!) smartphone e collegare il distributore a questo hotspot a scopo di test.

- 3. Se il distributore funziona perfettamente in un'altra rete Wi-Fi, i problemi molto probabilmente sono dovuti alle impostazioni/caratteristiche del router Wi-Fi.
- 3.1.Per prima cosa, provare a cambiare il server DNS del router con il server DNS di Google 8.8.8.8. Questa azione è sicura e facile da eseguire:
- Accedere al router Wi-Fi come amministratore
- Individuare le impostazioni di rete o del server DNS del router
- Aggiungere uno o entrambi i server DNS pubblici di Google alla configurazione del router:
- Server DNS primario: 8.8.8.8
- Server DNS secondario: 8.8.4.4
- Salvare le modifiche e riavviare il router.
- Se necessario, ulteriori informazioni sulla modifica del server DNS sono disponibili nel manuale del router Wi-Fi.
- 3.2.Se il router ha un firewall integrato, in alcuni casi può essere necessario assegnare un indirizzo IP statico per il distributore, per evitare che la trasmissione video venga bloccata dal firewall. Per informazioni consultare le istruzioni per l'uso o il servizio clienti del router Wi-Fi.

#### **Suggerimenti per l'utilizzo dei dispositivi IoT**

- Aggiornare il software sul dispositivo quando sono disponibili aggiornamenti di sicurezza.
- Modificare le password predefinite e usare un gestore password o un'identificazione a due fattori, se lo si desidera.
- Attivare il firewall sul router.
- Creare una rete WLAN separata per i dispositivi IoT. In questo caso, i dispositivi IoT funzionano su una rete separata che non ha alcuna connessione a dati sensibili o dispositivi come il computer.
- Attivare la crittografia della comunicazione sui dispositivi IoT
- Connettere i dispositivi IoT a internet solo quando l'accesso remoto è assolutamente necessario.
- Usare VPN per una connessione sicura alla rete domestica quando si è lontani da casa.
- Se l'impostazione UPnP (Universal Plug and Play) è attivata sul router, è necessario disattivarla per impedire ai dispositivi IoT di comunicare senza controllo su internet.
- Assicurarsi che l'accesso esterno ai dispositivi sia impossibile o estremamente difficile e che dall'esterno non sia possibile apportare modifiche all'hardware.
- Le porte USB o LAN non devono essere liberamente accessibili in quanto possono fungere da accesso alla rete e ai dati per un utente malintenzionato.
- Valutare attentamente l'eventuale trasmissione di dati personali e proteggere la propria privacy.
- Considerare attentamente quando la sicurezza è più importante del comfort e della funzionalità.

 Per eventuali domande sul dispositivo smart, si prega di contattare: smartsupport@trixie.de

Il dispositivo funziona con l'applicazione "Tuya Smart" di Tuya Inc. L'app è disponibile gratuitamente negli app store. Si prega di osservare le condizioni d'uso e l'infomativa riguardante la protezione dei dati dell'applicazione.

#### N **Gebruiksaanwijzing**

- Leest u voor het gebruik de gebruiksaanwijzing.
- De voederautomaat is geen kinderspeelgoed. Laat u kinderen niet met de folie van de verpakking spelen!
- De voederautomaat is slechts voor droogvoer geschikt (doorsnede  $5 - 15$  mm).
- Gebruikt u hem niet bij puppy's en kittens jonger dan 7 maanden.
- Het basisapparaat mag niet nat worden niet vaatwasserbestendig.
- Aanvullende informatie voor het gebruik van IOT-apparaten vindt u aan het einde van deze gebruiksaanwijzing.

#### **Risico op elektrische schokken!**

- Onjuist gebruik kan tot elektrische schokken leiden.
- De netspanning van het stopcontact moet overeenstemmen met de op de voederautomaat aangegeven spanning.
- Gebruikt u idealiter een gemakkelijk bereikbaar stopcontact, zodat u de voederautomaat in geval van nood snel van het stroomnet kunt loskoppelen.
- Wanneer er zichtbare schade aan het apparaat of aan het snoer is, gebruikt u de automaat dan niet.
- Opent u de voederautomaat dan niet, maar neemt u dan contact op met onze klantenservice.
- Gebruikt u geen tijdschakelaar of andere afstandsbedieningen.
- Raakt u de stekker van het snoer nooit met natte handen aan.

## **Veiligheid**

- De voederautomaat is slechts voor gebruik binnenshuis geschikt.
- Plaatst u de voederautomaat op een vlakke ondergrond. De zijkanten van de voederautomaat dienen voldoende ventilatie te hebben.
- Gebruikt u de voederautomaat alleen met voerreservoir en deksel en plaatst u er niets op.
- Trekt u de stekker nooit door aan het snoer te trekken uit het stopcontact, maar pakt u daarvoor altijd de stekker beet.
- Gebruikt u het snoer niet als handvat.
- Houdt u de voederautomaat en de stekker ver van open vuur en hitte.
- Legt u het snoer zo dat u er niet over kunt struikelen.
- Knikt u het snoer niet en legt u het niet over scherpe randen.
- Staat u uw dier niet toe om aan de voederautomaat of het snoer te knabbelen. Bescherm hen zonodig met een kabelbeschermer.
- Pakt u het elektrische apparaat nooit en te nimmer vast vast als het in het water is gevallen. Trekt u in zo'n situatie meteen de stekker uit het stopcontact.
- Als u de voederautomaat niet gebruikt of hem reinigt trekt u dan de stekker uit het stopcontact.

# **Voorbereiding**

- 1. Sluit u de voederautomaat aan op een stroombron met behulp van de netstekker. Zet de hoofdschakelaar aan de onderkant aan.
- 2. Om de voederautomaat te bedienen en te programmeren, downloadt u de ,Tuya Smart' app op uw mobiele telefoon of tablet. Scan de QR code om direct naar de download te gaan:

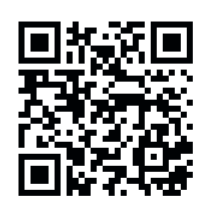

3. Het is mogelijk om de TX9 Smart op een powerbank aan te sluiten als noodstroomvoorziening. De geprogrammeerde voedertijden kunnen dus ook bij stroomuitval worden gegarandeerd. Houdt u er rekening mee dat de voederautomaat wanneer ze in de noodmodus staat niet via de app bereikbaar is.

## **Registratie**

 Opent u de app en klik op REGISTRIEREN (registreren) om een account aan te maken.

## **Koppelen van het apparaat**

 In de volgende stap wordt de voederautomaat verbonden met het internet en verbonden met uw smartphone. Volg de onderstaande instructies om een soepele koppeling te zeker te stellen:

- 1. De voederautomaat moet voor de duur van het koppelingsproces in de buurt van uw WiFi-router worden geplaatst. Tegelijkertijd moet uw smartphone zich binnen reikwijdte van de voederautomaat bevinden.
- 2. Zorg ervoor dat uw smartphone is verbonden met WiFi en over een hoge signaalsterkte beschikt.
- 3. Er zijn twee verschillende koppelingsmethoden beschikbaar om de machine te koppelen: de EZ mode en AP mode. EZ modus werkt alleen in zuivere 2.4 GHz netwerken. De AP-modus daarentegen functioneert ook met moderne dual-band routers die 2,4 GHz en 5,0 GHz parallel uitzenden. Wij raden de koppeling in AP modus aan.
- 4. Let erop dat de voederautomaat niet werkt in netwerken die alleen op 5.0 GHz werken.
- 5. Als uw WiFi-wachtwoord speciale tekens bevat, kunnen er problemen optreden bij het koppelingsproces. Wijzigt u uw WiFiwachtwoord zodat het alleen letters en cijfers bevat. De maximale lengte van het WiFi wachtwoord is 20 tekens.

# **AP-modus (aanbevolen)**

1. Reset de voederautomaat door de SET-toets aan de onderkant van het toestel gedurende meer dan 5 seconden ingedrukt te houden. Er klinkt een geluidssignaal ter bevestiging en na circa een halve minuut begint het groene lampje boven de camera snel te knipperen. (circa 1 maal per seconde)

 Opmerking: Neem contact op met de klantenservice(smartsupport@ trixie.de) als u geen pieptoon hoort en het groene lampje na de reset niet begint te knipperen.

- 2. Drukt u nu 11 maal snel achter elkaar op de SET-toets om de hotspot te activeren voor koppeling in AP-modus. Een akoestisch signaal bevestigt de activering en na circa een halve minuut moet het groene controlelampje langzaam beginnen te knipperen. (circa 1 maal per 3 seconden) Als het controlelampje snel blijft knipperen, is de activering van de hotspot niet goed gelukt. In dat geval herhaalt u deze stap. Let er daarbij op dat u de SET-toets snel en gelijkmatig indrukt!
- 3. Selecteert u in de app GERÄT HINZUFÜGEN (apparaat toevoegen) en selecteer vervolgens in de appraatcategorie VIDEOÜBERWACHUNG (videotoezicht) de SICHERHEITSKAMERA (veiligheidscamera).
- 4. Selecteer op de volgende pagina WiFi-MODUS in het vervolgkeuzemenu rechtsboven. Druk op WEITER (verder) en selecteer de AP-MODUS.

Opmerking: De vooraf ingestelde koppelingsmethode "QR-code" werkt niet op de TX Smart voederautomaat.

- 5. Voer uw WiFi-toegangsgegevens in op de volgende pagina. Druk op WEITER (verder). Let op: het WiFi wachtwoord mag geen speciale tekens bevatten.
- 6. Druk op JETZT VERBINDEN (nu verbinden) en selecteer in de lijst met beschikbare Wi-Fi-netwerken de hotspot van de voederautomaat: SmartLife\_XXXX.

 Houdt u er rekening mee dat het in sommige gevallen even kan duren voordat de telefoon de hotspot heeft gevonden. Als de hotspot eerst niet in de lijst verschijnt, wacht dan gewoon nog een paar seconden af.

- 1. Druk dan op de ZURÜCK(terug)- pijl totdat u weer in de Tuya app komt. Het koppelingsproces zou nu automatisch moeten beginnen. Als het koppelingsproces niet automatisch start, drukt u helemaal onderaan in de app op"Bestätigen Sie als nächstes den Hot Spot" (bevestig de hot spot).
- 2. De app start het koppelingsproces en zou na een korte wachttijd verbinding moeten maken met de voederautomaat.
- 3. Druk op FERTIGSTELLUNG (voltooien) om naar het bedieningspaneel van de voederautomaat te gaan.

# **EZ-modus (alleen 2,4 GHz)**

1. Reset de voederautomaat door de SET-toets aan de onderkant van het toestel gedurende meer dan 5 seconden ingedrukt te houden. Er klinkt een geluidssignaal ter bevestiging en na ongeveer een halve minuut begint het groene lampje boven de camera snel te knipperen. (ongeveer 1 maal per seconde)

 Opmerking: Neem contact op met de klantenservice(smartsupport@ trixie.de) als u geen pieptoon hoort en het groene lampje niet begint te knipperen na de reset.

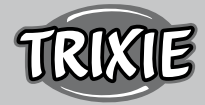

- 2. Selecteer in de app GERÄT HINZUFÜGEN (apparaat toevoegen) en selecteer vervolgens SICHERHEITSKAMERA (veiligheidscamera) (WiFi) in de apparatencategorie VIDEOÜBERWACHUNG (videotoezicht).
- 3. Selecteer op de volgende pagina WiFi-MODUS in het dropdownkeuzemenu rechtsboven. Druk op WEITER (verder) en selecteer EZ-MODUS.

Opmerking: De vooraf ingestelde koppelingsmethode "QR-code" werkt niet met de TX Smart voederautomaten.

- 4. Voer op de volgende pagina uw WiFi-toegangsgegevens in. Druk op WEITER (verder). Let op: het WiFi wachtwoord mag geen speciale tekens bevatten.
- 5. De app start het koppelingsproces en zou na een korte wachttijd verbinding moeten maken met de voederautomaat.

## **Opnieuw koppelen**

 Ga als volgt te werk als u de voederautomaat opnieuw moet koppelen - bijv. na een verhuizing of na het instellen van een nieuw WiFi-wachtwoord. Opent u de startpagina van de Tuya App en druk lang op het symbool van de voederautomaat (Pet Feeder) om het apparaat uit de App te verwijderen. Denk eraan - alle geprogrammeerde voedertijden gaan verloren. Wacht u vervolgens ongeveer een minuut totdat het groene controlelampje aan de voorkant van het apparaat weer begint te knipperen. U kunt dan vervolgens het koppelingsproces herhalen in AP of EZ modus.

#### **Delen van de voederautomaat:**

 Volg de onderstaande stappen om een andere persoon toegang te geven tot uw voederautomaat:

- Druk op het potloodicoontje rechtsboven om in het invoermenu van de voederautomaat terecht te komen.
- Tik op GERÄT TEILEN (apparaat delen) > SHARING HINZUFÜGEN (sharing toevoegen) en vervolgens op MIT DEM KONTO TUYA SMART TEILEN (met het account Tuya smart delen). Voer onder KONTO (account) nu het e.mailadres in dat de andere persoon eerder bij Tuya heeft geregistreerd. Houdt u er alstublieft rekening mee dat de persoon met wie u de machine op deze manier deelt, volledige toegang tot de machine zal hebben - inclusief de camera en microfoon.

 Opmerking: Het is eveneens mogelijk om in te loggen op dezelfde Tuya account vanaf meerdere bedieningsapparaten. Dit is vooral handig als u de automaat zelf wilt bedienen vanaf verschillende mobiele apparaten (bijv. smartphone + tablet).

#### **De voederautomaat vullen**

Na succesvolle koppeling, kunt u de voederautomaat vullen met droogvoer. Plaats het deksel op de voerbak en draai het om hem goed af te sluiten. Open de bak door er tegen te drukken en hem er dan uit te trekken. Activeer vervolgens een handmatige invoer door één keer kort op de SET-toets op het apparaat te drukken. Dit zal ervoor zorgen dat ook het voedingsmechanisme van de machine gevuld wordt met voedsel.

 Het gebruikte droogvoer mag een maximale diameter van 15 mm niet overschrijden. Een ronde vorm verdient de voorkeur. Droogvoer dat te plat, te groot, ongewoon van vorm of zeer kleverig is, kan een verstopping in het invoermechanisme bevorderen.

Zorg ervoor dat het voedsel goed in de bak glijdt. In geval van twijfel kunt u overschakelen op een minder kleverig soort voer als het voer zich ophoopt in de bovenste helft van de voerbak en de uitgang verstopt.

**Programmering van de voeding**

 Klik op PLANMÄSSIGE FÜTTERUNG (geprogrameerde voederbeurt) en FÜTTERZEIT HINZUFÜGEN (tijd toevoegen) om de voedertijden in te stellen. Hier kunt u verschillende tijdstippen voor de voederbeurten instellen en de dagen waarop deze zo nodig moeten worden herhaald. U kunt ook het aantal afgegeven porties voor de voederbeurten instellen (1 portie= ca. 12 ml).

 In het overzicht van de voederbeurten kunt u gemakkelijk afzonderlijke voederbeurten activeren of deactiveren.

#### **Manuele voedering**

- Druk op FÜTTERUNG (voederen) en selecteert u het aantal porties dat onmiddellijk moet worden afgegeven.
- Druk op LOCKRUF (lokroep) om een gesproken boodschap van 10 seconden op te nemen. Die zal afgespeeld worden bij alle voederbeurten om de aandacht van uw huisdier te trekken.
- Onder FÜTTERUNGSVERLAUF (voederverloop) kunt u alle vorige voederbeurten bekijken.

#### **Videotransmissie en stemopnamen**

- Als u een screenshot wilt maken van het beeld dat door de camera wordt getoond, klikt u dan op FOTO.
- Als u thuis met uw huisdier wilt communiceren, klik dan op MIKRO-FON (microfoon).
- Om een video op te nemen, drukt u op VIDEO.
- Onder ALARM kunt u de bewegingsdetectie van de camera activeren om een melding te ontvangen wanneer uw huisdier in de buurt van de voederautomaat komt.

#### **Overige instellingen**

 Er zijn in het menu rechtsboven nog andere instelmogelijkheden. Zo kunt u de naam van het apparaat wijzigen, het delen of Amazon Echo aansluiten. Het is ook mogelijk om het apparaat hier te verwijderen. Zowel de bewegingsdetectie als het infrarood nachtzicht kunnen naar wens worden in- en uitgeschakeld.

#### **Meldingen**

- Op de startpagina van de tuya app, kunt u meldingen in- en uitschakelen en beheren onder PROFIL (profiel) en EINSTELLUNGEN (instellingen).
- Als u meldingen activeert, ontvangt u een melding telkens bij een voederbeurt of wanneer het voer op is. Voorts, zodra uw huisdier de automaat nadert. U kunt deze berichten ook bekijken in uw profiel onder NACHRICHTEN (berichten).

#### **Gewenning**

 Sommige dieren hebben wat tijd nodig om aan de nieuwe voederautomaat te wennen. Daarom bevelen wij het volgende aan:

- Plaats de voederautomaat naast de voer/waterbakbak van uw hond of kat zonder hem aan te zetten.
- Vul eerst de huidige voer/waterbak en de bak van de voerautomaat met voer.
- Wanneer uw huisdier aan de voederautomaat gewend is, kunt u de normale voer/waterbak wegzetten.

 Om de nieuwsgierigheid van uw huisdier voor de voederautomaat te wekken, moet u in het begin regelmatig wat snoepjes in de bak doen.

#### **Reiniging**

Voor een goede werking moet automaat, en met name de bak en

het reservoir, regelmatig worden schoongemaakt. Kruimels en vetafzettingen kunnen de werking belemmeren en tot een verstopping leiden. Schakel de voederautomaat uit en haal de stekker uit het stopcontact. Neem de voederbak (iets optillen en eruit trekken), het deksel en reservoir (gewoon naar boven trekken) uit het apparaat om ze te reinigen (niet vaatwasmachinebestendig). Het apparaat zelf mag niet in water worden gereinigd, maar mag alleen met een vochtige doek worden afgenomen. Voordat u er nieuw voer in doet, moeten het voedselreservoir en het deksel helemaal droog zijn.

 Bij heel wat soorten voer kan het nodig zijn de lichtstraalbeveiliging bij de uitgang van de automaat af en toe ook met een droge doek af te vegen, omdat anders door vuile sensoren valse foutmeldingen kunnen worden gegenereerd. De sensoren bevinden zich aan de zijkant van de uitgang, op ca. 2-3 cm van de uitgang. De beste manier om bij de sensoren te komen is vanaf de voorkant van de machine als de bak verwijderd is.

## **Foutmeldingen en probleemoplossing**

- Als er niet genoeg voer meer in het reservoir zit, begint de alarm-LED rood te knipperen. Vul het voer bij en start vervolgens een handmatig voerderbeurt door één keer kort op de SET-toets op de machine te drukken. Dit zorgt ervoor dat het invoermechanisme van de machine ook wordt gevuld met voer.
- Als u voer gebruikt dat te groot (>15 mm), erg plat, ongewoon gevormd of erg kruimelig is, kan het invoermechanisme blokkeren en zal het voer niet goed worden afgegeven. In dat geval zal ook de rode alarm-LED beginnen te knipperen. Om een verstopping in het invoermechanisme te verwijderen, moet alle toevoer uit het mechaniek worden verwijderd: Til voerreservoir uit de automaat en gooi het voer eruit. Draai aan de toevoerschroef aan de onderkant van het reservoir om voederresten uit het mechanisme te verwijderen. Controleer het schoepenrad op zichtbare beschadigingen en verwijder grof vuil. U kunt dan de voederbak terugplaatsen en opnieuw vullen.
- Als u de meldingen in de app hebt geactiveerd, wordt u automatisch op de hoogte gebracht als een van de beschreven problemen zich voordoet.

## **Andere verbindingsproblemen**

 In zeldzame gevallen kunnen zich ondanks een geslaagde koppeling van de automaat diffuse verbindingsproblemen voordoen, bijv. in de vorm van een frequent uitvallen van het camerabeeld. Verschillende probleemoorzaken kunnen hiervoor verantwoordelijk zijn. In de meeste gevallen worden dergelijke problemen veroorzaakt door bepaalde instellingen of eigenaardigheden van de WiFi-router (bv. firewall). Wij raden de volgende stappen aan om de oorzaak van het probleem te vinden:

- 1. Probeer eerst de voederautomaat in een andere hoek van de kamer of in een ander vertrek te plaatsen. Soms kan er interferentie optreden, veroorzaakt door andere elektronische apparaten of bepaalde ruimtelijke omstandigheden. In deze gevallen kan het herpositioneren van de voederautomaat voldoende zijn om het probleem op te lossen.
- 2. Als het probleem evenwel aanhoudt, raden wij aan de voederautomaat op een ander WiFi-netwerk te testen om te zien of het probleem wordt veroorzaakt door het WiFi-netwerk of door de voederautomaat zelf.
- 2.1.Als de voederautomaat prima werkt op een ander WiFi-netwerk, moet het probleem worden veroorzaakt door het WiFi-thuisnetwerk. (Ga verder met stap 3)
- 2.2.Als hetzelfde probleem zich echter ook in een ander WiFi-netwerk

voordoet, kan het probleem mogelijk te wijten zijn aan een technisch defect in de voederautomaat. Neem in dat geval contact op met support(smartsupport@trixie.de) om te bespreken hoe verder te gaan.

 Opmerking: In plaats van de feeder te testen in bijv. het WiFinetwerk van een familielid of vriend, kunt u ook een mobiele hotspot instellen op een tweede (!) smartphone en de voederautomaat voor testdoeleinden met deze hotspot verbinden.

- 3. Als de voederautomaat prima werkt in een ander WiFi-netwerk, zijn de problemen waarschijnlijk te wijten aan instellingen / eigenaardigheden van uw WiFi-router.
- 3.1.Probeert u eerst de DNS server van uw router te veranderen in de Google DNS server 8.8.8.8. Deze maatregel is veilig en gemakkelijk uit te voeren:
- Log in op uw WiFi-router als Admin.
- Zoek de netwerk- of DNS-serverinstellingen van de router.
- Voegt u een of beide openbare DNS-servers van Google toe aan de configuratie van de router:
- Google primaire DNS-server: 8.8.8.8
- Google Secundaire DNS-server: 8.8.4.4
- Sla de wijzigingen op en start de router opnieuw op.

 Verdere informatie over het wijzigen van de DNS-server vindt u zonodig in de handleiding van uw WiFi-router.

3.2.Als de WiFi-router een geïntegreerde firewall heeft, kan het in zeldzame gevallen nodig zijn een statisch IP-adres aan de voederautomaat toe te wijzen om te voorkomen dat de videostream door de firewall wordt geblokkeerd. Raadpleeg hiervoor de gebruiksaanwijzing of de klantenservice van uw WiFi-router.

#### **Tips voor het gebruik van IOT-apparaten**

- Werk de software van uw apparaten bij wanneer er beveiligingsupdates beschikbaar zijn.
- Verander de vooringestelde wachtwoorden en gebruik wachtwoordmanagers en, indien noodzakelijk twee factor authenticatie.
- Activeer de firewall van uw router.
- Stel een aparte WLAN in voor IoT-apparaten. De IoT-apparaten worden dan bediend in een apart netwerk, dat geen verbinding heeft met gevoelige gegevens of apparaten als uw computer.
- Activeert u de versleuteling van de communicatie van de IoTapparaten.
- Verbindt u IoT-apparaten alleen met internet als dat voor bediening op afstand absoluut noodzakelijk is.
- Gebruikt u VPN voor een veilige verbinding onderweg met uw thuisnetwerk.
- Als op uw router UPnP-instelling (Universal Plug and Play) is geactiveerd, dient u die te deactieveren zodat uw IoT-apparaten niet ongecontroleerd met internet kunnen communiceren.
- Let u erop dat vreemden weinig of geen toegang hebben tot uw apparaten en de hardware kunnen wijzigen.
- USB- of LAN-poorten dienen niet vrij toegankelijk te zijn, aangezien ze kunnen dienen als toegangspoort voor een aanvaller in uw netwerk en op uw gegevens.
- Overdenk de mogelijke overdracht van persoonlijke gegevens en de bescherming van uw privacy.
- Overweegt u bewust wanneer veiligheid belangrijker is dan comfort en functionaliteit.

 Als u vragen hebt over uw smart-apparaat, kunt u contact opnemen met de support: smartsupport@trixie.de.

 De bediening van het apparaat geschiedt met behulp van de in de App-stores kostenloos verkrijgbare app "Tuya Smart" van Tuya Inc.

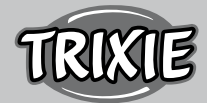

# S **Instruktioner**

- Leest u voor het gebruik de gebruiksaanwijzing.
- De voederautomaat is geen kinderspeelgoed. Laat u kinderen niet met de folie van de verpakking spelen!
- De voederautomaat is slechts voor droogvoer geschikt (doorsnede 5 – 15 mm).
- Gebruikt u hem niet bij puppy's en kittens jonger dan 7 maanden.
- Het basisapparaat mag niet nat worden niet vaatwasserbestendig.
- Aanvullende informatie voor het gebruik van IOT-apparaten vindt u aan het einde van deze gebruiksaanwijzing.

#### **Risk för elektriska stötar!**

- Felaktig användning kan leda till elektriska stötar.
- Uttagets nätspänning måste stämma överens med foderautomatens specifikation.
- Använd gärna ett lättillgängligt uttag så att du snabbt kan koppla bort fodersutomaten från elnätet om det behövs.
- Använd inte foderautomaten om det finns synliga skador på automaten, kabeln eller stickkontakten.
- Ta inte isär foderautomaten, utan kontakta vår kundtjänst.
- Använd inte en timer eller något annat fjärrkontrollsystem.
- Rör aldrig stickkontakten med våta händer.

#### **Säkerhet**

- Foderautomaten är endast avsedd för inomhusbruk.
- Placera foderautomaten på ett plant underlag. Foderautomaten måste vara tillräckligt ventilerad på alla sidor.
- Använd endast foderautomaten med foderbehållaren och locket, lägg aldrig något ovanpå den.
- Dra aldrig ut stickkontakten ur uttaget i kabeln, ta alltid tag i stickkontakten.
- Använd inte kabeln som bärhandtag.
- Håll foderautomaten och stickkontakten borta från öppen eld och värme.
- Dra kabeln på ett sådant sätt att ingen snubblar över den.
- Knäck inte kabeln eller placera den över skarpa kanter.
- Låt inte ditt husdjur gnaga på foderautomaten eller kabeln. Skydda den vid behov med ett kabelskydd.
- Sträck dig aldrig efter en elektrisk enhet om den har fallit i vattnet. Dra i så fall ur enheten direkt.
- Koppla ur foderautomaten när den inte används eller när du rengör den.

#### **Förberedelse**

- 1. Anslut den automatiska foderautomaten till en strömkälla med hjälp av strömkontakten. Slå på huvudströmbrytaren i botten.
- 2. För att styra och programmera foderautomaten, ladda ner appen "Tuya Smart" till din mobiltelefon eller surfplatta. Genom att skanna QR-koden kommer du direkt till nedladdningen:

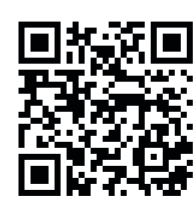

3. Det är möjligt att ansluta en powerbank till TX9 Smart som en nödströmförsörjning. De programmerade matningstiderna kan därmed garanteras även vid strömavbrott. Observera att foderautomaten

inte är tillgänglig via appen i nödläge.

#### **Registrering**

Öppna appen och klicka på REGISTER för att skapa ett konto.

#### **Parkoppla enheten**

 Nästa steg är att ansluta den automatiska foderautomaten till internet och para ihop den med din smartphone. Var noga med att följa dessa instruktioner för att säkerställa en smidig ihopkoppling:

- 1. Den automatiska foderautomaten bör placeras nära din WLANrouter under tiden som parkopplingsprocessen pågår. Samtidigt ska din smartphone befinna sig inom den automatiska foderautomatens omedelbara räckvidd.
- 2. Se till att din smartphone är ansluten till WLAN och har en hög signalstyrka.
- 3. Det finns två olika parkopplingsmetoder för att parkoppla enheten: EZ-läge och AP-läge. EZ-läget fungerar uteslutande i rena 2,4 GHz-nätverk. AP-läget däremot fungerar även med moderna dubbelbandsroutrar som sänder 2,4 GHz och 5,0 GHz parallellt. Vi rekommenderar parkoppling i AP-läge.
- 4. Observera att foderautomaten inte fungerar i nätverk som enbart använder 5,0 GHz.
- 5. Om ditt WLAN-lösenord innehåller specialtecken kan det uppstå problem med parkopplingsprocessen. Ändra ditt WLAN-lösenord så att det endast innehåller bokstäver och siffror. Den maximala längden på WLAN-lösenordet är 20 tecken.

#### **AP-läge (rekommenderas)**

1. Återställ foderautomaten genom att trycka på SET-knappen på enhetens undersida och hålla den intryckt i mer än 5 sekunder. En ljudsignal ljuder som bekräftelse och efter ungefär en halv minut bör den gröna indikatorlampan ovanför kameran börja blinka snabbt. (Ungefär 1 gång per sekund).

 Anmärkning: Kontakta kundtjänst(smartsupport@trixie.de) om du inte hör ett pip och den gröna indikatorlampan inte börjar blinka efter återställningen.

- 2. Tryck nu på SET-knappen 11 gånger i snabb följd för att aktivera hotspot för parkoppling i AP-läge. En akustisk signal bekräftar aktiveringen och efter ungefär en halv minut bör den gröna indikatorlampan börja blinka långsamt. (Ungefär 1 gång var 3:e sekund) Om indikatorlampan fortsätter att blinka snabbt fungerade hotspotaktiveringen inte korrekt. Upprepa i så fall det här steget. Se till att du trycker på SET-knappen snabbt och jämnt!
- 3. I appen väljer du ADD DEVICE (Lägg till enhet) och väljer sedan SE-CURITY CAMERA (Wi-Fi) i kategorin VIDEO MONITORING-enhet.
- 4. På följande sida väljer du Wi-Fi MODE från rullgardinsmenyn i det övre högra hörnet. Tryck på NÄSTA och välj AP MODE.

OBS: Standardparkopplingsmetoden "QR-kod" fungerar inte med TX Smart-matare.

- 5. Ange dina WLAN-åtkomstuppgifter på följande sida. Tryck på NEXT (Nästa). Observera att WLAN-lösenordet inte får innehålla några specialtecken.
- 6. Tryck på CONNECT NOW och välj den automatiska foderautomatens hotspot i listan över tillgängliga WLAN-nätverk: SmartLife\_ XXXX.

 Observera att det i vissa fall kan ta ett tag innan telefonen hittar hotspotten. Om hotspotten inte visas i listan till en början väntar du bara några sekunder till.

1. Tryck sedan på pilen TILLBAKA tills du landar tillbaka i Tuya-appen.

Parkopplingsprocessen bör nu starta automatiskt. Om parkopplingsprocessen inte startar automatiskt trycker du på"Confirm Hot Spot Next" längst ner i appen.

- 2. Appen startar parkopplingsprocessen och bör ansluta till foderautomaten efter en kort väntan.
- 3. Tryck på FINISH (slutför) för att gå till foderautomatsenhetens användargränssnitt.

# **EZ-läge (endast 2,4 GHz)**

1. Återställ foderautomaten genom att trycka på och hålla in SETknappen på enhetens undersida i mer än 5 sekunder. En ljudsignal ljuder som bekräftelse och efter ungefär en halv minut bör den gröna indikatorlampan ovanför kameran börja blinka snabbt. (Ungefär 1 gång per sekund).

 Anmärkning: Kontakta kundtjänst(smartsupport@trixie.de) om du inte hör ett pip och den gröna indikatorlampan inte börjar blinka efter återställningen.

- 2. I appen väljer du ADD DEVICE (Lägg till enhet ) och väljer sedan SECURITY CAMERA (Wi-Fi) i kategorin VIDEO MONITORING-enhet.
- 3. På följande sida väljer du Wi-Fi MODE från rullgardinsmenyn i det övre högra hörnet. Tryck på NÄSTA och välj EZ MODE.

OBS: Standardparkopplingsmetoden "QR-kod" fungerar inte med TX Smart-matare.

- 4. Ange dina WLAN-åtkomstuppgifter på följande sida. Tryck på NEXT (Nästa). Observera att WLAN-lösenordet inte får innehålla några specialtecken.
- 5. Appen startar parkopplingsprocessen och bör ansluta till foderautomaten efter en kort väntan.

## **Parkoppla ihop igen**

 Gör så här om du behöver parkoppla ihop den automatiska foderautomaten igen - t.ex. efter att du har flyttat eller tilldelat ett nytt WLAN-lösenord. Öppna Tuya-appens startsida och ge ett långt tryck på ikonen för Pet Feeder för att ta bort enheten från appen. Försiktigt - alla programmerade matningstider kommer att gå förlorade. Vänta därefter i cirka en minut tills den gröna indikatorlampan på enhetens framsida börjar blinka igen. Du kan sedan upprepa parkopplingsprocessen i AP- eller EZ-läge.

## **Delning av mataren:**

- Följ dessa steg för att ge en annan person tillgång till din foderautomat: • Tryck på pennikonen i det övre högra hörnet för att komma in i foderautomatmenyn.
- Tryck på SHARE DEVICE (dela enhet) > ADD SHARING (lägg till delning) och tryck sedan på SHARE WITH TUYA SMART ACCOUNT (dela med TUYA SMART ACCOUNT). Under ACCOUNT anger du nu den e-postadress som den andra personen tidigare har registrerat hos Tuya. Observera att den person som du delar maskinen med på det här sättet kommer att ha full tillgång till maskinen - inklusive kamera och mikrofon.

 OBS: Det är också möjligt att logga in på samma Tuya-konto från flera enheter. Detta är särskilt användbart om du själv vill styra den automatiska foderautomaten från olika mobila enheter (t.ex. smartphone + surfplatta).

## **Påfyllning av foderautomsten**

 Efter en lyckad parkoppling kan du fylla foderautomaten med torrfoder. Placera locket på matskålen och vrid det så att det stängs ordentligt. Öppna skålen genom att trycka mot den och sedan dra ut den. Utlös sedan en manuell matning genom att kort trycka på enhetens SET-knapp en gång. På så sätt säkerställs att även maskinens matningsmekanism fylls med mat.

 Det torrfoder som används bör inte överstiga en diameter på högst 15 mm. En cirkulär form är att föredra. Torrfoder som är för platt, för stort, ovanligt format eller mycket klibbigt kan främja en blockering i transportmekanismen.

 Se till att fodret glider ner ordentligt i skålen. Om du är osäker, byt till en mindre klibbig typ av foder om fodret ansamlas i den övre halvan av skålen och blockerar utloppet.

## **Programmering av fodersutomaten**

 Klicka på SCHEDULED FEEDING (schemalagd utfodring) och ADD FEEDING TIME (lägg till utfodringstid) för att ställa in utfodringstider. Här kan du ställa in olika tider för utfodringarna och de dagar då de vid behov ska upprepas. Du kan också ställa in mängden portioner som delas ut för utfodring (1 portion= ca 12 ml).

 I översikten över matningstiderna kan du enkelt aktivera eller inaktivera enskilda matningstider.

## **Manuell utfodring**

- Tryck på FEEDING (matning) och välj det antal portioner som ska delas ut direkt.
- Tryck på LOCKCALL för att spela in ett 10 sekunder långt röstmemo. Detta kommer att spelas upp vid alla matningstider för att få ditt husdjurs uppmärksamhet.
- Du kan se alla utfodringstider hittills under UTFODRINGSPRO-GRAM.

## **Videoöverföring och röstinspelningar**

- Om du vill ta en skärmdump av den bild som visas av kameran klickar du på PHOTO.
- Om du vill kommunicera med ditt husdjur hemma klickar du på **MICROPHONE**
- Om du vill spela in en video trycker du på VIDEO.
- Under ALARM kan du aktivera kamerans rörelsedetektering för att få ett meddelande när ditt husdjur närmar sig foderautomaten.

## **Andra inställningar**

 Det finns andra inställningsalternativ i menyn uppe till höger. Du kan ändra enhetens namn, dela den eller ansluta Amazon Echo. Det är också möjligt att ta bort enheten här. Rörelsedetektering samt infraröd nattsyn kan slås på och stängas av enligt önskemål.

## **Meddelanden**

 På Tuya-appens startsida kan du aktivera eller inaktivera och hantera meddelanden under PROFIL och INSTÄLLNINGAR.

 Om du aktiverar meddelanden får du ett meddelande varje gång du matar ditt husdjur eller när foderautomaten är tom. Dessutom så snart ditt husdjur närmar sig den automatiska foderautomaten. Du kan också visa dessa meddelanden i din profil under NOTISER.

## **Bekanta ditt husdjur med den automatiska foderautomaten**

 Vissa djur behöver lite tid för att vänja sig vid den nya foderautomaten. Vi rekommenderar därför följande:

• Placera foderautomaten, utan att slå på den, bredvid hundens eller kattens matskål.

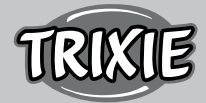

- Fyll till en början både den nuvarande skålen och den automatiska foderautomatens skål med mat.
- När ditt husdjur har vant sig vid den automatiska foderautomaten kan du ställa undan den vanliga skålen.

 För att väcka ditt husdjurs nyfikenhet för den automatiska foderautomaten bör du regelbundet lägga lite godis i skålen i början.

## **Rengöring**

 För att säkerställa en korrekt funktion måste foderautomaten, särskilt skålen och matbehållaren, rengöras regelbundet. Smulor och fettavlagringar kan försämra funktionen och leda till blockering. Stäng av den automatiska foderautomaten och koppla bort den från strömförsörjningen. Ta bort foderskålen (lyft lätt och dra ut den), locket och foderbehållaren (dra bara ut den uppåt) från stationen för rengöring (ej diskmaskinsäker). Stationen ska inte rengöras i vatten, utan endast torkas av med en fuktig trasa. Innan du fyller på ny mat ska matbehållaren och locket vara helt torra.

 Med vissa typer av foder kan det vara nödvändigt att då och då även torka av ljusbarriären vid dispenserns utlopp med en torr trasa, eftersom det annars kan uppstå falska felmeddelanden på grund av smutsiga sensorer. Sensorerna är placerade på sidan av utloppet, ca 2-3 cm från öppningen. Du når sensorerna bäst från den automatiska foderautomatens framsida när skålen är uttagen.

#### **Felmeddelanden och felsökning**

- Om det inte finns tillräckligt med foder kvar i foderbehållaren börjar larm-LED:n blinka rött. Fyll på foder och initiera sedan en manuell matning genom att kort trycka på maskinens SET-tangent en gång. Detta säkerställer att maskinens matningsmekanism också fylls med foder.
- Om du använder foder som är för stort (>15 mm), mycket platt, ovanligt format eller mycket smuligt kan matningsmekanismen blockeras och fodret kan inte distribueras korrekt. Även i detta fall börjar den röda larmlysdioden blinka. För att avlägsna en blockering i matningsmekanismen måste allt foder avlägsnas från maskinen: Lyft ut foderbehållaren ur den automatiska foderautomaten och häll ut all mat. Vrid matningsskruven i botten av behållaren för att ta bort foderrester från mekanismen. Kontrollera om pumphjulet har synliga skador och ta bort grov smuts. Du kan sedan sätta tillbaka foderbehållaren och fylla på den igen.
- Om du har aktiverat meddelanden i appen får du automatiskt information om något av de beskrivna problemen uppstår.

#### **Andra anslutningsproblem**

 I sällsynta fall kan diffusa anslutningsproblem uppstå trots lyckad koppling av den automatiska foderautomaten, t.ex. i form av frekventa fel på kamerabilden. Olika orsaker kan ligga bakom detta. I de flesta fall orsakas sådana problem av vissa inställningar eller egenheter hos WiFi-routern (t.ex. brandvägg). Vi rekommenderar följande steg för att hitta orsaken till problemet:

- 1. Försök först att placera foderautomaten i ett annat hörn av rummet eller i ett annat rum. Ibland kan det förekomma fel som orsakas av störningar från annan elektronisk utrustning eller vissa rumsförhållanden. I dessa fall kan det räcka med att placera om foderautomaten för att lösa problemet.
- 2. Om problemet kvarstår rekommenderar vi att du testar foderautomaten på ett annat WiFi-nätverk för att avgöra om problemet orsakas av WiFi-nätverket eller foderautomaten själv.
- 2.1.Om foderatumaten fungerar korrekt i ett annat WiFi-nätverk måste problemet orsakas av hemmets WiFi-nätverk. (Fortsätt med steg 3)

2.2.Men om samma problem också uppstår i ett annat WiFi-nätverk kan problemet eventuellt bero på ett tekniskt fel i den automatiska foderautomaten. Kontakta i så fall supporten(smartsupport@trixie. de) för att diskutera hur du ska gå vidare.

 OBS: I stället för att testa foderautomaten t.ex. i en familjemedlems eller väns WiFi-nätverk kan du också ställa in en mobil hotspot på en andra (!) smartphone och ansluta foderautomaten till denna hotspot i testsyfte.

- 3. Om foderautomaten fungerar perfekt i ett annat WiFi-nätverk beror problemen sannolikt på inställningar/speciella egenskaper hos din WiFi-router.
- 3.1.Försök först att ändra DNS-servern på din router till Google DNSserver 8.8.8.8.8. Denna åtgärd är säker och enkel att utföra:
- Logga in på din WiFi-router som administratör.
- Leta upp routerns inställningar för nätverk eller DNS-server.
- Lägg till en eller båda av Googles offentliga DNS-servrar i routerns konfiguration:
- Googles primära DNS-server: 8.8.8.8
- Googles sekundära DNS-server: 8.8.4.4
- Spara ändringarna och starta om routern.

 Vid behov finns ytterligare information om hur du ändrar DNSservern i manualen för din WiFi-router.

3.2.Om WiFi-routern har en integrerad brandvägg kan det i sällsynta fall vara nödvändigt att tilldela en statisk IP-adress för foderautomaten för att förhindra att videoströmmen blockeras av brandväggen. Läs i bruksanvisningen eller rådfråga kundtjänsten för din WiFi-router om detta.

#### **Tips för användning av IoT-enheter**

- Uppdatera programvaran på din enhet när säkerhetsuppdateringar blir tillgängliga.
- Ändra standardlösenorden och använd en lösenordshanterare eller om så önskas en tvåfaktorsidentifiering.
- Aktivera brandväggen på din router.
- Skapa ett separat WLAN-nätverk för IoT-enheter. I det här fallet körs IoT-enheterna i ett separat nätverk som inte har någon anslutning till dina känsliga data eller enheter så som din dator.
- Aktivera kryptering av kommunikationen på dina IoT-enheter.
- Anslut bara dina IoT-enheter till internet när fjärråtkomst är absolut nödvändig.
- Använd VPN för en säker anslutning till ditt hemnätverk när du inte är hemma.
- Om inställningen UPnP (Universal Plug and Play) är aktiverad på din router, bör du inaktivera den för att hindra dina IoT-enheter från att kommunicera okontrollerat på internet.
- Se till att extern åtkomst till dina enheter är omöjlig eller extremt svår och att inga ändringar av din hårdvara kan göras utifrån.
- USB- eller LAN-portar bör inte vara fritt tillgängliga eftersom de kan fungera som en inkörsport till ditt nätverk och till dina data för en angripare.
- Överväg all överföring av personuppgifter noggrant och skydda din integritet.
- Överväg noggrant när säkerheten är viktigare än bekvämlighet och funktionalitet.

 Om du har några frågor angående din smart-enhet, vänligen kontakta support: smartsupport@trixie.de.

Enheten drivs med appen "Tuya Smart" från Tuya Inc. Appen finns gratis i App Stores. Observera användarvillkoren och information om dataskydd som anges i appen.

## $@$  Betjeningsvejledning

- Læs brugsvejledningen inden brug.
- Foderautomaten er ikke børnelegetøj. Børn må ikke lege med indpakningsfolien. Fare for kvælning!
- Foderautomaten er udelukkende egnet for tørfoder (diameter 5 15 mm).
- Må ikke bruges til hvalpe eller killinger som er yngre end 7 måneder.
- Basisapparatet må ikke blive våd ikke egnet for opvaskemaskinen.
- flere henvisninger i forbindelse med brug af IOT-apparater finder du i slutningen af denne vejledning.

#### **Fare for strømstød!**

- Fejlagtigt brug kan føre til strømstød.
- Stikkontaktens strømstyrke skal stemme overens med henvisningerne som står på foderautomaten.
- Gør muligst brug af en stikkontakt som er nemt tilgængelig, for at du i et nødstilfælde hurtigt kan tage foderautomaten fra strømmen.
- Undlad at bruge foderautomaten, hvis der er synlige skader på apparatet eller hhv. strømstikket.
- Undlad at åbne foderautomaten og gør brug af vores kundeservice i stedet.
- Undlad at bruge en timer eller andre fjern-virke-systemer.
- Rør aldrig stikket med fugtige hænder.

#### **Sikkerhed**

- Foderautomaten er udelukkende egnet til indendørsbrug.
- Placer foderautomaten på en jævn undergrund. Foderautomaten skal have nok luft til siderne.
- Brug foderautomaten kun med foderbeholder og låg. Udlad at lægge noget på apparatet.
- Tag altid fat i stikket og undlad dermed at trække i kablet for at fjerne apparatet fra strømmen.
- Udlad at bruge kablet som hank.
- Hold foderautomaten og stikket fjernt fra åben ild og varme.
- Sørg for at kablet bliver lagt, så det ikke bliver til en snublefælde.
- Udlad at knække kablet eller placere kablet over en skarp kant.
- Tillad aldrig, at dyret bider i apparatet eller kablet. Hvis det er nødvendigt, kan du gøre brug af en kabelbeskyttelse.
- Grib aldrig efter et elektronisk apparat, hvis det er faldet i vand.
- Træk stikket hvis du ikke gør brug af eller renser foderautomaten.

#### **Forberedelse**

- 1. Tilslut den foderautomaten til en strømkilde ved hjælp af strømstikket. Tænd for hovedafbryderen i bunden.
- 2. For at styre og programmere den foderautomaten skal du nu downloade "Tuya Smart"-appen til din mobiltelefon eller tablet. Scanning af QR-koden fører dig direkte til download:

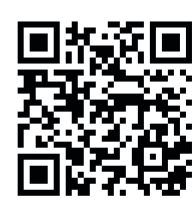

3. Som nødstrømsforsyning kan TX9 Smart tilsluttes en power bank. De programmerede fodringstider kan således sikres selv ved strømsvigt. Bemærk venligst, at foderautomaten ikke kan tilgås via appen i nødstilstand.

#### **Registrering**

Åbn appen, og klik på REGISTRER for at oprette en konto.

#### **Parring af enheden**

 Det næste trin er at forbinde foderautomaten til internettet og parre den med din smartphone. Sørg for at følge disse instruktioner for at sikre korrekt parring:

- 1. Foderautomaten skal placeres i nærheden af din router, så længe parringen varer. Samtidig skal din smartphone være i umiddelbar rækkevidde af foderautomaten.
- 2. Sørg for at din smartphone er tilsluttet Wi-Fi og har en høj signalstyrke.
- 3. Der er to forskellige metoder tilgængelige for at parre enheden: EZ-tilstand og AP-tilstand. EZ-tilstand fungerer udelukkende på rene 2,4 GHz-netværk. Hvorimod AP-tilstanden også fungerer med moderne dual-band routere, der udsender 2,4 GHz og 5,0 GHz parallelt. Vi anbefaler parring i AP-tilstand.
- 4. Bemærk venligst, at foderautomaten ikke fungerer med 5,0 GHznetværk.
- 5. Hvis din Wi-Fi adgangskode indeholder specialtegn, kan der være problemer med parringsprocessen. Skift din Wi-Fi-adgangskode, så den kun indeholder bogstaver og tal. Den maksimale længde af Wi-Fi adgangskoden er 20 tegn.

## **AP-tilstand (anbefales)**

1. Nulstil foderautomaten ved at trykke og holde SET-knappen i bunden af enheden nede i minimum 5 sekunder. Der lyder et lydsignal for at bekræfte og efter cirka et halvt minut vil den grønne indikatorlampe over kameraet begynde at blinke hurtigt. (ca. 1 blink pr. sekund)

 Bemærk: Kontakt venligst kundeservice(smartsupport@trixie.de), hvis du ikke hører et bip, og den grønne indikatorlampe ikke begynder at blinke efter nulstillingen.

- 2. Tryk nu på SET-knappen 11 gange hurtigt efter hinanden for at aktivere hot spottet til parring i AP-tilstand. Et lydsignal bekræfter aktiveringen og efter cirka et halvt minut vil den grønne indikatorlampe (LINK) begynde at blinke langsomt. (ca. 1 blink hvert 3. sekund) Hvis indikatorlyset fortsætter med at blinke hurtigt, har aktiveringen af hot spottet ikke fungeret korrekt. I dette tilfælde skal du gentage dette trin. Sørg for at trykke hurtigt og jævnt på SET-tasten.
- 3. I appen skal du vælge TILFØJ[LC2] ENHED, og derefter vælge SIK-KERHEDSKAMERA (Wi-Fi) i kategorien VIDEOOVERVÅGNING
- 4. På den følgende side skal du vælge Wi-Fi MODE fra rullemenuen i øverste højre hjørne. Tryk på NÆSTE og vælg AP MODE.

Bemærk: Standardparringsmetoden "QR-kode" fungerer ikke med TX Smart foderautomater.

- 5. Indtast dine Wi-Fi adgangsdata på den følgende side. Tryk på NÆSTE. Bemærk venligst, at Wi-Fi adgangskoden ikke må indeholde specialtegn.
- 6. Tryk på FORBIND NU, og vælg hotspot for foderautomaten fra listen over tilgængelige Wi-Fi netværk: SmartLife\_XXXX.

 Bemærk venligst, at det i nogle tilfælde kan tage et stykke tid, før telefonen finder hot spottet. Hvis hot spottet ikke vises på listen vent da et par sekunder mere.

- 1. Tryk derefter på TILBAGE-pilen, indtil du ender tilbage i Tuya-appen. Parringsprocessen skulle nu starte automatisk. Hvis parringsprocessen ikke starter automatisk, skal du trykke på "Bekræft Hot Spot Next" helt nederst i appen.
- 2. Appen starter parringsprocessen og opretter forbindelse til foderautomaten efter en kort ventetid.

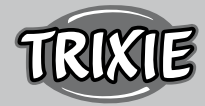

3. Tryk på FINISH for at gå til foderautomatens brugergrænseflade.

# **EZ-tilstand (kun 2,4 GHz)**

1. Nulstil foderautomaten ved at trykke og holde SET-knappen i bunden af enheden nede i minimum 5 sekunder. Der lyder et signal for at bekræfte, og efter cirka et halvt minut bør den grønne indikatorlampe over kameraet begynde at blinke hurtigt. (ca. 1 blink pr. sekund)

 Bemærk: Kontakt venligst kundeservice(smartsupport@trixie.de), hvis du ikke hører et bip, og den grønne indikatorlampe ikke begynder at blinke efter nulstillingen.

- 2. I appen skal du vælge TILFØJ ENHED og derefter vælge SIKKERHEDS-KAMERA (Wi-Fi) i kategorien VIDEOOVERVÅGNING.
- 3. På den følgende side skal du vælge Wi-Fi MODE fra rullemenuen i øverste højre hjørne. Tryk på NÆSTE, og vælg EZ MODE.

Bemærk: Standardparringsmetoden "QR-kode" fungerer ikke med TX Smart foderautomat.

- 4. Indtast dine Wi-Fi adgangsdata på den følgende side. Tryk på NÆSTE. Bemærk venligst, at Wi-Fi adgangskoden ikke må indeholde specialtegn.
- 5. Appen starter parringsprocessen og skulle oprette forbindelse til foderautomaten efter en kort ventetid.

## **Parring igen**

 Fortsæt venligst som følger, hvis du skal parre foderautomaten på ny - f.eks. efter flytning eller tildeling af en ny Wi-Fi adgangskode. Åbn Tuya App-hjemmesiden, og tryk længe på Pet Feeder-ikonet for at fjerne enheden fra appen. Vær opmærksom på at alle programmerede fodringstider vil gå tabt. Vent derefter i cirka et minut, indtil den grønne indikatorlampe øverst på enheden begynder at blinke igen. Du kan derefter gentage parringsprocessen i AP- eller EZ-tilstand.

## **Deling af adgang til fodringsautomaten:**

 Følg disse trin for at give en anden person adgang til din foderautomat:

- Tryk på blyantikonet i øverste højre hjørne for at gå ind i menuen.
- Tryk på DEL ENHED > TILFØJ DELING, og tryk derefter på DEL MED TUYA SMART-KONTO. Under KONTO skal du nu indtaste den emailadresse, som den anden person tidligere har registreret sig med hos Tuya. Vær opmærksom på, at den person, du deler enheden med på denne måde, vil have fuld adgang til den – inklusive kamera og mikrofon.

 Bemærk: Det er også muligt at logge ind på den samme Tuya-konto fra flere enheder. Dette er især nyttigt, hvis du selv vil styre foderautomaten fra forskellige mobile enheder (f.eks. smartphone + tablet).

## **Fyldning af foderautomaten**

 Efter vellykket parring kan du fylde foderautomaten med tørfoder. Placér låget på foderskålen og drej det for at låse den forsvarligt. Åbn for skålen ved først at presse imod den og derefter trække den ud. Efter påfyldning udløses en manuel fodring ved kortvarigt at trykke én gang på SET-knappen på enheden. Dette sikrer, at maskinens fodringsmekanisme er fyldt med foder.

 Størrelsen på det anvendte tørfoder må ikke overskride en diameter på max. 15 mm. Automaten fungerer bedst med et foder i rund form. Tørfoder, der er for fladt, for stort, usædvanligt formet eller meget klæbrigt, kan føre til blokering af transportmekanismen.

 Sørg for, at maden glider ordentligt ned i skålen. Hvis du er i tvivl, så skift til en mindre klistret type mad, hvis maden samler sig i den øverste halvdel af skålen og blokerer udløbet.

## **Programmering af fodring**

 Klik på PLANLAGT FODRING og TILFØJ FODRINGSTID for at indstille fodringstider. Her kan du indstille forskellige tidspunkter for fodring og de dage, hvor de eventuelt skal gentages. Du kan også indstille mængden af doserede portioner for hver fodringstid (1 portion= ca. 12 ml).

 I oversigten over fodringstiderne kan du nemt aktivere eller deaktivere individuelle fodringer.

## **Manuel fodring**

- Tryk på FEEDING og vælg det antal portioner, der skal serveres med det samme.
- Tryk på LOCKCALL for at optage et 10 sekunders stemmememo. Dette vil blive spillet på alle fodringstidspunkter for at få dit kæledyrs opmærksomhed.
- Du kan se alle tidligere fodringstider under FODERPROGRAM.

#### **Videotransmission og stemmeoptagelser**

- Hvis du vil tage et skærmbillede af billedet, der vises af kameraet, skal du klikke på PHOTO.
- Hvis du ønsker at kommunikere med dit kæledyr derhjemme, skal du klikke på MICROPHONE.
- Tryk på VIDEO for at optage en video.
- Under ALARM kan du aktivere kameraets bevægelsesdetektion for at modtage en notifikation, når dit kæledyr nærmer sig foderautomaten.

#### **Andre indstillinger**

 Der er andre indstillingsmuligheder i menuen øverst til højre. Du kan ændre navnet på enheden, dele den eller tilslutte Amazon Echo. Det er også muligt at fjerne enheden her. Bevægelsessensor samt infrarødt nattesyn kan tændes og slukkes efter ønske.

## **Notifikationer**

 På Tuya-appens startside kan du aktivere eller deaktivere og administrere notifikationer under PROFIL og INDSTILLINGER.

 Hvis du aktiverer notifikationer, vil du modtage en notifikation, hver gang du fodrer dit kæledyr, når madbeholderen er tom eller så snart dit kæledyr nærmer sig foderautomaten. Du kan også se disse beskeder i din profil under NOTIFIKATIONER.

## **Gør dit kæledyr bekendt med foderautomaten**

 Nogle dyr har brug for lidt tid til at vænne sig til den nye foderautomat. Vi anbefaler derfor følgende:

- Placer foderautomaten ved siden af din hunds eller kats madskål uden at tænde for den.
- Fyld først den sædvanlige skål samt skålen på foderautomaten med mad.
- Når dit kæledyr har vænnet sig til foderautomaten, kan du tage den gamle skål væk.

 For at vække dit kæledyrs nysgerrighed omkring foderautomaten, bør du i starten jævnligt putte nogle godbidder i skålen.

## **Rengøring**

 For at sikre korrekt drift skal foderautomaten, især skålen og foderbeholderen, rengøres regelmæssigt. Krummer og fedtaflejringer kan forringe funktionen og føre til blokering. Sluk for foderautomaten, og afbryd den fra strømforsyningen. For rengøring fjernes foderskålen (løft let og træk ud), låg og foderbeholderen (træk ud og opad) fra

stationen. Du kan rengøre delene med vand (tåler ikke opvaskemaskine) eller tørre dem af med en klud. Stationen bør ikke rengøres med vand, kun aftørres med en fugtig klud. Før du fylder nyt foder i, skal foderbeholderen og låget være helt tørre.

 Ved nogle fodertyper kan det være nødvendigt af og til også at aftørre lysbarrieren ved udløbet af dispenseren med en tør klud, ellers kan der opstå falske fejlmeddelelser på grund af snavsede sensorer. Sensorerne er placeret på siden af udtaget, ca. 2-3 cm fra åbningen. Du kan nemmest komme til sensorerne fra forsiden af foderautomaten, når skålen er fjernet.

# **Fejlmeddelelser og fejlfinding**

 Hvis der ikke er nok foder tilbage i foderbeholderen, begynder alarm-LED'en at blinke rødt. Genfyld foder og start derefter en manuel fodring ved at trykke kortvarigt på SET-tasten på automaten én gang. Dette sikrer, at automatens fodermekanisme er fyldt med foder.

 Hvis du bruger foder, der er for stort (>15 mm), meget fladt, usædvanligt formet eller smuldrende, kan fodermekanismen blokere, og foderet bliver muligvis ikke givet korrekt. I dette tilfælde begynder den røde alarm-LED også at blinke. For at fjerne en blokering i fodermekanismen skal alt foder fjernes fra automaten: Løft foderbeholderen ud af foderautomaten og tøm al mad ud. Drej transportskruen i bunden af beholderen for at fjerne foderrester fra mekanismen. Kontroller pumpehjulet for synlige skader, og fjern eventuelt groft snavs. Du kan derefter genindsætte foderbeholderen og fylde den igen.

 Hvis du har aktiveret notifikationerne i appen, vil du automatisk blive informeret, hvis et af de beskrevne problemer opstår.

## **Andre forbindelsesproblemer**

 I sjældne tilfælde kan der opstå diffuse forbindelsesproblemer på trods af vellykket parring af foderautomaten, f.eks. i form af hyppige fejl i kamerabilledet. Dette kan have forskellige årsager. I de fleste tilfælde er sådanne problemer forårsaget af visse indstillinger eller særlige forhold ved Wi-Fi-routeren (f.eks. firewall). Vi anbefaler følgende trin for at finde årsagen til problemet:

- 1. Prøv først at placere foderautomaten i et andet hjørne af rummet eller i et andet rum. Nogle gange kan der være et problem forårsaget af forstyrrelser af andet elektronisk udstyr eller visse rumforhold. I disse tilfælde kan det være tilstrækkeligt at flytte foderautomaten for at løse problemet.
- 2. Hvis problemet fortsætter, anbefaler vi at teste foderautomaten på et andet Wi-Fi-netværk for at afgøre, om problemet er forårsaget af Wi-Fi-netværket eller selve foderautomaten.
- 2.1.Hvis foderautomaten fungerer korrekt på et andet Wi-Fi-netværk, er problemet være forårsaget af Wi-Fi-hjemmenetværket. (Fortsæt med trin 3)
- 2.1.Men hvis det samme problem også opstår på et andet Wi-Finetværk, kan problemet muligvis skyldes en teknisk fejl i foderautomaten. I dette tilfælde skal du kontakte support(smartsupport@ trixie.de) for at diskutere, hvordan du fortsætter.

 Bemærk: I stedet for at teste foderautomaten f.eks. på et familiemedlems eller en vens Wi-Fi-netværk kan du også oprette et mobilt hotspot på en anden smartphone og forbinde automaten til dette hotspot for at teste det af.

- 3. Hvis foderautomaten fungerer perfekt på et andet Wi-Fi-netværk, skyldes problemerne højst sandsynligt indstillinger / særlige forhold ved din Wi-Fi-router.
- 3.1.Prøv først at ændre DNS-serveren på din router til Google DNSserver 8.8.8.8. Denne handling er sikker og nem at udføre:
- Log ind på din Wi-Fi-router som admin.
- Find routerens netværks- eller DNS-serverindstillinger.
- Tilføj en eller begge af Googles offentlige DNS-servere til routerens konfiguration:
- Google Primary DNS Server: 8.8.8.8
- Googles sekundære DNS-server: 8.8.4.4
- Gem ændringerne og genstart routeren.
- Du kan finde yderligere information om ændring af DNS-serveren i manualen til din Wi-Fi-router.
- 3.1.Hvis Wi-Fi-routeren har en integreret firewall, kan det i sjældne tilfælde være nødvendigt at tildele en statisk IP-adresse til foderautomaten for at forhindre, at videosendingen bliver blokeret af firewallen. Tjek betjeningsvejledningen eller kontakt kundeservice til din Wi-Fi-router for dette.

#### **Tips for anvendelsen af flere IoT-apparater**

- Opdater apparaternes software, hvis der står sikkerhedsopdateringer til rådighed.
- Skift før indstillede kodeord og gør brug af en Passwortmanager og hhv. to-trins godkendelse.
- Aktiver routerens firewall.
- Indret et separat trådløst netværk til dine IoT-apparater. Det betyder at IoT apparater er forbundet med et separat trådløst netværk, som ikke har forbindelse til fortrolige data eller til apparater som f.eks. din computer.
- Aktiver kodering af kommunikationen mellem IoT-apparaterne.
- Du bør udelukkende koble dine IoT-apparater til internettet, hvis en fjernkobling er tvingende nødvendigt.
- Gør brug af VPN for en sikker forbindelse fra undervejs til netværket derhiemme.
- Hvis UPnP (Universal Plug and Play) er aktiveret ved din router, bør du skulle for det for at sikre at dine IoT-apparater ikke har mulighed for at kommunikere ukontrolleret i internettet.
- Vær opmærksom på at fremmede ikke eller svært har adgang til dine apparater eller kan ændre noget ved din hardware.
- USB- eller LAN-Ports bør ikke være frit tilgængelige, da disse nemt kan blive misbrugt af angribere, for at få adgang til dit netværk eller dine data.
- Vær betænksom ved mulig videregivelse af dine personlige data i forhold til beskyttelsen af din privatsfære.
- Vær bevidst omkring vægtning af valg i forhold til sikkerhed eller komfort og funktionalitet.

 Ved spørgsmål vedrørende dit Smart-apparat kontakt venligst vores support: smartsupport@trixie.de

Dette apparat betjenes ved hjælp af "Tuya Smart" App fra Tuya Inc. som fås gratis i App Stores. Vær opmærksom på de der nævnte anvendelsesbetingelser og deres oplysninger omkring beskyttelsen af personlige oplysninger.

## $\circled$  Instrucciones

- Lee el manual de instrucciones antes de utilizarlo.
- El comedero para mascotas no es un juguete para niños. No dejes que los niños jueguen con el embalaje. Peligro de asfixia.
- El comedero sólo es adecuado para alimentos secos (diámetro de 5 a 15 mm).
- No lo utilices con cachorros y gatitos menores de 7 meses.

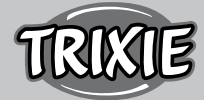

- La unidad de base no debe mojarse no es apta para el lavavajillas.
- Al final de este manual encontrarás instrucciones adicionales para el uso de los dispositivos IOT.

## **¡Peligro de descarga eléctrica!**

- El uso incorrecto puede provocar una descarga eléctrica.
- La tensión de red de la toma de corriente debe coincidir con la especificación del comedero automático.
- Lo ideal es utilizar una toma de corriente de fácil acceso para poder desconectar rápidamente el comedero de la red eléctrica si fuera necesario.
- No utilices el comedero si hay daños visibles en el aparato o en el cable de alimentación o el enchufe.
- No abras el comedero, ponte en contacto con nuestro servicio de atención al cliente.
- No utilices un temporizador u otro sistema de control remoto.
- No toques nunca el enchufe de la red con las manos mojadas.

# **Seguridad**

- El comedero sólo es adecuado para su uso en interiores.
- Coloca el comedero en una superficie plana. El comedero debe estar suficientemente ventilado por todos los lados.
- Utiliza el comedero sólo con el contenedor de alimento y la tapa y no coloques nada encima.
- Nunca desenchufar de la toma de corriente por el cable, sujeta siempre el enchufe.
- No utilices el cable de alimentación como asa de transporte.
- Mantén el comedero y el enchufe de alimentación alejados de las llamas y el calor.
- Coloca el cable de alimentación de modo que no se convierta en un peligro de tropiezo.
- No retuerzas el cable de alimentación ni lo coloques sobre bordes afilados.
- No permitas que tu mascota mordisquee el comedero o el cable. Si es necesario, protégelo con un protector de cable.
- No cojas nunca un aparato eléctrico si se ha caído al agua. En tal caso, desenchufa el aparato inmediatamente.
- Desenchufa el comedero cuando no lo utilices o cuando lo limpies.

# **Preparación**

- 1. Conecte el cargador automático a una fuente de alimentación mediante el enchufe. Conecte el interruptor principal en la parte inferior.
- 2. Para controlar y programar el cargador, descargue la aplicación "Tuya Smart" en su teléfono móvil o tableta. Escaneando el código QR accederá directamente a la descarga:

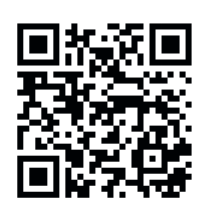

3. Es posible conectar un banco de energía al TX9 Smart como fuente de alimentación de emergencia. De este modo, los tiempos de alimentación programados pueden garantizarse incluso en caso de corte de corriente. Tenga en cuenta que el alimentador no es accesible a través de la app en modo de emergencia.

# **Registro**

Abra la aplicación y haga clic en REGISTRO para crear una cuenta.

# **Emparejar el dispositivo**

 El siguiente paso es conectar el comedero automático a Internet y emparejarlo con su smartphone. Asegúrese de seguir estas instrucciones para garantizar un emparejamiento sin problemas:

- 1. El comedero automático debe colocarse cerca de su router WLAN durante el proceso de emparejamiento. Al mismo tiempo, su smartphone debe estar en el rango inmediato del alimentador automático.
- 2. Asegúrese de que su smartphone está conectado a la WLAN y tiene una alta intensidad de señal.
- 3. Existen dos métodos de emparejamiento diferentes para emparejar el dispositivo: El modo EZ y el modo AP. El modo EZ funciona exclusivamente en redes puras de 2,4 GHz. El modo AP, en cambio, también funciona con los modernos routers de doble banda que emiten 2,4 GHz y 5,0 GHz en paralelo. Recomendamos el emparejamiento en modo AP.
- 4. Tenga en cuenta que el alimentador no funcionará en redes de 5,0 GHz solamente.
- 5. Si su contraseña WLAN contiene caracteres especiales, puede haber problemas con el proceso de emparejamiento. Cambie su contraseña WLAN para que sólo contenga letras y números. La longitud máxima de la contraseña WLAN es de 20 caracteres.

# **Modo AP (recomendado)**

1. Reinicie el alimentador manteniendo pulsado el botón SET de la parte inferior de la unidad durante más de 5 segundos. Sonará una señal sonora para confirmarlo y, después de aproximadamente medio minuto, la luz indicadora verde situada encima de la cámara debería empezar a parpadear rápidamente. (Aproximadamente 1 vez por segundo)

 Reinicie el alimentador manteniendo pulsado el botón SET de la parte inferior de la unidad durante más de 5 segundos. Sonará una señal sonora para confirmarlo y, después de aproximadamente medio minuto, la luz indicadora verde situada encima de la cámara debería empezar a parpadear rápidamente. (Aproximadamente 1 vez por segundo)

- 2. Ahora pulse el botón SET 11 veces en rápida sucesión para activar el hotspot para el emparejamiento en modo AP. Una señal acústica confirma la activación y después de aproximadamente medio minuto la luz indicadora verde debería empezar a parpadear lentamente. (Aproximadamente 1 vez cada 3 segundos) Si la luz indicadora sigue parpadeando rápidamente, la activación del hotspot no ha funcionado correctamente. En este caso, repita este paso. Por favor, ¡asegúrese de pulsar el botón SET de forma rápida y uniforme!
- 3. En la aplicación, seleccione AÑADIR DISPOSITIVO y, a continuación, seleccione CÁMARA DE SEGURIDAD (Wi-Fi) en la categoría de dispositivos de MONITORIZACIÓN DE VÍDEO.
- 4. En la página siguiente, seleccione el MODO Wi-Fi en el menú desplegable de la esquina superior derecha. Pulse SIGUIENTE y seleccione el MODO AP.

Nota: El método de emparejamiento por defecto "código QR" no funciona con los alimentadores TX Smart.

- 5. Introduzca sus datos de acceso a la WLAN en la siguiente página. Pulse SIGUIENTE. Tenga en cuenta que la contraseña WLAN no debe contener caracteres especiales.
- 6. Pulse CONECTAR AHORA y seleccione el punto de acceso del alimentador automático en la lista de redes WLAN disponibles: SmartLife\_XXXX.

 Tenga en cuenta que en algunos casos el teléfono puede tardar en encontrar el punto de acceso. Si el punto de acceso no aparece en la lista al principio, espere unos segundos más.

- 1. A continuación, toca la flecha ATRÁS hasta que vuelvas a la aplicación Tuya. El proceso de emparejamiento debería iniciarse automáticamente. Si el proceso de emparejamiento no se inicia automáticamente, pulse"Confirmar punto caliente siguiente" en la parte inferior de la aplicación.
- 2. La aplicación iniciará el proceso de emparejamiento y debería conectarse al alimentador tras una breve espera.
- 3. Pulse FINALIZAR para ir a la interfaz de usuario del alimentador.

## **Modo EZ (sólo 2,4 GHz)**

1. Reinicie el comedero manteniendo pulsado el botón SET de la parte inferior de la unidad durante más de 5 segundos. Una señal audible sonará para confirmar y después de aproximadamente medio minuto, la luz indicadora verde sobre la cámara debería comenzar a parpadear rápidamente. (Aproximadamente 1 vez por segundo)

 Nota: Póngase en contacto con el servicio de atención al cliente(smartsupport@trixie.de) si no oye un pitido y la luz indicadora verde no empieza a parpadear después del reinicio.

- 2. En la aplicación, seleccione AÑADIR DISPOSITIVO y, a continuación, seleccione CÁMARA DE SEGURIDAD (Wi-Fi) en la categoría de dispositivos de MONITORIZACIÓN DE VÍDEO.
- 3. En la página siguiente, seleccione MODO Wi-Fi en el menú desplegable de la esquina superior derecha. Pulse NEXT y seleccione EZ MODE.

Nota: El método de emparejamiento por defecto "código QR" no funciona con los alimentadores TX Smart.

- 4. Introduzca sus datos de acceso WLAN en la siguiente página. Pulse SIGUIENTE. Tenga en cuenta que la contraseña WLAN no debe contener caracteres especiales.
- 5. La aplicación iniciará el proceso de emparejamiento y debería conectarse al alimentador tras una breve espera.

## **Volver a emparejar**

Si necesita volver a emparejar el cargador automático, por ejemplo, después de una mudanza o de asignar una nueva contraseña WLAN, proceda como sigue. Abra la página de inicio de la aplicación Tuya y dé un toque prolongado en el icono del comedero para mascotas para eliminar el dispositivo de la aplicación. Precaución: todos los tiempos de alimentación programados se perderán. Después, espere aproximadamente un minuto hasta que la luz indicadora verde de la parte frontal del dispositivo empiece a parpadear de nuevo. A continuación, puede repetir el proceso de emparejamiento en modo AP o EZ.

## **Compartir el alimentador:**

Siga estos pasos para dar a otra persona acceso a su comedero:

- Toque el icono del lápiz en la esquina superior derecha para entrar en el menú del alimentador.
- Pulse COMPARTIR DISPOSITIVO > AÑADIR COMPARTIMIENTO, y a continuación pulse COMPARTIR CON LA CUENTA DE TUYA SMART. En CUENTA, introduzca ahora la dirección de correo electrónico que la otra persona haya registrado previamente en Tuya. Tenga en cuenta que la persona con la que comparta la máquina de esta manera tendrá acceso completo a la máquina, incluyendo la cámara y el micrófono.

 Nota: También es posible iniciar sesión en la misma cuenta de Tuya desde varios dispositivos. Esto es especialmente útil si quiere controlar el alimentador automático usted mismo desde diferentes dispositivos móviles (por ejemplo, smartphone + tableta).

## **Llenar el comedero**

 Una vez emparejado con éxito, puede llenar el comedero con comida seca. Coloca la tapa en el comedero y gírala para cerrarla bien. Abra el cuenco presionando contra él y tirando de él. A continuación, active la alimentación manual pulsando brevemente el botón SET del dispositivo una vez. De este modo, el mecanismo de alimentación de la máquina se llenará también de comida.

 El alimento seco utilizado no debe tener un diámetro máximo de 15 mm. Es preferible una forma circular. Los alimentos secos demasiado planos, demasiado grandes, con formas inusuales o muy pegajosos pueden favorecer el bloqueo del mecanismo de transporte.

 Asegúrese de que el alimento se desliza correctamente en el recipiente. En caso de duda, cambie a un tipo de alimento menos pegajoso si el alimento se acumula en la mitad superior del cuenco y bloquea la salida.

## **Programación de la alimentación**

 Haga clic en ALIMENTACIÓN PROGRAMADA y AÑADIR TIEMPO DE ALIMENTACIÓN para programar los tiempos de alimentación. Aquí puede establecer diferentes horarios para las alimentaciones y los días en los que deben repetirse, si es necesario. También puede establecer la cantidad de porciones dispensadas para la alimentación (1 porción= aprox. 12 ml).

 En la vista general de los tiempos de alimentación puede activar o desactivar fácilmente los tiempos de alimentación individuales.

## **Alimentación manual**

- Pulse ALIMENTACIÓN y seleccione el número de porciones que deben dispensarse inmediatamente.
- Pulse LOCKCALL para grabar una nota de voz de 10 segundos. Ésta se reproducirá en todas las horas de alimentación para llamar la atención de su mascota.
- Puede ver todas las horas de alimentación hasta la fecha en PRO-GRAMA DE ALIMENTACIÓN.

## **Transmisión de vídeo y grabaciones de voz**

- Si quiere hacer una captura de pantalla de la imagen que muestra la cámara, haga clic en FOTO.
- Si desea comunicarse con su mascota en casa, pulse MICROFONO.
- Para grabar un vídeo, pulse VÍDEO.
- En ALARMA, puede activar la detección de movimiento de la cámara para recibir una notificación cuando su mascota se acerque al comedero.

#### **Otros ajustes**

 Hay otras opciones de configuración en el menú superior derecho. Puedes cambiar el nombre del dispositivo, compartirlo o conectar Amazon Echo. También es posible eliminar el dispositivo aquí. La detección de movimiento, así como la visión nocturna por infrarrojos, se pueden activar y desactivar según se desee.

#### **Notificaciones**

 En la página de inicio de la aplicación Tuya, puede activar o desactivar y gestionar las notificaciones en PERFIL y AJUSTES.

 Si habilita las notificaciones, recibirá una notificación cada vez que alimente a su mascota o cuando la comida esté vacía. También cuando su mascota se acerque al comedero automático. También puede ver estos mensajes en su perfil en NOTIFICACIONES.

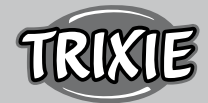

#### **Acostumbrar a su mascota al comedero automático**

 Algunos animales necesitan algún tiempo para acostumbrarse al nuevo comedero. Por ello, le recomendamos lo siguiente:

- Coloque el comedero, sin encenderlo, junto al cuenco de comida de su perro o gato.
- Al principio, llene de comida tanto el cuenco actual como el del comedero automático.
- Cuando su mascota se haya acostumbrado al comedero automático, puede apartar el cuenco normal.

 Para despertar la curiosidad de su mascota por el comedero automático, debería poner regularmente algunas golosinas en el cuenco al principio.

#### **Limpieza**

 Para garantizar un buen funcionamiento, el comedero, especialmente el cuenco y el recipiente de la comida, deben limpiarse con regularidad. Las migas y los depósitos de grasa pueden perjudicar el funcionamiento y provocar una obstrucción. Apague el comedero automático y desconéctelo de la red eléctrica. Retire la bandeja de alimentación (levántela ligeramente y sáquela), la tapa y el recipiente de comida (simplemente sáquelo hacia arriba) de la estación para limpiarlos (no se puede lavar en el lavavajillas). La estación no debe limpiarse con agua, sólo con un paño húmedo. Antes de rellenar con nuevo alimento, el contenedor de alimento y la tapa deben estar completamente secos.

 Con algunos tipos de alimento, puede ser necesario limpiar también de vez en cuando la barrera de luz de la salida del dispensador con un paño seco, ya que de lo contrario se pueden generar falsos mensajes de error debido a que los sensores están sucios. Los sensores se encuentran en el lado de la salida, a unos 2-3 cm de la abertura. La mejor forma de acceder a los sensores es desde la parte delantera del alimentador automático cuando se saca el recipiente.

#### **Mensajes de error y solución de problemas**

- Si no queda suficiente pienso en el recipiente, el LED de alarma empieza a parpadear en rojo. Rellene el depósito de alimento y luego inicie una alimentación manual pulsando brevemente la tecla SET de la máquina una vez. Esto asegura que el mecanismo de alimentación de la máquina también se llene de pienso.
- Si utiliza pienso demasiado grande (>15 mm), muy plano, con una forma inusual o muy desmenuzado, el mecanismo de alimentación puede bloquearse y el pienso no puede dispensarse correctamente. También en este caso, el LED rojo de alarma comenzará a parpadear. Para eliminar un bloqueo en el mecanismo de alimentación, se debe retirar todo el alimento de la máquina: Levante el contenedor de alimento del alimentador automático y vierta todo el alimento. Gire el tornillo de alimentación situado en la parte inferior del recipiente para eliminar los restos de alimento del mecanismo. Compruebe si el impulsor presenta daños visibles y elimine la suciedad gruesa. A continuación, puede volver a introducir el contenedor de alimento y rellenarlo.
- Si ha activado las notificaciones en la app, se le informará automáticamente si se produce uno de los problemas descritos.

#### **Otros problemas de conexión**

 En raras ocasiones, pueden producirse problemas de conexión difusos a pesar del emparejamiento correcto del alimentador automático, por ejemplo, en forma de fallos frecuentes de la imagen de la cámara. Esto puede deberse a varias causas. En la mayoría de los

casos, estos problemas se deben a determinados ajustes o peculiaridades del router WiFi (por ejemplo, el cortafuegos). Recomendamos los siguientes pasos para encontrar la causa del problema:

- 1. En primer lugar, intente colocar el alimentador en otra esquina de la habitación o en otra habitación. A veces puede haber fallos de funcionamiento causados por interferencias con otros equipos electrónicos o por determinadas condiciones de la habitación. En estos casos, el cambio de posición del alimentador puede ser suficiente para resolver el problema.
- 2. Si el problema persiste, recomendamos probar el alimentador en una red WiFi diferente para determinar si el problema es causado por la red WiFi o por el propio alimentador.
- 2.1.Si el alimentador funciona correctamente en otra red WiFi, el problema debe ser causado por la red WiFi doméstica. (Continúe con el paso 3)
- 2.2.Sin embargo, si el mismo problema se produce también en otra red WiFi, el problema podría deberse a un defecto técnico del cargador automático. En este caso, póngase en contacto con el servicio de asistencia técnica(smartsupport@trixie.de) para discutir cómo proceder.

 Nota: En lugar de probar el alimentador, por ejemplo, en la red WiFi de un familiar o amigo, también puede configurar un punto de acceso móvil en un segundo (!) smartphone y conectar el alimentador a este punto de acceso para realizar pruebas.

- 3. Si el alimentador funciona perfectamente en otra red WiFi, lo más probable es que los problemas se deban a los ajustes / peculiaridades de su router WiFi.
- 3.1.Si el alimentador funciona perfectamente en otra red WiFi, lo más probable es que los problemas se deban a los ajustes / peculiaridades de su router WiFi.
- Accede a tu router WiFi como administrador.
- Localiza la configuración de red o del servidor DNS del router.
- Añade uno o ambos servidores DNS públicos de Google a la configuración del router:
- Servidor DNS primario de Google: 8.8.8.8
- Servidor DNS secundario de Google: 8.8.4.4
- Guarda los cambios y reinicia el router.

 Si es necesario, puede encontrar más información sobre cómo cambiar el servidor DNS en el manual de su router WiFi.

3.1.Si el router WiFi dispone de un cortafuegos integrado, en algunos casos puede ser necesario asignar una dirección IP estática al alimentador para evitar que el flujo de vídeo sea bloqueado por el cortafuegos. Para ello, consulte el manual de instrucciones o el servicio de atención al cliente de su router WiFi.

#### **Consejos para el uso de los dispositivos de IoT**

- Actualice el software de su dispositivo cuando haya actualizaciones de seguridad disponibles.
- Cambie las contraseñas predeterminadas y utilice un administrador de contraseñas o, si lo desea, una identificación de dos factores.
- Active el cortafuegos de su router.
- Crear una red WLAN separada para los dispositivos de IoT. En este caso, los dispositivos de IoT se ejecutan en una red separada que no tiene conexión con tus datos confidenciales o con dispositivos como tu ordenador.
- Activa la encriptación de la comunicación en tus dispositivos de IoT.
- Sólo conecta tus dispositivos IoT a Internet cuando el acceso remoto es absolutamente necesario.
- Use VPN para una conexión segura a su red doméstica cuando esté fuera de casa.
- Si la configuración UPnP (Universal Plug and Play) está activada en tu router, deberías desactivarla para evitar que tus dispositivos de IoT se comuniquen sin control en Internet.
- Asegúrese de que el acceso externo a sus dispositivos sea imposible o extremadamente difícil y que no se pueda realizar ningún cambio en su hardware desde el exterior.
- Los puertos USB o LAN no deben ser de libre acceso ya que pueden servir como puerta de entrada a tu red y a tus datos para un atacante.
- Considere cualquier transmisión de datos personales y proteja su privacidad.
- Considere cuidadosamente cuando la seguridad es más importante que la comodidad y la funcionalidad.

 Si tienes alguna pregunta sobre tu dispositivo inteligente, ponte en contacto con el servicio de asistencia: smartsupport@trixie.de.

El aparato funciona con la aplicación "Tuya Smart" de Tuya Inc. Está disponible gratuitamente en App Stores. Por favor, lea los términos de uso y la información sobre protección de datos que se facilita en la aplicación.

## P **Instruções**

- Ler as instruções de funcionamento, antes da utilização.
- O alimentador não é um brinquedo para crianças. Não permitir que as crianças brinquem com a embalagem do aparelho. Existe perigo de asfixia!
- O alimentador só é adequado para alimento seco (diâmetro 5 15 mm).
- Não utilizar com cachorros e gatinhos com idades inferiores a 7 meses.
- O corpo do alimentador não pode ficar molhado (não pode ser lavado na máquina da louça).
- Instruções adicionais para a utilização de aparelhos IOT podem ser encontradas no final do manual.

## **Perigo de choque elétrico !**

- Utilização incorreta pode resultar num choque elétrico.
- A voltagem da corrente da tomada que vai utilizar deve corresponder às especificações no alimentador automático.
- Deve sempre utilizar uma tomada de fácil acesso, para que possa desligar o alimentador da corrente rapidamente se for necessário.
- Não utilizar o alimentador se verificar danos visíveis no aparelho, cabo de alimentação ou ficha.
- Não abrir o alimentador, mas contactar o revendedor.
- Não utilizar um temporizador ou qualquer outro sistema de controlo remoto.
- Nunca tocar na ficha elétrica com as mãos molhadas.

#### **Segurança**

- O alimentador é apenas adequado para uso no interior.
- Colocar o alimentador numa superfície plana. O alimentador deve ser suficientemente ventilado de todos os lados.
- Apenas utilizar o alimentador quando o recipiente do alimento e tampa estiverem colocados e nunca colocar nada em cima da tampa.
- Para desligar o aparelho da corrente deve agarrar na ficha e nunca puxar pelo cabo de alimentação.
- Não utilizar o cabo de alimentação para transportar o aparelho
- Manter o alimentador e ficha da corrente longe de chamas abertas e calor.
- Colocar o cabo de alimentação de tal forma, para que não possa ser um perigo onde alguém possa tropeçar.
- Não dobrar o cabo de alimentação ou colocar o mesmo sobre arestas afiadas.
- Não permitir que o seu animal possa roer o alimentador ou cabo de alimentação. Se necessário, proteger o cabo com um protetor de cabo.
- Nunca pegar num aparelho elétrico que tenha caído dentro de água. Neste caso, deligar o aparelho imediatamente da corrente.
- Desligar o alimentador da corrente, quando este não estiver a ser utilizado ou quando o estiver a limpar.

## **Preparação**

- 1. Ligar a ficha do alimentador à corrente elétrica. Ligar o botão da corrente no fundo do aparelho.
- 2. Para controlar e programar o alimentador, deve fazer o download da aplicação "Tuya Smart", para o seu smartphone ou tablet. Lendo o Código QR, irá ser direcionado para o download

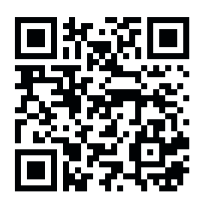

3. É possível ligar um power bank ao TX9 Smart, como fonte de energia em caso de emergência. As refeições programadas ficam assim garantidas mesmo no caso de uma falha de energia elétrica. Por favor, ter em atenção que o alimentador não é acessível através da aplicação em modo de emergência.

#### **Registo**

Abrir a app e clicar em REGISTER para criar uma conta.

## **Emparelhamento do dispositivo**

No seguinte passo, o alimentador automático é ligado à internet e emparelhado ao seu smartphone. Por favor, seguir atentamente as seguintes instruções para assegurar um emparelhamento sem problemas:

- 1. O alimentador automático deve ser colocado perto (distância máxima de 3 metros) do seu router WLAN enquanto a ligação está a ser estabelecida. Ao mesmo tempo, o seu smartphone deve estar muito perto do alimentador (distância máxima de 1 metro)
- 2. Assegurar que o seu smartphone está ligado ao WLAN e tem uma força de sinal elevada.
- 3. Existem, dois métodos de emparelhamento diferentes disponíveis para emparelhar o aparelho: modo EZ e modo AP. O modo EZ só funciona em redes com 2.4 GHz. O modo AP, por outro lado, também funciona com routers modernos de dupla banda que emitem 2.4 GHz e 5.0 GHz em paralelo. Recomendamos o emparelhamento em modo AP.
- 4. Por favor ter em atenção que o alimentador não funciona em redes apenas com 5.0 GHz.
- 5. Se a sua senha Wi-Fi contiver caracteres especiais, poderá ter problemas durante o processo de emparelhamento. Altere a sua senha WiFi para conter apenas letras e algarismos. O comprimento máximo da senha é de 20 carateres.

## **Modo AP (Recomendado)**

1. Fazer um RESET ao alimentador automático, mantendo o botão SET que se encontra na parte inferior do aparelho, pressionado durante 5 segundos. O aparelho emite um sinal sonoro para confirmar e após apróx. 30 segundos, a luz indicadora verde acima da câmara, começa a piscar rapidamente. (apróx. 1 vez por segundo)

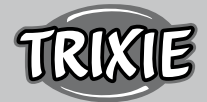

 Nota: Por favor contactar o apoio ao cliente (smartsupport@trixie. de) se não ouvir um sinal sonoro e a luz indicadora verde não começar a piscar após o reset.

- 2. Pressionar o botão SET na parte superior do aparelho, 11 vezes rapidamente em sucessão para ativar o hotspot para emparelhamento em modo AP. Um sinal sonoro confirma a ativação e após cerca de 30 segundos, a luz indicadora verde deve começar a piscar lentamente (apróx. 1 vez a cada 3 segundos). Se a luz indicadora continuar a piscar rapidamente, a ativação do hotspot não funcionou corretamente. Neste caso, repetir o passo. Por favor, assegurar que pressiona o botão SET rápida e uniformemente!
- 3. Na aplicação, selecionar ADD DEVICE e de seguida selecionar SECU-RITY CAMERA (Wi-Fi) na categoria de VIDEO MONITORING.
- 4. Na página seguinte, selecionar Wi-Fi MODE do menu no canto superior direito. De seguida escolher NEXT e selecionar o Modo AP Nota: O método de emparelhamento por defeito "OR code" não funciona com alimentadores TX Smart.
- 5. Na página seguinte, introduzir as suas credenciais WLAN. Selecionar NEXT. Por favor, ter em atenção que a senha WLAN não pode conter quaisquer carateres especiais.
- 6. Selecionar CONNECT NOW e escolher o hotspot do alimentador da lista de redes WLAN disponíveis: SmartLife\_XXXX.

 Por favor, ter em atenção que em alguns casos pode demorar algum tempo para o smartphone encontrar o hotspot. Se o hotspot não aparecer na lista de início, aguarda mais alguns segundos.

- 1. De seguida selecionar a seta de retorno (BACK) até chegar novamente à aplicação Tuya. O processo de emparelhamento deve agora começar automaticamente. Se o processo de emparelhamento não começar automaticamente, selecionar "Confirm Hot Spot Next" no fundo da aplicação.
- 2. Agora a aplicação irá dar início ao processo de emparelhamento e deve ligar ao alimentador automático após um curto espaço de tempo.
- 3. Selecionar FINISH para ir para a interface de utilizador do alimentador.

## **Modo EZ (apenas 2.4 GHz)**

1. Fazer um RESET ao alimentador automático, mantendo o botão SET que se encontra na parte inferior do aparelho, pressionado durante 5 segundos. O aparelho emite um sinal sonoro para confirmar e após apróx. 30 segundos, a luz indicadora verde acima da câmara, começa a piscar rapidamente. (apróx. 1 vez por segundo).

 Nota: Por favor contactar o apoio ao cliente (smartsupport@trixie. de) se não ouvir um sinal sonoro e a luz indicadora verde não começar a piscar após o reset.

- 2. Na app, escolher ADD DEVICE. Depois selecionar SECURITY CAME-RA (Wi-Fi) na categoria VIDEO MONITORING.
- 3. Na página seguinte, selecionar WiFi MODE do menu no canto superior direito. Selecionar NEXT e depois selecionar EZ MODE.

Nota: O método de emparelhamento por defeito "QR code" não funciona com alimentadores TX Smart.

- 4. Na página seguinte, inserir as suas credenciais Wi-Fi. De seguida selecionar NEXT. Por favor, ter em atenção que a senha WiFi não pode conter quaisquer carateres especiais.
- 5. Agora a aplicação irá dar início ao processo de emparelhamento e deve ligar ao alimentador automático após um curto espaço de tempo.

#### **Emparelhamento de novo**

Por favor, proceder da seguinte forma se precisar de emparelhar o

alimentador automático novamente – por ex: depois de mudar de casa ou a atribuição de uma nova senha WiFi. Abrir a home page da Tuya App e manter pressionado o ícone Pet Feeder para remover o aparelho da aplicação. Cuidado – todas os horários de refeições programados serão perdidos. De seguida, aguardar cerca de 1 minuto até que a luz indicadora verde na parte da frente do aparelho comece novamente a piscar. Pode agora repetir o processo de emparelhamento em MODO AP ou EZ.

#### **Partilhar o alimentador:**

Seguir estes passos, para dar a outra pessoa acesso ao seu alimentador:

- 1. Clicar no ícone do lápis, no canto superior direito para aceder ao menu do alimentador.
- 2. Clicar em SHARE DEVICE > ADD SHARING, e de seguida clicar em SHARE WITH TUYA SMART ACCOUNT. Em ACCOUNT, introduzir o endereço de e-mail que a outra pessoa usou para se registar na app. Tuya. Por favor, ter em atenção, que a pessoa com quem partilhar o alimentador desta forma, terá acesso total ao mesmo – incluindo a câmara e microfone.

 Nota: É também possível fazer login na mesma conta Tuya a partir de múltiplos aparelhos. Isto é especialmente útil, se desejar controlar o alimentador automático a partir de diferentes aparelhos móveis (ex: smartphone e tablet).

#### **Enchimento do alimentador automático**

 Após um emparelhamento com sucesso, pode encher o alimentador automático com alimento seco (diâmetro máximo do alimento: 15 mm). Colocar a tampa no comedouro e rodar a mesma para fechar com segurança. Abrir o comedouro, pressionando contra o mesmo e de seguida levantando para cima. Iniciar uma refeição manual, pressionando uma vez o botão SET no aparelho. Isto irá assegurar que o mecanismo de alimentação do aparelho fica também cheio com alimento.

 O alimento seco utilizado deve ter uma espessura mínima de 5 mm e não deve exceder um diâmetro máximo de 15 mm. É sempre preferível um formato circular. Alimento seco que seja demasiado plano, demasiado grande, com forma irregular ou pegajoso pode resultar num bloqueio no mecanismo de transporte.

 Por favor, assegurar que o alimento desliza bem para o comedouro. Em caso de dúvidas e se o alimento se estiver a acumular na parte superior do comedouro, bloqueando a saída, deve trocar o alimento por outro menos pegajoso.

## **Programação das Refeições**

 Clicar em SCHEDULED FEEDING e ADD FEEDING TIME para programar a hora das refeições. Aqui pode programar horas de refeições diferentes e os dias em que as mesmas devem ser repetidas, se necessário. Pode também programar a quantidade de porções dispensadas a cada refeição (1 porção = apróx. 12 ml).

 Na visão geral das horas das refeições pode facilmente ativar ou desativar refeições individuais.

#### **Refeição manual**

- Pressionar o botão FEEDING e selecionar o número de porções a serem dispensadas imediatamente.
- Pressionar o botão LOCKCALL para gravar uma mensagem de voz com 10 segundos. Esta mensagem será reproduzida a todas as refeições para atrair a atenção do seu animal.
- Pode visualizar todas as refeições anteriores em FEEDING PROGRAM.

#### **Transmissão de vídeo e gravações de voz**

- Se desejar tirar um screenshot da imagem mostrada pela câmara, clicar em PHOTO.
- Se desejar comunicar com o seu animal em casa, clicar em MICRO-PHONE.
- Para gravar um vídeo, selecionar VIDEO.
- Debaixo de ALARM, pode ativar a deteção de movimento da câmara, para receber uma notificação quando o seu animal se aproximar do alimentador.

## **Outras configurações**

 Existem outras opções de configuração no menu no canto superior direito. Pode alterar o nome do aparelho, partilhar o alimentador ou conectar ao Amazon Echo. Também é possível, remover o aparelho, aqui. Deteção de movimentos assim como visão noturna infravermelha podem ser ligadas e desligadas conforme desejado.

## **Notificações**

 Na home page da Tuya App, pode ativar, desativar e gerir notificações em PROFILE e SETTINGS.

 Se ativar as notificações, irá receber uma notificação cada vez que alimenta o seu animal ou quando o recipiente do alimento estiver vazio. Irá também receber uma notificação, assim que o seu animal se aproximar do alimentador. Pode também visualizar estas mensagens no seu perfil em NOTIFICATIONS.

## **Habituar o seu animal ao alimentador automático:**

 Alguns animais precisam de um pouco de tempo para se habituarem ao novo alimentador automático. Por isso recomendamos o seguinte:

- Colocar o alimentador automático ao lado do comedouro habitual do seu cão ou gato, mas sem o ligar.
- De início, encher o comedouro habitual assim como o comedouro do alimentador automático com alimento.
- Quando o seu animal se tiver habituado ao alimentador automático, pode retirar a comedouro habitual.

 De forma a incentivar a curiosidade do seu animal para o alimentador automático, deve colocar regularmente de início alguns snacks no comedouro do mesmo.

## **Limpeza**

 Para assegurar um funcionamento correto, o alimentador, especialmente o comedouro e o recipiente de alimento, devem ser limpos regularmente. Migalhas e depósitos de gordura podem interferir com o funcionamento do aparelho e resultar no seu bloqueio. Desligar o alimentador automático da corrente. Remover o comedouro (levantar ligeiramente e puxar para fora), a tampa e o recipiente do alimento (simplesmente retirar puxando para cima) do corpo do alimentador para limpar (não pode ser lavado na máquina da louça). O corpo do alimentador não deve ser limpo com água. Limpar simplesmente com um pano húmido. O recipiente para o alimento e a tampa devem estar completamente secos antes de encher novamente com alimento

 Com alguns tipos de alimento, poderá ser também necessário limpar ocasionalmente com um pano seco a barreira da luz, à saída do alimentador, para evitar falsas mensagens de erro geradas devido a sensores sujos. Os sensores estão localizados num lado da saída do alimentador, aproximadamente 2 a 3 cm da abertura. Poderá alcançar melhor os sensores a partir da frente do alimentador com o comedouro retirado.

#### **Mensagens de erro e resolução de problemas**

- Se não houver alimento suficiente dentro do recipiente do alimento, o LED de alarme começa a piscar a vermelho. Encher novamente o recipiente de alimento e iniciar uma refeição manual pressionando uma vez o botão SET no aparelho. Isto irá assegurar que o mecanismo de alimentação do aparelho fica também cheio com alimento.
- Se utilizar alimento com um diâmetro muito grande (>15 mm), que seja muito plano, com formato irregular ou que se desfaça muito facilmente, pode resultar no bloqueio do mecanismo de alimentação, e o alimento não será dispensado corretamente. Neste caso, o LED de alarme vermelho também começa a piscar. Para remover um bloqueio no mecanismo de alimentação, deve retirar todo o alimento do aparelho: Retirar o recipiente do alimento do aparelho e retirar o alimento. Rodar o parafuso de alimentação no fundo do aparelho para retirar quaisquer restos de alimento do mecanismo. Verificar se a turbina apresenta quaisquer danos visíveis e retirar qualquer sujidade que possa existir. Pode agora inserir novamente o recipiente do alimento e voltar a encher o mesmo.
- Se tiver ativado as notificações na aplicação, será informado automaticamente se um dos problemas descritos acontecerem.

## **Outros problemas de conexão**

 Em casos raros, problemas de conexão difusa podem aparecer, apesar de emparelhamentos bem sucedidos do alimentador automático, por ex: na forma de falhas frequentes da imagem da câmara. Existem várias causas que podem ser responsáveis por isto. Na maioria dos casos, estes problemas são causados por certas configurações ou peculiaridades do router WiFi (ex: firewall). Recomendamos seguir os seguintes passos para encontrar a causa do problema:

- 1. Primeiro, tentar colocar o alimentador noutro canto da divisão ou até noutra divisão. Por vezes, poderá existir um problema causado pela interferência com outros equipamentos eletrónicos ou certas condições na divisão da casa. Nestes casos, o reposicionamento do alimentador pode ser suficiente para resolver o problema.
- 2. Se o problema persistir, recomendamos testar o alimentador numa rede de WiFi diferente para determinar se o problema é causado pela rede WiFi ou pelo alimentador.
- 2.1.Se o alimentador funcionar corretamente noutra rede WiFi, o problema é causado pela rede WiFi doméstica. (Continuar com o passo 3)
- 2.2.Porém, se o mesmo problema também acontecer noutra rede WiFi, o problema pode ser causado por algum defeito técnico no alimentador automático. Neste caso, por favor contacte o apoio ao cliente (smartsupport@trixie.de) para determinar como deve proceder.

 Nota: Em vez de testar o alimentador por ex: na rede WiFi de um familiar ou amigo, pode também instalar um hotspot móvel num segundo (!) smartphone e conectar o alimentador a este hotspot para efeitos de testes.

- 3. Se o alimentador funcionar corretamente noutra rede WiFi, é provável que os problemas sejam causados por configurações / peculiaridades do seu router WiFi.
- 3.1.Primeiro, tente alterar o servidos DNS do seu router para o Google DNS server 8.8.8.8. Esta ação é segura e fácil de executar:
- Faça login no seu router WiFi como administrador (admin).
- Localizar a rede do router ou configurações do servidor DNS.
- Adicionar um ou ambos os servidores Google DNS público, às configurações do router:
- Servidor Google Primary DNS : 8.8.8.8
- Servidor Google Secondary DNS : 8.8.4.4
- Guardar as alterações e reinicie o router.

Se necessário, pode encontrar mais informação em como alterar o

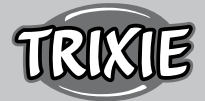

servidor DNS no manual do seu router WiFi.

3.2.Se o router WiFi tiver uma firewall integrada, poderá ser necessário, em casos raros, atribuir um endereço IP estático para o alimentador, para evitar que o stream de vídeo seja bloqueado pela firewall. Para isto deve consultar as instruções de funcionamento ou apoio ao cliente do seu router WiFi.

#### **Dicas para utilizar dispositivos IoT**

- Atualizar o software no seu dispositivo assim que atualizações de segurança estiverem disponíveis.
- Alterar as senhas que vêm por defeito e utilizar um programa de gestão de senhas ou se desejar uma identificação de duplo factor.
- Ativar o firewall no seu router.
- Criar uma rede WLAN em separado para os dispositivos IoT. Neste caso, os dispositivos IoT estão conectados numa rede em separado que não tem qualquer ligação à sua informação sensível ou dispositivos como o seu computador.
- Ativar a encriptação da comunicação nos seus dispositivos IoT
- Apenas ligar os seus dispositivos IoT à internet quando o acesso remoto é absolutamente necessário.
- Utilizar VPN para uma ligação segura à sua rede doméstica quando estiver longe de casa.
- Se a definição UPnP (Universal Plug and Play) estiver ativada no seu router, deve desativá-la para impedir os seus dispositivos IoT de comunicarem sem controlo na internet.
- Assegurar que o acesso externo aos seus dispositivos é impossível ou extremamente difícil e que não é possível fazer alterações ao seu hardware, do exterior.
- Portas USB ou LAN não devem estar facilmente acessíveis pois podem servir como uma porta de entrada para a sua rede, de forma a aceder à sua informação por parte de um ataque.
- Ter sempre em atenção quando passa informação pessoal para terceiros e proteger a sua privacidade.
- Ter sempre em atenção quando a segurança é mais importante do que o conforto e a funcionalidade.

 Se tiver qualquer pergunta sobre o seu aparelho smart, por favor contactar o apoio: smartsupport@trixie.de.

O aparelho é controlado com a App "Tuya Smart" da Tuya Inc. Esta App está disponível gratuitamente nas App Stores. Por favor ter em atenção os termos de utilização e informação de proteção de dados, fornecidos pela App.

#### p **Instrukcja**

- Przed użyciem należy przeczytać instrukcję obsługi.
- Karmidło nie jest zabawką dla dzieci. Nie pozwalaj dzieciom bawić się folią opakowaniową. Niebezpieczeństwo uduszenia!
- Karmnik nadaje się tylko do suchej karmy (średnica 5 15 mm).
- Nie stosować u szczeniąt i kociąt poniżej 7 miesiąca życia.
- Baza urządzenia nie może zostać zamoczona nie nadaje się do mycia w zmywarce.
- Dodatkowe instrukcje dotyczące korzystania z urządzeń IOT można znaleźć na końcu tej instrukcji.

#### **Zagrożenie porażeniem prądem!**

- Nieprawidłowe użytkowanie może spowodować porażenie prądem.
- Napięcie sieciowe gniazda musi odpowiadać specyfikacji na produkcie.
- Najlepiej użyć łatwo dostępnego gniazdka, aby w razie potrzeby szybko odłączyć zasilacz od sieci.
- Nie używać podajnika, jeśli jest ono widocznie uszkodzone, uszkodzony jest kabel sieciowy lub wtyczka.
- Nie otwieraj karmnika, w razie potrzeby skontaktuj się z naszym działem obsługi klienta.
- Nie używaj timera ani innego systemu zdalnego sterowania.
- Nigdy nie dotykać wtyczki sieciowej mokrymi rękami.

#### **Bezpieczeństwo**

- Podajnik nadaje się tylko do użytku w pomieszczeniach.
- Ustawić karmidło na równej powierzchni. Karmidło musi być odpowiednio wentylowane ze wszystkich stron.
- Używaj karmidła wyłącznie z pojemnikiem na karmę i pokrywą i nie stawiaj na nim niczego.
- Nigdy nie wyciągać wtyczki z gniazdka ciągnąc za kabel, zawsze chwytać za wtyczkę.
- Nie używać przewodu zasilającego jako uchwytu do przenoszenia.
- Trzymaj karmidło i wtyczkę z dala od otwartego ognia i ciepła.
- Poprowadź przewód zasilający tak, aby nie stwarzał ryzyka potknięcia.
- Nie zaginaj przewodu zasilającego ani nie umieszczaj go na ostrych krawędziach.
- Nie pozwalaj swojemu zwierzakowi gryźć karmidła lub przewodu. W razie potrzeby zabezpieczyć przewód osłoną.
- Nigdy nie wyciągaj urządzenia elektrycznego, jeśli wpadło do wody. W takim przypadku natychmiast odłącz urządzenie.
- Odłącz urządzenie, gdy nie jest używane lub podczas czyszczenia.

#### **Przygotowanie**

- 1. Podłącz karmidło do źródła zasilania za pomocą wtyczki. Włącz główny wyłącznik na spodzie.
- 2. Aby sterować i zaprogramować podajnik, pobierz aplikację "Tuya Smart" na swój telefon komórkowy lub tablet. Zeskanowanie kodu QR przeniesie Cię bezpośrednio do strony pobierania:

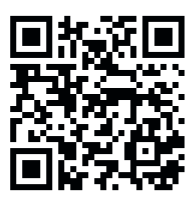

3. Do TX9 Smart można podłączyć power bank jako źródło zasilania awaryjnego. Dzięki temu zaprogramowane czasy karmienia mogą być utrzymane nawet w przypadku awarii zasilania. Należy pamiętać, że podajnik nie jest dostępny przez aplikację w trybie awaryjnym.

## **Rejestracja**

Otwórz aplikację i kliknij ZAREJESTRUJ SIĘ, aby utworzyć konto.

#### **Parowanie urządzenia**

 Kolejnym krokiem jest podłączenie karmidła do Internetu i sparowanie go ze smartfonem. Pamiętaj, aby postępować zgodnie z poniższymi instrukcjami, aby zapewnić płynne parowanie:

- 1. Automatyczny podajnik powinien być umieszczony w pobliżu routera WLAN na czas procesu parowania. Jednocześnie Twój smartfon powinien znajdować się w bezpośrednim zasięgu karmidła.
- 2. Upewnij się, że Twój smartfon jest podłączony do sieci WLAN i ma wysoką siłę sygnału.
- 3. Dostępne są dwie różne metody parowania urządzenia: tryb EZ i

tryb AP. Tryb EZ działa wyłącznie w sieciach 2,4 GHz. Tryb AP działa również z nowoczesnymi routerami dwuzakresowymi, które nadają równolegle 2,4 GHz i 5,0 GHz. Zalecamy parowanie w trybie AP.

- 4. Należy pamiętać, że urządzenie nie będzie działać w sieciach 5,0 GHz.
- 5. Jeśli hasło WLAN zawiera znaki specjalne, mogą wystąpić problemy z procesem parowania. Zmień hasło do sieci WLAN tak, aby zawierało tylko litery i cyfry. Maksymalna długość hasła WLAN to 20 znaków.

# **Tryb AP (zalecany)**

1. Zresetuj karmidło, naciskając i przytrzymując przycisk SET na spodzie urządzenia przez ponad 5 sekund. Rozlegnie się potwierdzający sygnał dźwiękowy, a po około pół minuty zielona lampka wskaźnika nad aparatem powinna zacząć szybko migać. (Około 1 raz na sekundę)

 Uwaga: Skontaktuj się z obsługą klienta(smartsupport@trixie.de), jeśli nie słychać sygnału dźwiękowego, a zielona lampka wskaźnika nie zaczyna migać po zresetowaniu.

- 2. Teraz naciśnij przycisk SET 11 razy w krótkich odstępach czasu, aby aktywować hotspot do parowania w trybie AP. Sygnał dźwiękowy potwierdzi aktywację i po około pół minucie zielona lampka wskaźnika powinna zacząć powoli migać. (Około 1 raz na 3 sekundy) Jeśli kontrolka nadal szybko miga, aktywacja hotspotu nie działała prawidłowo. W takim przypadku powtórz ten krok. Pamiętaj, aby szybko i równomiernie naciskać przycisk SET!
- 3. W aplikacji wybierz DODAJ URZĄDZENIE, a następnie wybierz KAMERA BEZPIECZEŃSTWA (Wi-Fi) w kategorii urządzenia MONI-TOROWANIE WIDEO.
- 4. Na następnej stronie wybierz TRYB Wi-Fi z menu rozwijanego w prawym górnym rogu. Dotknij DALEJ i wybierz TRYB AP.

Uwaga: Domyślna metoda parowania "Kod QR" nie działa z karmidłami TX Smart.

- 5. Wprowadź dane dostępu do sieci WLAN na następnej stronie. Dotknij DALEJ. Należy pamiętać, że hasło WLAN nie może zawierać znaków specjalnych.
- 6. Kliknij POŁĄCZ TERAZ i wybierz hotspot karmidła z listy dostępnych sieci WLAN: SmartLife\_XXXX.

 Należy pamiętać, że w niektórych przypadkach odnalezienie hotspotu przez telefon może zająć trochę czasu. Jeśli punkt dostępu nie pojawia się na liście na początku, poczekaj jeszcze kilka sekund.

- 1. Następnie dotknij strzałki WSTECZ, aż wrócisz do aplikacji Tuya. Proces parowania powinien teraz rozpocząć się automatycznie. Jeśli proces parowania nie rozpocznie się automatycznie, dotknij opcji "Potwierdź następny punkt aktywny" na samym dole aplikacji.
- 2. Aplikacja rozpocznie proces parowania i po krótkiej chwili powinna połączyć się z podajnikiem.
- 3. Dotknij ZAKOŃCZ, aby przejść do interfejsu użytkownika podajnika.

## **Tryb EZ (tylko 2,4 GHz)**

1. Zresetuj podajnik, naciskając i przytrzymując przycisk SET na spodzie urządzenia przez ponad 5 sekund. Rozlegnie się potwierdzający sygnał dźwiękowy, a po około pół minucie zielona lampka wskaźnika nad aparatem powinna zacząć szybko migać. (Około 1 raz na sekundę)

 Uwaga: Skontaktuj się z obsługą klienta(smartsupport@trixie.de), jeśli nie słychać sygnału dźwiękowego, a zielona lampka wskaźnika nie zaczyna migać po zresetowaniu.

2. W aplikacji wybierz DODAJ URZĄDZENIE, a następnie wybierz

KAMERA BEZPIECZEŃSTWA (Wi-Fi) w kategorii urządzeń MONITO-RING WIDEOy.

3. Na następnej stronie wybierz TRYB Wi-Fi z menu rozwijanego w prawym górnym rogu. Dotknij DALEJ i wybierz TRYB EZ.

Uwaga: Domyślna metoda parowania "Kod QR" nie działa z karmidłami TX Smart.

- 4. Wprowadź dane dostępu do sieci WLAN na następnej stronie. Dotknij DALEJ. Należy pamiętać, że hasło WLAN nie może zawierać znaków specjalnych.
- 5. Aplikacja rozpocznie proces parowania i po krótkiej chwili powinna połączyć się z podajnikiem.

#### **Ponowne parowanie**

 W przypadku konieczności ponownego sparowania urządzenia np. po przeprowadzce lub przypisaniu nowego hasła WLAN postępuj w następujący sposób. Otwórz stronę główną aplikacji Tuya i przytrzymaj ikonę urządzenia, aby usunąć je z aplikacji. Uwaga - wszystkie zaprogramowane czasy karmienia zostaną utracone. Następnie odczekaj około minuty, aż zielona lampka wskaźnika z przodu urządzenia zacznie ponownie migać. Następnie możesz powtórzyć proces parowania w trybie AP lub EZ.

## **Udostępnianie:**

 Wykonaj poniższe czynności, aby umożliwić innej osobie dostęp do urządzenia:

- 1. Stuknij ikonę ołówka w prawym górnym rogu, aby wejść do menu urządzenia.
- 2. Dotknij UDOSTĘPNIJ URZĄDZENIE > DODAJ UDOSTĘPNIANIE, a następnie dotknij UDOSTĘPNIJ Z KONTEM TUYA SMART. W sekcji KONTO wprowadź teraz adres e-mail, który druga osoba wcześniej zarejestrowała w Tuya. Pamiętaj, że osoba, której udostępnisz urządzenie w ten sposób, będzie miała do niego pełen dostęp – w tym do kamery i mikrofonu.

 Uwaga: możliwe jest również zalogowanie się na to samo konto Tuya z wielu urządzeń. Jest to szczególnie przydatne, jeśli chcesz samodzielnie sterować urządzeniem z różnych urządzeń mobilnych (np. smartfon + tablet).

## **Napełnianie karmidła**

 Po udanym sparowaniu możesz napełnić karmidło suchą karmą. Umieść pokrywkę na misce na żywność i obróć ją, aby dobrze ją zamknąć. Otwórz miskę, dociskając ją, a następnie wyciągając. Następnie uruchom ręczne podawanie poprzez krótkie jednokrotne naciśnięcie przycisku SET. Spowoduje to wypełnienie mechanizmu podającego żywnością.

 Stosowana sucha karma nie powinna przekraczać maksymalnej średnicy 15 mm. Preferowany jest kształt okrągły. Sucha karma, która jest zbyt płaska, zbyt duża, nietypowo ukształtowana lub bardzo lepka może powodować zablokowanie mechanizmu podającego.

 Upewnij się, że pokarm prawidłowo przesuwa się w misce. W razie wątpliwości zmień rodzaj pokarmu na mniej lepki, jeśli żywność gromadzi się w górnej połowie miski i blokuje wylot.

## **Programowanie karmienia**

 Kliknij ZAPLANOWANE KARMIENIE i DODAJ CZAS KARMIENIA, aby ustawić czas karmienia. Tutaj możesz ustawić różne godziny karmienia i dni, w których należy je powtórzyć, jeśli to konieczne. Możesz również ustawić ilość porcji dozowanych do karmienia (1 porcja = ok. 12 ml).

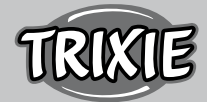

 W przeglądzie czasów karmienia możesz łatwo aktywować lub dezaktywować poszczególne czasy karmienia.

#### **Podawanie ręczne**

- Naciśnij przycisk KARMIENIE i wybierz liczbę porcji do natychmiastowego dozowania.
- Naciśnij przycisk LOCKCALL, aby nagrać 10-sekundową notatkę głosową. Będzie ona odtwarzana przez cały czas karmienia, aby zwrócić uwagę Twojego zwierzaka.
- Wszystkie dotychczasowe czasy karmienia można zobaczyć w PRO-GRAMIE KARMIENIA.

#### **Transmisja wideo i nagrania głosowe**

- Jeśli chcesz zrobić zrzut ekranu obrazu wyświetlanego przez kamerę, kliknij ZDJĘCIE.
- Jeśli chcesz komunikować się ze swoim pupilem w domu kliknij MIKROFON.
- Aby nagrać wideo, kliknij WIDEO.
- W opcji ALARM możesz aktywować wykrywanie ruchu kamery, aby otrzymać powiadomienie, gdy Twój zwierzak zbliży się do karmnika.

#### **Inne ustawienia**

 W prawym górnym menu dostępne są inne opcje ustawień. Możesz zmienić nazwę urządzenia, udostępnić je lub podłączyć Amazon Echo. Możliwe jest również usunięcie urządzenia. Wykrywanie ruchu, a także noktowizor w podczerwieni można włączać i wyłączać zgodnie z potrzebami.

#### **Powiadomienia**

 Na stronie głównej aplikacji Tuya możesz włączyć lub wyłączyć powiadomień oraz zarządzać nimi w obszarze PROFIL i USTAWIENIA.

 Jeśli włączysz powiadomienia, otrzymasz powiadomienie za każdym razem, gdy karmisz swojego zwierzaka, gdy pojemnik na karmę jest pusty lub gdy tylko Twój zwierzak zbliży się do karmidła. Możesz wyświetlić te wiadomości w swoim profilu w sekcji POWIADOMIE-NIA.

## **Zapoznanie pupila z urządzeniem**

 Niektóre zwierzęta potrzebują trochę czasu, aby przyzwyczaić się do nowego karmidła. Dlatego zalecamy:

- Umieść karmidło, bez włączania go, obok miski na karmę Twojego psa lub kota.
- Na początku napełnij zwykłą miskę oraz miskę karmidła pokarmem.
- Kiedy Twój zwierzak przyzwyczai się do urządzenia, możesz zabrać zwykłą miskę.

 Aby zainteresować pupila karmidłem, warto na początku regularnie wkładać do miski kilka smakołyków.

## **Czyszczenie**

 Aby zapewnić prawidłowe działanie karmidła miskę i pojemnik na żywność należy regularnie czyścić. Okruchy i osady tłuszczu mogą pogorszyć działanie i doprowadzić do zablokowania urządzenia. Wyłącz urządzenie i odłącz je od zasilania. Wyjmij tacę na karmę (lekko unieś i wyciągnij), pokrywę i pojemnik na karmę (po prostu wyciągnij do góry) do czyszczenia (nie można myć w zmywarce). Urządzenia nie należy czyścić w wodzie, a jedynie przecierać wilgotną szmatką. Przed napełnieniem karmą pojemnik na żywność i pokrywka powinny być całkowicie suche.

W przypadku niektórych rodzajów karm może być konieczne od cza-

su do czasu przetarcie bariery świetlnej na wylocie dozownika suchą szmatką, ponieważ w przeciwnym razie mogą zostać wygenerowane fałszywe komunikaty o błędach z powodu zabrudzonych czujników. Czujniki znajdują się z boku wylotu, ok. 2-3 cm od otworu. Najlepiej dotrzeć do czujników od przodu karmidła, gdy miska jest wyjęta.

#### **Komunikaty o błędach i rozwiązywanie problemów**

- Jeśli w pojemniku na karmę nie ma wystarczającej ilości karmy, dioda alarmowa zaczyna migać na czerwono. Uzupełnij karmę, a następnie zainicjuj podawanie ręczne, naciskając krótko przycisk SET na maszynie. Gwarantuje to, że mechanizm podający zostanie wypełniony karmą.
- Jeśli użyjesz karmy, która jest zbyt duża (>15 mm), bardzo płaska, nietypowo ukształtowana lub bardzo krucha, mechanizm podający może się zablokować, a karma może nie być prawidłowo dozowana. Również w tym przypadku zacznie migać czerwona dioda alarmowa. Aby usunąć blokadę mechanizmu podającego, należy usunąć całą karmę z maszyny: Wyjmij pojemnik na karmę z urządzenia i wyrzuć. Przekręć śrubę podającą na dole pojemnika, aby usunąć resztki karmy z mechanizmu. Sprawdź wirnik pod kątem widocznych uszkodzeń i usuń gruboziarnisty brud. Następnie możesz ponownie włożyć pojemnik na karmę i ponownie go napełnić.
- Jeśli aktywowałeś powiadomienia w aplikacji, zostaniesz automatycznie poinformowany, jeśli wystąpi jeden z opisanych problemów.

#### **Inne problemy z połączeniem**

 W rzadkich przypadkach mogą wystąpić problemy z połączeniem pomimo pomyślnego sparowania z urządzeniem, np. w postaci częstej awarii obrazu z kamery. Mogą za to odpowiadać różne przyczyny. W większości przypadków takie problemy są spowodowane pewnymi ustawieniami lub właściwościami routera WiFi (np. firewall). Aby znaleźć przyczynę problemu, zalecamy wykonanie następujących czynności:

- 1. Najpierw spróbuj umieścić urządzenie w innym rogu pokoju lub w innym pokoju. Czasami mogą wystąpić awarie spowodowane zakłóceniami innych urządzeń elektronicznych lub pewnymi warunkami w pomieszczeniu. W takich przypadkach zmiana położenia podajnika może wystarczyć do rozwiązania problemu.
- 2. Jeśli problem będzie się powtarzał, zalecamy przetestowanie urządzenia w innej sieci Wi-Fi, aby ustalić, czy przyczyną problemu jest sieć Wi-Fi, czy samo urządzenie.
- 2.1.Jeśli karmidło działa poprawnie w innej sieci WiFi, przyczyną problemu musi być domowa sieć WiFi. (Kontynuuj od kroku 3)
- 2.2.Jeśli jednak ten sam problem występuje również w innej sieci Wi-Fi, przyczyną problemu może być usterka techniczna automatycznego podajnika. W takim przypadku skontaktuj się z pomocą techniczną(smartsupport@trixie.de), aby omówić dalsze postępowanie.

 Uwaga: Zamiast testowania urządzenia np. w sieci WiFi członka rodziny lub znajomego można również ustawić mobilny hotspot na drugim (!) smartfonie i podłączyć do niego podajnik w celach testowych.

- 3. Jeśli urządzenie działa w innej sieci WiFi, problemy są najprawdopodobniej spowodowane ustawieniami / specyfiką routera WiFi.
- 3.1.Najpierw spróbuj zmienić serwer DNS routera na serwer Google DNS 8.8.8.8. Ta czynność jest bezpieczna i łatwa do wykonania:
- Zaloguj się do routera Wi-Fi jako administrator.
- Znajdź ustawienia sieci routera lub serwera DNS.
- Dodaj jeden lub oba publiczne serwery DNS firmy Google do konfiguracji routera:
- Główny serwer DNS Google: 8.8.8.8
- Pomocniczy serwer DNS Google: 8.8.4.4
- Zapisz zmiany i uruchom ponownie router.

 W razie potrzeby dalsze informacje na temat zmiany serwera DNS można znaleźć w instrukcji routera WiFi.

3.2.W razie potrzeby dalsze informacje na temat zmiany serwera DNS można znaleźć w instrukcji routera WiFi.

## **Wskazówki dotyczące korzystania z urządzeń IoT**

- Zaktualizuj oprogramowanie urządzenia, gdy będą dostępne aktualizacje zabezpieczeń.
- Zmień domyślne hasła i użyj menedżera haseł lub, w razie potrzeby, identyfikacii dwuskładnikowei.
- Aktywuj zaporę na routerze.
- Utwórz osobną sieć WLAN dla urządzeń IoT. W takim przypadku urządzenia IoT działają w osobnej sieci, która nie ma połączenia z wrażliwymi danymi lub urządzeniami, takimi jak komputer.
- Aktywuj szyfrowanie komunikacji na urządzeniach IoT
- Podłączaj urządzenia IoT do Internetu tylko wtedy, gdy zdalny dostęp jest absolutnie niezbędny.
- Użyj VPN do bezpiecznego połączenia z siecią domową, gdy jesteś poza domem.
- Jeśli na routerze jest włączone ustawienie UPnP (Universal Plug and Play), należy je dezaktywować, aby uniemożliwić komunikację urządzeń IoT w Internecie bez zaznaczenia.
- Upewnij się, że zewnętrzny dostęp do twoich urządzeń jest niemożliwy lub niezwykle trudny i nie można dokonywać żadnych zmian w sprzęcie z zewnątrz.
- Porty USB lub LAN nie powinny być łatwo dostępne, ponieważ mogą służyć jako brama do sieci i danych atakującego.
- Uważnie rozważ wszelkie przekazywanie danych osobowych i chroń swoją prywatność.
- Zastanów się, kiedy bezpieczeństwo jest ważniejsze niż wygoda i funkcjonalność.

 W przypadku pytań dotyczących urządzenia smart, skontaktuj się z pomocą techniczną: smartsupport@trixie.de.

Urządzenie jest obsługiwane przez aplikację "Tuya Smart" firmy Tuya Inc. Aplikacja jest dostępna za darmo w sklepach z aplikacjami. Proszę przestrzegać warunków użytkowania i informacji o ochronie danych podanych w aplikacji.

## C **Instrukce**

- Před použitím si pečlivě přečtěte návod.
- Automatické krmítko pro domácí mazlíčky není hračkou pro děti. Nenechte děti hrát si s balicí fólií. Nebezpečí udušení!
- Podavač je vhodný pouze pro suché krmivo (průměr 5 15 mm).
- Nepoužívejte jej u štěňat a koťat do 7 měsíců.
- Základní jednotka nesmí navlhnout není vhodná do myčky.
- Další pokyny k používání zařízení najdete na konci této příručky.

## **Nebezpečí úrazu elektrickým proudem!**

- Nesprávné použití může vést k úrazu elektrickým proudem.
- Síťové napětí zásuvky musí odpovídat specifikacím automatického podavače.
- V ideálním případě použijte snadno přístupnou zásuvku, abyste v případě potřeby mohli rychle odpojit přístroj ze sítě.
- Nepoužívejte zařízení, pokud je viditelně poškozeno nebo poškození vykazuje napájecí kabel či zástrčka.
- Do přístroje nezasahujte, ale kontaktujte zákaznický servis.
- Nepoužívejte časovač ani jiný systém dálkového ovládání.
- Nikdy se nedotýkejte síťové zástrčky mokrýma rukama.

#### **Bezpečnost**

- Krmítko je vhodné pouze pro použití uvnitř.
- Umístěte přístroj vždy na rovný povrch a v prostoru tak, aby na všech stranách dostatečně proudil vzduch.
- používejte krmítko vždy s víkem a na nic na něj nepokládejte.
- Nikdy nevytahujte ze zásuvky za kabel, vždy uchopte za síťovou zástrčku.
- Nepoužívejte napájecí kabel jako rukojeť pro přenášení.
- Napájecí zdroj a zástrčku chraňte před otevřeným ohněm a teplem.
- Veďte napájecí kabel tak, aby nehrozilo zakopnutí o něj.
- Neohýbejte napájecí kabel a nepokládejte jej přes ostré hrany.
- Nedovolte, aby váš mazlíček přístroj nebo kabel okusoval. V případě potřeby jej chraňte chráničem kabelu.
- Nikdy nesahejte na elektrický spotřebič, který spadl do vody. V takovém případě okamžitě odpojte spotřebič ze zásuvky.
- Pokud krmítko nepoužíváte nebo jej čistíte, odpojte jej ze zásuvky.

## **Příprava**

- 1. Připojte automatický podavač ke zdroji energie pomocí zástrčky. Zapněte hlavní vypínač ve spodní části.
- 2. Pro ovládání a programování podavače si stáhněte aplikaci "Tuya Smart" do svého mobilního telefonu nebo tabletu. Naskenováním QR kódu se dostanete přímo ke stažení:

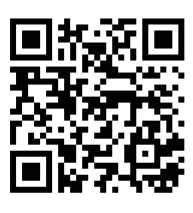

3. K TX9 Smart je možné připojit powerbanku jako nouzový zdroj. Zajistíte tak naprogramované doby podávání i v případě výpadku proudu. Upozorňujeme, že podavač není v nouzovém režimu přístupný prostřednictvím aplikace.

## **Registrace**

Otevřete aplikaci a kliknutím na REGISTROVAT vytvořte účet.

## **Párování**

 Dalším krokem je připojení automatického podavače k internetu a spárování s vaším chytrým telefonem. Abyste zajistili hladké párování, dodržujte prosím tyto pokyny:

- 1. Automatický podavač by měl být po dobu párování umístěn v blízkosti vašeho WLAN routeru. Váš smartphone by přitom měl být v bezprostředním dosahu automatického podavače.
- 2. Ujistěte se, že je váš smartphone připojen k síti WLAN a má vysokou sílu signálu.
- 3. Pro spárování zařízení jsou k dispozici dvě různé metody párování: režim EZ a režim AP. Režim EZ funguje výhradně v čistých sítích 2,4 GHz. Režim AP na druhou stranu funguje i s moderními dvoupásmovými routery, které paralelně vysílají 2,4 GHz a 5,0 GHz. Doporučujeme párování v režimu AP.
- 4. Vezměte prosím na vědomí, že podavač nebude fungovat v sítích pouze 5,0 GHz.

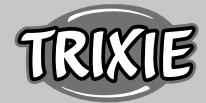

5. Pokud vaše heslo WLAN obsahuje speciální znaky, mohou nastat problémy s procesem párování. Změňte heslo WLAN tak, aby obsahovalo pouze písmena a čísla. Maximální délka hesla WLAN je 20 znaků.

## **Režim AP (doporučeno)**

1. Resetujte podavač stisknutím a podržením tlačítka SET na spodní straně jednotky po dobu 5+ sekund. Zazní zvukový signál pro potvrzení a asi po půl minutě by měla zelená kontrolka nad kamerou začít rychle blikat. (Přibližně 1krát za sekundu)

 Poznámka: Pokud po resetu neslyšíte pípnutí a zelená kontrolka nezačne blikat, kontaktujte prosím zákaznický servis (smartsupport@ trixie.de).

- 2. Nyní stiskněte tlačítko SET 11krát rychle za sebou, abyste aktivovali hotspot pro párování v režimu AP. Akustický signál potvrdí aktivaci a asi po půl minutě by měla zelená kontrolka začít pomalu blikat. (Přibližně jednou za 3 sekundy) Pokud kontrolka nadále rychle bliká, aktivace hotspotu neproběhla. V takovém případě opakujte tento krok. Ujistěte se, že stisknete tlačítko SET rychle a rovnoměrně!
- 3. V aplikaci vyberte PŘIDAT ZAŘÍZENÍ a poté v kategorii zařízení pro MONITOROVÁNÍ VIDEA vyberte BEZPEČNOSTNÍ KAMERA (Wi-Fi).
- 4. Na následující stránce vyberte z rozbalovací nabídky v pravém horním rohu položku Wi-Fi MODE. Klepněte na DALŠÍ a vyberte REŽIM AP.

Poznámka: Výchozí metoda párování "QR code" nefunguje s podavači TX Smart.

- 5. Na následující stránce zadejte své přístupové údaje k WLAN. Klepněte na DALŠÍ. Pamatujte, že heslo WLAN nesmí obsahovat žádné speciální znaky.
- 6. Klepněte na PŘIPOJIT HNED a vyberte hotspot automatického podavače ze seznamu dostupných sítí WLAN: SmartLife\_XXXX.

 Upozorňujeme, že v některých případech může chvíli trvat, než telefon najde hotspot. Pokud se hotspot nejprve nezobrazí v seznamu, počkejte ještě několik sekund.

- 1. Poté klepněte na šipku ZPĚT, dokud se nedostanete zpět do aplikace Tuya. Proces párování by se nyní měl spustit automaticky. Pokud se tak nestane, klepněte na "Confirm Hot Spot Next" ve spodní části aplikace.
- 2. Aplikace zahájí proces párování a po chvilce by se měla připojit k podavači.
- 3. Klepnutím na DOKONČIT přejdete do uživatelského rozhraní podavače.

# **EZ Mode (pouze 2,4 GHz)**

1. Resetujte podavač stisknutím a podržením tlačítka SET na spodní straně jednotky po dobu 5+ sekund. Zazní zvukový signál pro potvrzení a přibližně po půl minutě by měla zelená kontrolka nad fotoaparátem začít rychle blikat. (Přibližně 1krát za sekundu)

 Poznámka: Pokud po resetu neslyšíte pípnutí a zelená kontrolka nezačne blikat, kontaktujte prosím zákaznický servis (smartsupport@ trixie.de).

- 2. V aplikaci vyberte PŘIDAT ZAŘÍZENÍ a poté v kategorii zařízení VIDEO MONITORING vyberte BEZPEČNOSTNÍ KAMERA (Wi-Fi).
- 3. Na následující stránce vyberte z rozbalovací nabídky v pravém horním rohu položku Wi-Fi MODE. Klepněte na NEXT a vyberte EZ MODE.

Poznámka: Výchozí metoda párování "QR code" nefunguje s podavači TX Smart.

- 4. Na následující stránce stránce zadejte své přístupové údaje k WLAN. Klepněte na DALŠÍ. Pamatujte, že heslo WLAN nesmí obsahovat žádné speciální znaky.
- 5. Aplikace zahájí proces párování a po krátkém čekání by se měla připojit k podavači.

# **Opětovné párování**

 Pokud potřebujete automatický podavač znovu spárovat, postupujte prosím následovně - např. po přestěhování nebo přidělení nového hesla WLAN. Otevřete domovskou stránku aplikace Tuya a dlouhým klepnutím na ikonu Pet Feeder odeberte zařízení z aplikace. Pozor – všechny naprogramované časy krmení budou ztraceny. Poté počkejte asi jednu minutu, dokud zelená kontrolka na přední straně zařízení znovu nezačne blikat. Poté můžete proces párování zopakovat v režimu AP nebo EZ.

## **Sdílení podavače:**

 Chcete-li udělit přístup k vašemu podavači jiné osobě, postupujte takto:

- 1. Klepnutím na ikonu tužky v pravém horním rohu otevřete nabídku podavače.
- 2. Klepněte na SDÍLET ZAŘÍZENÍ > PŘIDAT SDÍLENÍ a potom klepněte na SDÍLET S CHYTRÝM ÚČTEM TUYA. V části ÚČET nyní zadejte e-mailovou adresu, kterou druhá osoba dříve zaregistrovala u Tuya. Upozorňujeme, že osoba, se kterou stroj takto sdílíte, bude mít k němu plný přístup – včetně kamery a mikrofonu.

 Poznámka: Ke stejnému účtu Tuya je také možné se přihlásit z více zařízení. To je zvláště užitečné, pokud chcete automatický podavač ovládat sami z různých mobilních zařízení (např. smartphone + tablet).

## **Plnění podavače**

 Po úspěšném spárování můžete krmítko naplnit suchým krmivem. Umístěte víko na misku na jídlo a otočte ji, abyste ji bezpečně uzavřeli. Otevřete misku tak, že na ni zatlačíte a poté ji vytáhnete. Poté spusťte ruční podávání jedním krátkým stisknutím tlačítka SET na zařízení. Tím zajistíte, že krmivem bude naplněn i podávací mechanismus stroje.

 Velikost jednotlivé granulky by neměla přesáhnout 15 mm v průměru. Výhodný je kruhový tvar. Suché krmivo, které je příliš ploché, příliš velké, neobvykle tvarované nebo velmi lepivé, může způsobit zablokování dopravního mechanismu.

 Ujistěte se prosím, že krmivo v misce správně klouže. Pokud se krmivo hromadí v horní polovině mísy a blokuje vývod, zaměňte je za méně lepivý typ.

## **Programování krmení**

 Kliknutím na PLÁNOVANÉ KRMENÍ a PŘIDAT ČAS KRMENÍ nastavíte časy krmení. Zde můžete nastavit různé doby krmení a dny, kdy se má krmení opakovat. Můžete také nastavit množství vydávaných porcí ke krmení (1 porce = cca 12 ml).

 V přehledu dob krmení můžete jednoduše aktivovat nebo deaktivovat jednotlivé doby krmení.

## **Ruční krmení**

- Stiskněte FEEDING a zvolte počet porcí, které se mají okamžitě vydat.
- Stisknutím LOCKCALL nahrajte 10sekundovou hlasovou poznámku. Ta se bude přehrávat ve všech časech krmení, aby upoutala pozorn-

ost vašeho mazlíčka.

• Všechny dosavadní časy krmení si můžete prohlédnout v části PRO-GRAM KRMENÍ.

## **Přenos videa a hlasových záznamů**

- Pokud chcete pořídit snímek obrazovky záběru zobrazeného fotoaparátem, klikněte na PHOTO.
- Pokud chcete komunikovat se svým mazlíčkem doma, klikněte na MIKROFONU.
- Chcete-li nahrát video, klepněte na VIDEO.
- V části ALARM můžete aktivovat detekci pohybu kamery, abyste obdrželi upozornění, když se váš mazlíček přiblíží ke krmítku.

## **Další nastavení**

 V nabídce vpravo nahoře jsou další možnosti nastavení. Můžete změnit název zařízení, sdílet jej nebo připojit Amazon Echo. Zde je také možné zařízení odebrat. Detekci pohybu i infračervené noční vidění lze zapnout a vypnout podle potřeby.

#### **Oznámení**

 Na domovské stránce aplikace Tuya můžete povolit nebo zakázat a spravovat oznámení v části PROFIL a NASTAVENÍ.

 Pokud povolíte upozornění, budete dostávat upozornění pokaždé, když krmíte svého mazlíčka nebo když je zásobník prázdný. Také, jakmile se váš mazlíček přiblíží k automatickému krmítku. Tyto zprávy si také můžete prohlédnout ve svém profilu v části OZNÁMENÍ.

#### **Seznámení vašeho mazlíčka s automatickým krmítkem**

 Některá zvířata potřebují nějaký čas, než si na nové krmítko zvyknou. Doporučujeme proto následující:

- Umístěte krmítko, aniž byste jej zapnuli, vedle misky na krmivo.
- Zpočátku naplňte aktuální misku i misku automatického podavače krmivem.
- Když si váš mazlíček zvykne na automatické krmítko, můžete normální misku odložit.

 Abyste ve svém mazlíčkovi vzbudili zvědavost na automatické krmítko, měli byste do misky na začátku pravidelně dávat nějaké pamlsky.

## **Čištění**

 Pro zajištění správné funkce je potřeba podavač, zejména misku a nádobu na krmivo, pravidelně čištěny. Drobky a usazeniny tuku zhoršují funkci a vedou k ucpání. Vypněte automatický podavač a odpojte jej od napájení. Vyjměte podávací misku (lehce nadzvedněte a vytáhněte), víko a krmnou nádobu (jednoduše vytáhněte nahoru) ze stanice pro čištění (není vhodné do myčky). Stanice by se neměla čistit ve vodě, pouze otřete vlhkým hadříkem. Před naplněním nového krmiva by měla být nádoba na potraviny a víko zcela suché.

 U některých typů krmiv může být třeba také občas otřít světelnou závoru na výstupu z dávkovače suchým hadříkem, protože jinak může dojít ke generování falešných chybových hlášení v důsledku znečištěných senzorů. Senzory jsou umístěny na straně vývodu, cca. 2-3 cm od otvoru. Na senzory nejlépe dosáhnete z přední části automatického podavače, když je miska vyjmutá.

## **Chybové zprávy a odstraňování problémů**

• Pokud v zásobníku krmiva nezbývá dostatek krmiva, začne výstražná LED dioda blikat červeně. Doplňte krmivo a poté zahajte ruční podávání jedním krátkým stisknutím tlačítka SET. Tím se naplní i

podávací mechanismus přístroje.

- Pokud použijete příliš velké (>15 mm), velmi ploché, neobvykle tvarované nebo velmi drobivé, může se podávací mechanismus zablokovat a krmivo pak nebude správně dávkováno. Také v tomto případě začne blikat červená LED dioda alarmu. Chcete-li odstranit ucpání podávacího mechanismu, musíte ze stroje odstranit veškeré krmivo: Zvedněte zásobník krmiva z automatického podavače a vysypte všechno krmivo. Otáčením podávacího šroubu ve spodní části nádoby odstraňte zbytky krmiva z mechanismu. Zkontrolujte kolo, zda není viditelně poškozeno a odstraňte hrubé nečistoty. Poté můžete zásobník na krmivo znovu vložit a znovu naplnit.
- Pokud jste v aplikaci aktivovali upozornění, budete automaticky informováni, pokud dojde k některému z popsaných problémů.

## **Jiné problémy s připojením**

 Ve vzácných případech může dojít k problémům s difúzním připojením i přes úspěšné spárování automatického podavače, např. v podobě častého výpadku obrazu kamery. Mohou za to různé příčiny. Ve většině případů jsou takové problémy způsobeny určitými nastaveními nebo zvláštnostmi WiFi routeru (např. firewall). K nalezení příčiny problému doporučujeme následující kroky:

- 1. Nejprve zkuste podavač umístit do jiného rohu místnosti nebo do jiné místnosti. Někdy může dojít k poruchám způsobeným rušením jiných elektronických zařízení nebo určitými podmínkami v místnosti. V těchto případech může k vyřešení problému postačovat přemístění podavače.
- 2. Pokud problém přetrvává, doporučujeme otestovat podavač na jiné WiFi síti, abyste zjistili, zda je problém způsoben WiFi sítí nebo samotným podavačem.
- 2.1.Pokud podavač funguje správně v jiné WiFi síti, musí být problém způsoben domácí WiFi sítí. (Pokračujte krokem 3)
- 2.2.Pokud se však stejný problém vyskytne také v jiné WiFi síti, může být problém způsoben technickou závadou automatického podavače. V takovém případě se prosím obraťte na podporu (smartsupport@ trixie.de) a prodiskutujte, jak postupovat.

Poznámka: Místo testování podavače např. ve WiFi síti člena rodiny nebo kamaráda si můžete zřídit mobilní hotspot i na druhém (!) smartphonu a připojit podavač k tomuto hotspotu pro účely testování.

- 3. Pokud podavač funguje perfektně v jiné WiFi síti, jsou problémy s největší pravděpodobností způsobeny nastavením / zvláštnostmi vašeho WiFi routeru.
- 3.1.Nejprve zkuste změnit DNS server vašeho routeru na Google DNS server 8.8.8.8. Tato akce je bezpečná a snadno proveditelná:
- Přihlaste se ke svému WiFi routeru jako správce.
- Vyhledejte nastavení sítě routeru nebo serveru DNS.
- Přidejte jeden nebo oba veřejné servery DNS společnosti Google do konfigurace routeru:
- Primární DNS server Google: 8.8.8.8
- Sekundární DNS server Google: 8.8.4.4
- Uložte změny a restartujte router.

 V případě potřeby naleznete další informace o změně DNS serveru v návodu k vašemu WiFi routeru.

3.2.Pokud má WiFi router integrovaný firewall, může být ve vzácných případech nutné přidělit podavači statickou IP adresu, aby se zabránilo blokování video streamu firewallem. Prostudujte si k tomu návod k obsluze nebo zákaznický servis vašeho WiFi routeru.

## **Tipy pro používání zařízení IoT**

• Aktualizujte software v zařízení, jakmile budou k dispozici aktualizace zabezpečení.

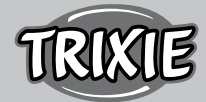

- Změňte výchozí hesla a použijte správce hesel nebo v případě potřeby dvoufázovou identifikaci.
- Aktivujte na routeru firewall.
- Vytvořte samostatnou síť WLAN pro IoT zařízení. V tomto případě jsou zařízení IoT provozována v samostatné síti, která nemá žádné připojení k citlivým datům nebo zařízením, jako je počítač.
- Aktivujte šifrování komunikace na vašich zařízeních IoT.
- Zařízení IoT připojte k internetu pouze tehdy, je-li to nezbytně nutné.
- Použijte VPN pro bezpečné připojení k domácí síti, když jste mimo domov.
- Pokud je na routeru aktivováno nastavení UPnP (Universal Plug and Play), měli byste jej deaktivovat, abyste zabránili nekontrolované komunikaci vašich zařízení IoT na internetu.
- Ujistěte se, že externí přístup k zařízením není možný nebo extrémně obtížný a zvenčí nelze provádět žádné změny hardwaru.
- Porty USB nebo LAN by neměly být volně přístupné, protože mohou sloužit jako brána do vaší sítě a k vašim datům pro útočníka.
- Pečlivě zvažte jakékoli předání osobních údajů a ochraňte své soukromí.
- Pečlivě zvažte, kdy je bezpečnost důležitější než pohodlí a funkčnost.

 Máte-li dotazy týkající se vašeho chytrého zařízení, kontaktujte prosím podporu na: smartsupport@trixie.de.

Zařízení je provozováno s aplikací "Tuya Smart" od Tuya Inc. Tato aplikace je k dispozici v App Store zdarma. Dodržujte prosím podmínky použití a informace o ochraně dat uvedené v aplikaci.

#### **<sup>@</sup>** Инструкции

- Перед использованием прочтите инструкцию по эксплуатации.
- Кормушка для животных не является игрушкой для детей. Не позволяйте детям играть с упаковочной пленкой. Опасность удушья!
- Кормушка подходит только для сухого корма (диаметр 5 15 мм).
- Не используйте для щенков и котят до 7 месяцев.
- Корпус кормушки нельзя мочить не предназначен для мытья в посудомоечной машине.
- Дополнительные инструкции по эксплуатации IOT-устройств можно найти в конце данного руководства.

#### **Опасность поражения электрическим током!**

- Неправильное использование может привести к поражению электрическим током.
- Напряжение в сети должно соответствовать параметрам, указанным на автоматической кормушке.
- В идеале, используйте легкодоступную розетку, чтобы при необходимости можно было быстро отключить кормушку от сети.
- Не используйте кормушку если есть видимые повреждения устройства, сетевого кабеля или штепселя.
- Не вскрывайте корпус кормушки, обратитесь в сервисную службу.
- Не используйте таймер или другую систему дистанционного управления.
- Никогда не прикасайтесь к сетевому штепселю влажными руками.

#### **Безопасность**

- Кормушка подходит только для использования в помещении.
- Установите кормушку на ровную поверхность. Кормушка должна иметь достаточную вентиляцию со всех сторон.
- Используйте кормушку только с резервуаром для корма и крышкой и ничего не размещайте сверху.
- Никогда не вынимайте сетевой штепсель из розетки за кабель, всегда держите за сетевой штепсель.
- Не используйте шнур питания в качестве ручки для переноски.
- Храните устройство и штепсельную вилку вдали от источников открытого огня и высоких температур.
- Прокладывайте сетевой шнур так, чтобы исключить опасность споткнуться.
- Не перегибайте шнур питания и избегайте его контакта с острыми поверхностями.
- Не позволяйте Вашему питомцу грызть кормушку или сетевой шнур. При необходимости защитите шнур с помощью защитного кожуха.
- Никогда не дотрагивайтесь до электроприбора, если он упал в воду. В таком случае немедленно отключите прибор от сети питания.
- Отключите кормушку от сети, если она не используется и во время чистки.

#### **Подготовка**

- 1. Подключите автоматическую кормушку к электрической розетке с помощью сетевой вилки. Включите главный выключатель питания внизу устройства.
- 2. Для управления и программирования автоматической кормушки скачайте приложение "Tuya Smart" на свой смартфон или планшет. Сканирование QR-кода приведёт Вас непосредственно к загрузке:

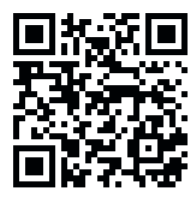

3. В качестве аварийного источника питания к TX9 Smart можно подключить внешний аккумулятор. Таким образом, запрограммированное время кормления может быть гарантировано даже в случае отключения электроэнергии. Обратите внимание, что в аварийном режиме кормушка недоступна через приложение.

#### **Регистрация**

 Откройте приложение и нажмите кнопку «Зарегистрироваться», чтобы создать учетную запись.

#### **Сопряжение устройства**

 На следующем этапе автоматическая кормушка подключается к интернету и к вашему смартфону/планшету. Пожалуйста, обязательно следуйте нижеуказанным инструкциям для обеспечения бесперебойного соединения:

1. AАвтоматическая кормушка должна располагаться рядом (макс. расстояние 3 м) с Вашим маршрутизатором Wi Fi во время установления соединения. При этом Ваш смартфон должен находиться достаточно близко к кормушке (макс. расстояние 1 м).

- 2. Убедитесь, что Ваш смартфон подключен к беспроводной сети и имеет высокий уровень сигнала.
- 3. Есть два варианта сопряжения устройства: режим EZ и режим AP. Режим EZ работает только на частоте 2,4 Гц. Режим AP работает с современными двухдиапазонными маршрутизаторами, которые транслируют 2,4 ГГц и 5,0 ГГц параллельно. Мы рекомендуем выполнять подключение в режиме AP.
- 4. Обратите внимание, что автоматическая кормушка не будет работать в сетях, работающих только на частоте 5,0 ГГц.
- 5. Если Ваш пароль Wi-Fi содержит специальные символы, могут возникнуть проблемы с процессом сопряжения. Измените пароль Wi-Fi так, чтобы он содержал только буквы и цифры. Максимальная длина пароля Wi-Fi составляет 20 символов.

## **AP-режим:(рекомендуется)**

1. Перезагрузите автоматическую кормушку, удерживая нажатой кнопку SET в нижней части устройства в течение 5 секунд. Для подтверждения прозвучит звуковой сигнал, и примерно через полминуты зелёный индикатор над камерой должен начать быстро мигать (приблизительно 1 раз в секунду).

 Примечание: Пожалуйста, свяжитесь со службой поддержки клиентов(smartsupport@trixie.de), если вы не слышите звуковой сигнал и зелёный индикатор не начинает мигать после сброса настроек.

- 2. Теперь быстро нажмите кнопку SET 11 раз подряд, чтобы активировать точку доступа для подключения в режиме точки доступа. Звуковой сигнал подтвердит активацию, и примерно через полминуты зелёный индикатор начнёт медленно мигать (примерно 1 раз каждые 3 секунды). Если индикатор продолжает быстро мигать, значит, активация точки доступа прошла неправильно. В этом случае повторите данный шаг. Пожалуйста, убедитесь, что кнопка SET нажимается быстро и равномерно!
- 3. В приложении выберите «Добавить устройство», а затем выберите «Камера наблюдения» (Wi-Fi) в категории устройств «Видеонаблюдение».
- 4. На следующей странице выберите режим Wi-Fi в выпадающем меню в правом верхнем углу. Нажмите «Вперёд» и выберите режим точки доступа.

Примечание: Метод подключения по умолчанию "QR-код" не работает с автоматическими кормушками TX Smart.

- 5. Введите данные доступа к Wi-Fi на следующей странице. Нажмите кнопку «Вперёд». Обратите внимание, что пароль Wi-Fi не должен содержать специальных символов.
- 6. Нажмите «Подключиться» и выберите точку доступа автоматической кормушки из списка доступных сетей Wi-Fi: SmartLife\_XXXX.

 Обратите внимание, что в некоторых случаях телефону может потребоваться некоторое время, чтобы найти точку доступа. Если точка доступа сначала не появляется в списке, подождите еще несколько секунд.

- 1. Затем нажимайте стрелку «назад», пока не вернётесь в приложение Tuya. Процесс сопряжения должен начаться автоматически. Если процесс сопряжения не начинается автоматически, нажмите"Подтвердить Hot Spot Next" в самом низу приложения.
- 2. Приложение начнёт процесс сопряжения и после короткого ожидания подключится к автоматической кормушке.
- 3. Нажмите «завершить», чтобы перейти к пользовательскому

интерфейсу автоматической кормушки.

## **Режим EZ (только 2,4 ГГц)**

1. Перезагрузите автоматическую кормушку, нажав и удерживая кнопку SET на нижней части устройства в течение 5+ секунд. В подтверждение прозвучит звуковой сигнал, и примерно через полминуты зелёный индикатор над камерой начнет быстро мигать. (Приблизительно 1 раз в секунду)

 Примечание: Если Вы не слышите звуковой сигнал и зелёный индикатор не начинает мигать после сброса, обратитесь в службу поддержки клиентов(smartsupport@trixie.de).

- 2. Выберите «Добавить устройство» в приложении. Найдите кнопку «Камера наблюдения» в разделе «Видеонаблюдение».
- 3. На следующей странице выберите «Режим Wi-Fi» в выпадающем меню в правом верхнем углу. Нажмите «Далее» и выберите «Режим EZ».

Примечание: Метод сопряжения по умолчанию "QR-код" не работает с автоматическими кормушками TX Smart.

- 4. Введите данные доступа к Wi-Fi на следующей странице. Нажмите кнопку «Далее». Обратите внимание, что пароль Wi-Fi не должен содержать специальных символов.
- 5. Приложение начнет процесс сопряжения и после короткого ожидания должно подключиться к кормушке.

#### **Повторное сопряжение**

 Если Вам нужно снова подключить автоматическую кормушку, например, после переезда или назначения нового пароля Wi-Fi, выполните следующие действия. Откройте главную страницу приложения Tuya App и долго нажмите на значок кормушки, чтобы удалить устройство из приложения. Внимание - всё запрограммированное время кормления будет потеряно. После этого подождите около одной минуты, пока зелёный индикатор на передней панели устройства не начнёт мигать снова. Затем Вы можете повторить процесс подключения в режиме AP или EZ.

#### **Совместное использование автоматической кормушки:**

 Выполните следующие действия, чтобы предоставить другому человеку доступ к Вашей кормушке:

- 1. Нажмите на значок карандаша в правом верхнем углу, чтобы войти в меню Автоматической кормушки.
- 2. Нажмите «Устройство совместного доступа» > «Добавление совместного использования», а затем нажмите «Поделиться с учётной записью Tuya Smart». В разделе «Учётная запись» введите адрес электронной почты, который другой человек ранее зарегистрировал в Tuya. Обратите внимание, что человек, с которым Вы поделитесь устройством таким образом, будет иметь полный доступ к устройству - включая камеру и микрофон.

 Примечание: Также можно войти в одну и ту же учетную запись Tuya с нескольких устройств. Это особенно удобно, если Вы хотите самостоятельно управлять автоматической кормушкой с разных мобильных устройств (например, смартфон + планшет).

#### **Заполнение кормушки**

 После успешного подключения Вы можете наполнить кормушку сухим кормом. Установите крышку на миску для корма и поверните её, чтобы надежно закрыть. Откройте миску,

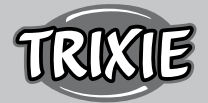

нажав на неё, а затем потянув на себя. Затем запустите ручное кормление, коротко нажав один раз на кнопку SET устройства. Это обеспечит заполнение механизма подачи кормом.

 Используемый сухой корм не должен превышать максимальный диаметр 15 мм. Предпочтительна круглая форма. Слишком плоский, слишком крупный, необычной формы или очень липкий сухой корм может привести к засорению механизма подачи.

 Убедитесь, что корм правильно скользит в чаше. В случае сомнений перейдите на менее липкий тип корма, если корм скапливается в верхней половине чаши и блокирует выходное отверстие.

#### **Программирование кормления**

 Нажмите на «Расписание кормления» и «Добавить время кормления», чтобы установить время кормления. Здесь Вы можете установить различное время кормления и дни, в которые оно должно повторяться, если это необходимо. Вы также можете установить количество порций, выдаваемых для кормления (1 порция = примерно 12 мл).

 В обзоре времени кормления Вы можете легко активировать или деактивировать отдельные кормления.

#### **Ручное кормление**

- Нажмите «Кормление» и выберите количество порций для немедленного кормления.
- Нажмите «Оповещение», чтобы записать 10-секундную голосовую заметку. Она будет воспроизводиться во время всех кормлений, чтобы привлечь внимание вашего питомца.
- В разделе «Расписание кормления» можно просмотреть все кормления на сегодняшний день.

#### **Передача видео и запись голоса**

- Если Вы хотите сделать снимок изображения, показанного камерой, нажмите «Фото».
- Если Вы хотите общаться со своим питомцем дома, нажмите «Микрофон».
- Чтобы записать видео, нажмите «Видео».
- В разделе «Сигнал» Вы можете активировать детектор движения камеры, чтобы получать уведомление, когда Ваш питомец подходит к кормушке.

#### **Другие настройки**

 В правом верхнем меню есть и другие параметры настройки. Вы можете изменить имя устройства, поделиться им или подключить Amazon Echo. Здесь также можно удалить устройство. Детектор движения, а также инфракрасное ночное видение можно включать и выключать по желанию.

#### **Уведомления**

 На главной странице приложения Tuya в разделе «Профиль» и «Настройки» можно включить или отключить уведомления и управлять ими.

 Если Вы включите уведомления, Вы будете получать уведомление каждый раз, когда Вы кормите своего питомца или когда контейнер для корма пуст. Кроме того, как только ваш питомец приблизится к автоматической кормушке. Вы также можете просмотреть эти сообщения в своем профиле в разделе «Уведомления».

#### **Знакомство Вашего питомца с автоматической кормушкой**

 Некоторым домашним животным нужно немного времени, чтобы привыкнуть к новой автоматической кормушке. Поэтому мы рекомендуем следующее:

- Поместите автоматическую кормушку рядом с миской для корма Вашей собаки или кошки, не включая её.
- В начале, наполните обычную миску, а также миску автоматической кормушки кормом.
- Как только Ваш питомец привыкнет к автоматической кормушке, Вы можете убрать обычную миску.

 Чтобы пробудить любопытство Вашего питомца, поместите несколько лакомств в миску автоматической кормушки в самом начале.

#### **Чистка**

 Для обеспечения нормальной работы необходимо регулярно чистить кормушку, особенно миску и контейнер для корма. Крошки и жировые отложения могут нарушить работу и привести к засорению. Выключите автоматическую кормушку и отсоедините её от сети. Снимите миску (немного приподнимите и вытяните), а также крышку и контейнер для корма (просто вытяните вверх) с устройства для очистки (не следует использовать посудомоечную машину). Устройство не следует мыть водой, требуется просто протирать влажной тканью. Контейнер для корма и крышка должны быть полностью сухими перед заполнением новым кормом.

 При использовании некоторых видов корма может потребоваться также периодически протирать сухой тканью световой барьер на выходе из диспенсера, так как в противном случае из-за загрязнения датчиков могут появляться ложные сообщения об ошибках. Датчики расположены сбоку от выходного отверстия, примерно в 2-3 см от отверстия. Лучше всего до датчиков можно добраться с передней части устройства, когда чаша вынута.

#### **Сообщения об ошибках и устранение неисправностей**

- Если в контейнере для корма осталось недостаточно корма, сигнальный светодиод начинает мигать красным цветом. Добавьте корм, а затем инициируйте ручную подачу, кратковременно нажав один раз на клавишу SET устройства. Это гарантирует, что подающий механизм устройства также заполнен кормом.
- Если вы используете слишком крупный (>15 мм), очень плоский, необычной формы или очень рассыпчатый корм, механизм подачи может заблокироваться, и корм не будет выдаваться должным образом. Также в этом случае начнёт мигать красный индикатор тревоги. Чтобы устранить засорение механизма подачи, необходимо удалить весь корм из устройства: Поднимите контейнер для корма из автоподатчика и высыпьте весь корм. Поверните винт подачи в нижней части контейнера, чтобы удалить остатки корма из устройства. Проверьте крыльчатку на наличие видимых повреждений и удалите крупную грязь. Затем Вы можете снова вставить контейнер для корма и наполнить его.
- Если Вы активировали уведомления в приложении, Вы будете автоматически проинформированы о возникновении одной из описанных проблем.

#### **Другие проблемы с подключением**

 В редких случаях, несмотря на успешное сопряжение автоматической кормушки, могут возникать проблемы с подключением, например, в виде частых сбоев изображения с камеры. Это может быть вызвано различными причинами. В большинстве случаев такие проблемы вызваны определенными настройками или особенностями Wi-Fi роутера (например, брандмауэром). Для поиска причины проблемы рекомендуется выполнить следующие действия:

- 1. Для начала попробуйте разместить автоматическую кормушку в другом углу комнаты или в другом помещении. Иногда могут возникать сбои, вызванные помехами от другого электронного оборудования или определенными условиями в помещении. В этих случаях для решения проблемы может быть достаточно переставить кормушку.
- 2. Для начала попробуйте разместить автоматическую кормушку в другом углу комнаты или в другом помещении. Иногда могут возникать сбои, вызванные помехами от другого электронного оборудования или определенными условиями в помещении. В этих случаях для решения проблемы может быть достаточно переставить кормушку.
- 2.1.Если автоматическая кормушка нормально работает в другой сети Wi-Fi, проблема скорее всего вызвана домашней сетью Wi-Fi. (Продолжайте с шага 3)
- 2.2.Однако, если такая же проблема возникает и в другой сети Wi-Fi, возможно, проблема вызвана техническим дефектом автоматической кормушки. В этом случае, пожалуйста, свяжитесь со службой поддержки(smartsupport@trixie.de), чтобы обсудить дальнейшие действия.

 Примечание: Вместо тестирования автоматической кормушки, например, в сети Wi-Fi члена семьи или друга, вы также можете настроить мобильную точку доступа на втором (!) смартфоне и подключить кормушку к этой точке доступа для тестирования.

- 3. Если автоматическая кормушка отлично работает в другой Wi-Fi сети, то проблемы, скорее всего, связаны с настройками/ особенностями Вашего Wi-Fi роутера.
- 3.1.Для начала попробуйте изменить DNS-сервер вашего роутера на Google DNS server 8.8.8.8. Это действие безопасно и легко выполнимо:
- Войдите в свой Wi-Fi роутер как администратор.
- Найдите настройки сети или DNS-сервера маршрутизатора.
- Добавьте один или оба публичных DNS-сервера Google в конфигурацию маршрутизатора:
- Основной DNS-сервер Google: 8.8.8.8
- Вторичный DNS-сервер Google: 8.8.4.4
- Сохраните изменения и перезагрузите маршрутизатор.

 При необходимости дополнительную информацию об изменении DNS-сервера можно найти в руководстве к Вашему Wi-Fi роутеру.

3.2.Если Wi-Fi роутер имеет встроенный брандмауэр, в редких случаях может потребоваться назначить статический IPадрес для автоматической кормушки, чтобы предотвратить блокировку видеопотока брандмауэром. Для этого обратитесь к инструкции по эксплуатации или в службу поддержки Вашего Wi-Fi роутера.

#### **Советы по использованию IТ-устройств**

• Обновите программное обеспечение на Вашем устройстве, когда появятся обновления безопасности.

- Измените пароли по умолчанию и используйте менеджер паролей или, при желании, двухфакторную идентификацию.
- Активируйте брандмауэр на Вашем маршрутизаторе.
- Создайте отдельную сеть WLAN для интернет-устройств. В этом случае интернет-устройства работают в отдельной сети, которая не имеет никакого отношения к Вашим конфиденциальным данным или таким устройствам, как Ваш компьютер.
- Активируйте шифрование связи на Ваших интернетустройствах.
- Подключайте свои интернет-устройства к интернету только тогда, когда удаленный доступ абсолютно необходим.
- Используйте VPN для безопасного подключения к Вашей домашней сети, когда Вы находитесь вдали от дома.
- Если настройка UPnP (Universal Plug and Play) активирована на Вашем маршрутизаторе, Вы должны отключить ее, чтобы Ваши интернет-устройства не могли общаться в интернете без проверки.
- Убедитесь, что внешний доступ к Вашим устройствам невозможен или чрезвычайно затруднен и никакие изменения в Вашем оборудовании не могут быть сделаны извне.
- Порты USB или LAN не должны быть свободно доступны, т. к. они могут служить шлюзом в Вашу сеть и к Вашим данным для злоумышленников.
- Внимательно относитесь к любой передаче персональных данных и защищайте свою частную жизнь.
- Тщательно продумайте свои действия, когда безопасность важнее комфорта и функциональности.

 По любым интересующим Вас вопросам о вашем смартустройстве, пожалуйста, обращайтесь в службу поддержки: smartsupport@trixie.de.

Устройство работает с мобильным приложением "Tuya Smart" от компании Tuya Inc. Приложение доступно в App Stores бесплатно. Пожалуйста, соблюдайте условия использования и информацию о защите данных, приведенную в мобильном приложении.

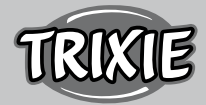

# **EG Konformitätserklärung / EC Declaration of Conformity**

Wir, der Importeur, / We, the importer, **TRIXIE Heimtierbedarf GmbH & Co. KG Industriestr. 32 24963 Tarp GERMANY**

erklären in alleiniger Verantwortung, dass das Produkt: / declare under sole responsibility that the product:

**IAN: 24341 Bezeichnung / Description: Futterautomat TX9 smart, 2,8 l/22 × 28 × 22 cm, weiß / TX8 Smart automatic food dispenser, 2.8 l/2,8 l/22 × 28 × 22 cm, white**

**Sendeleistung / transmit power: 9,04dBm / 9.04dBm Frequenzbereich / frequency range: 2412-2472MHz**

die Anforderungen der nachfolgend genannten Richtlinien und Normen erfüllt: / is in accordance with the following EU directive/s and harmonized standard/s:

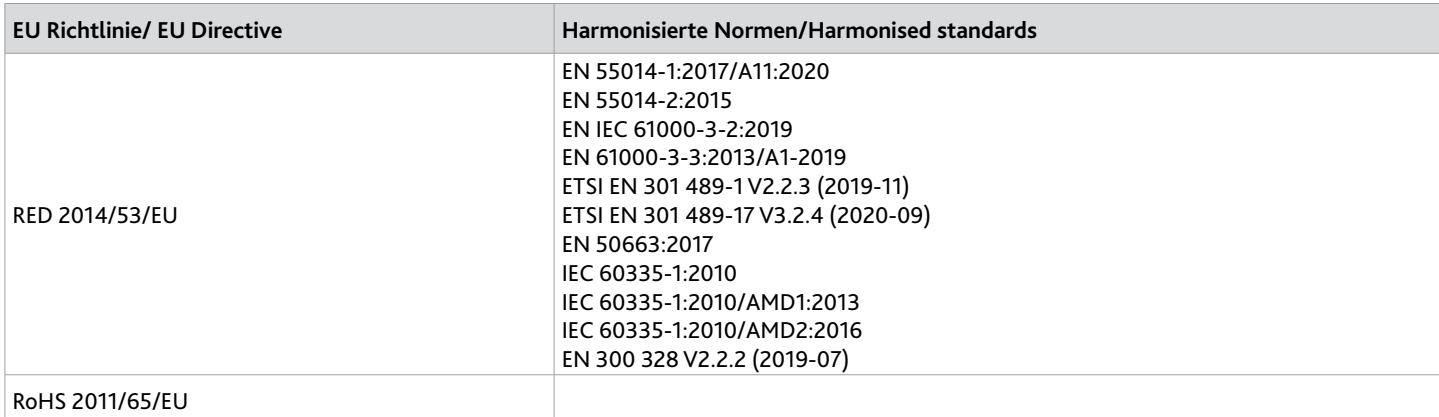

**EU type examination: Eurofins U.S. 0980 – 1832-04-2022-119004**

Unterzeichnet für und im Namen von: / Signed for and behalf of: TRIXIE Heimtierbedarf GmbH & Co. KG

 $\varOmega$ 

 Lutz Franke Tarp, 10.05.2022 Head of Quality & Product Compliance